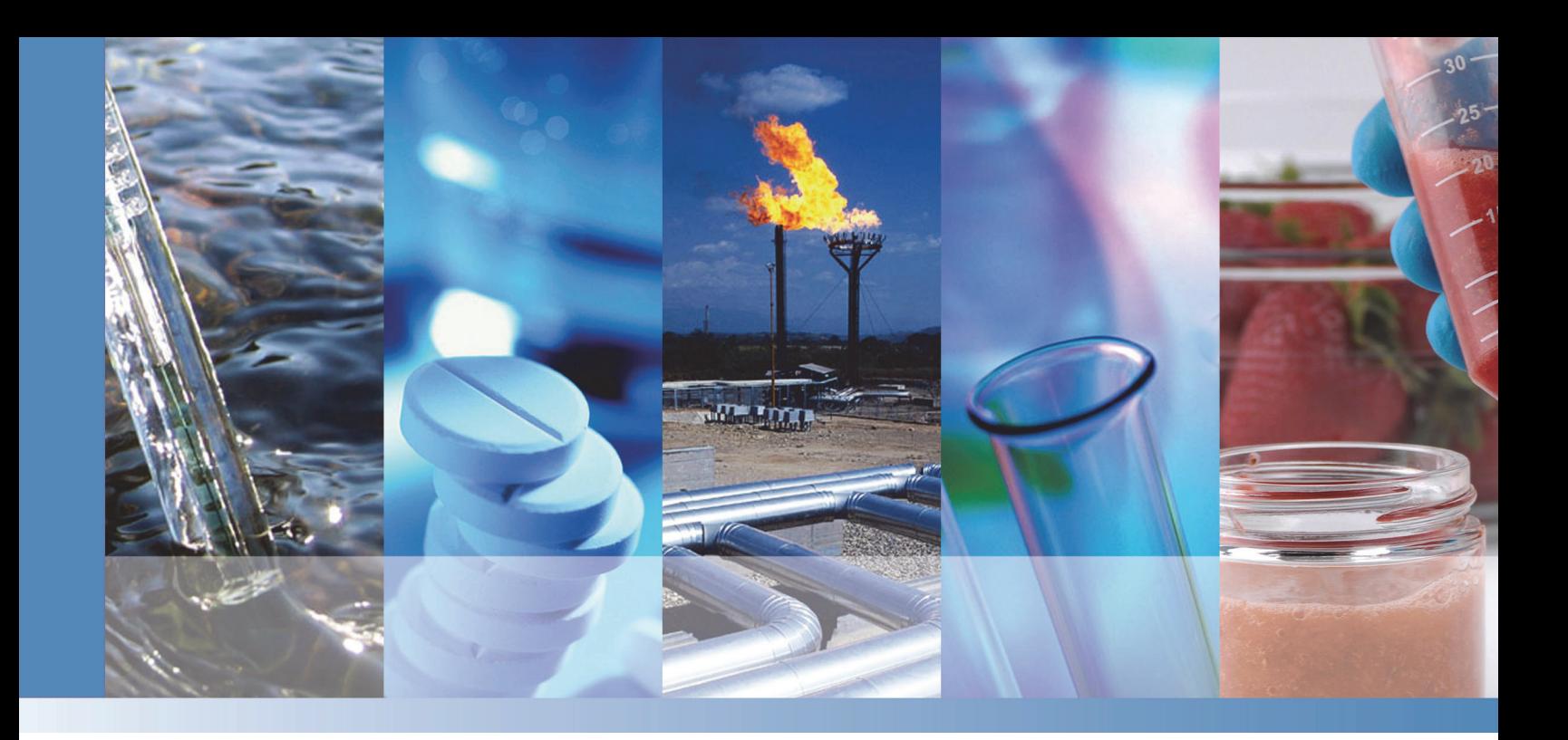

# **Chromatography System**

# **Chromator's Manual Chromator's Manual Chromator's Manual Chromator's System Operator's Manual**

22176-97006 Revision 01 March 2019

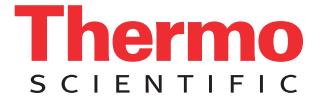

© 2019 Thermo Fisher Scientific Inc. All rights reserved.

Chromeleon, ERS, and OnGuard are registered trademarks of Thermo Fisher Scientific Inc. in the United States. Microsoft and Windows are registered trademarks of Microsoft Corporation in the United States and other countries.

KIMWIPES is a registered trademark of Kimberly-Clark Corporation in the United States and possibly other countries.

PEEK is a trademark of Victrex PLC. Rheodyne is a trademark of IDEX Health & Science LLC.

All other trademarks are the property of Thermo Fisher Scientific Inc. and its subsidiaries.

Thermo Fisher Scientific Inc. provides this document to its customers with a product purchase to use in the product operation. This document is copyright protected and any reproduction of the whole or any part of this document is strictly prohibited, except with the written authorization of Thermo Fisher Scientific Inc.

The contents of this document are subject to change without notice. All technical information in this document is for reference purposes only. System configurations and specifications in this document supersede all previous information received by the purchaser.

This document is not part of any sales contract between Thermo Fisher Scientific Inc. and a purchaser. This document shall in no way govern or modify any Terms and Conditions of Sale, which Terms and Conditions of Sale shall govern all conflicting information between the two documents.

Release history: Revision 01 released March 2019; initial system release

Software version: Chromeleon 7.2.9 DUa and later

**For Research Use Only. Not for use in diagnostic procedures.**

# **Contents**

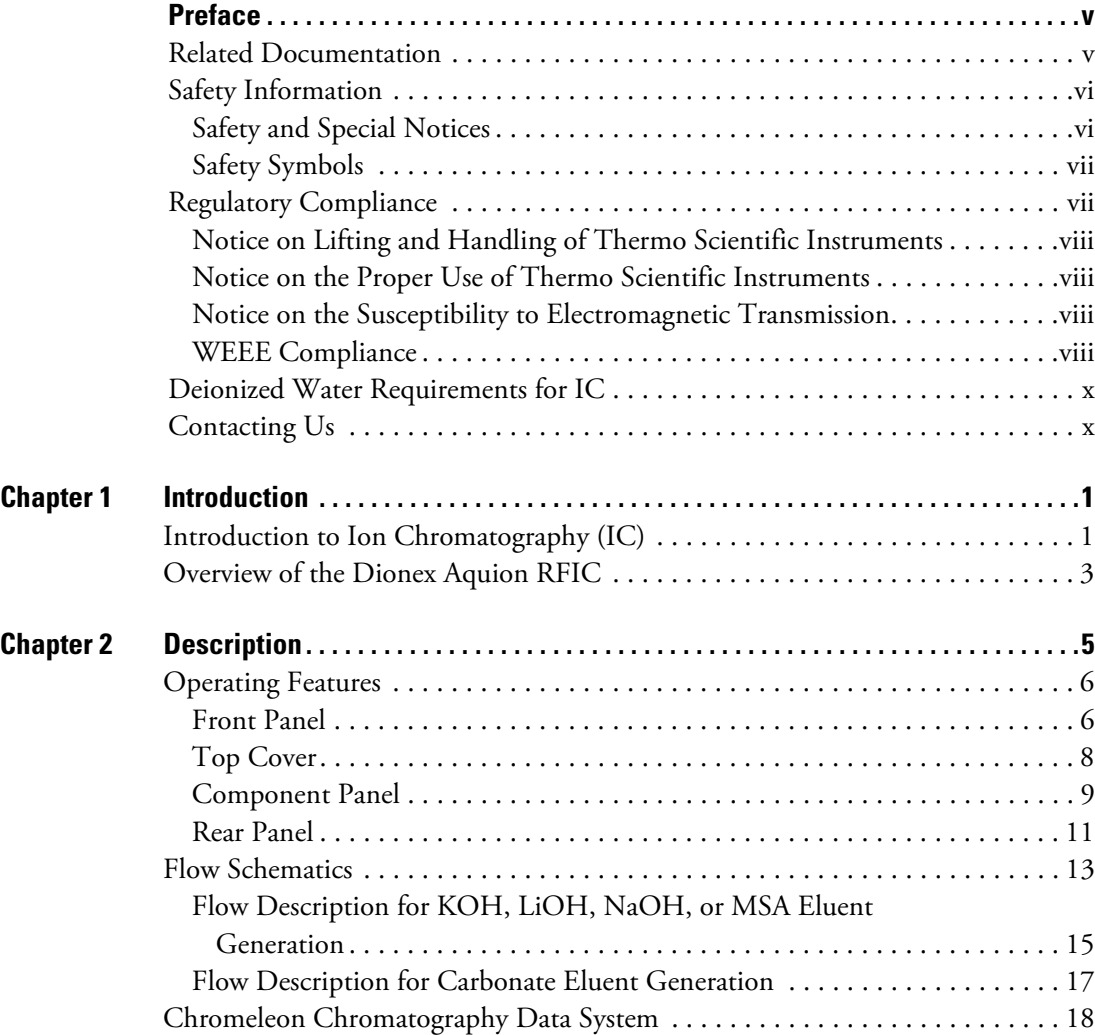

 $C -$ 

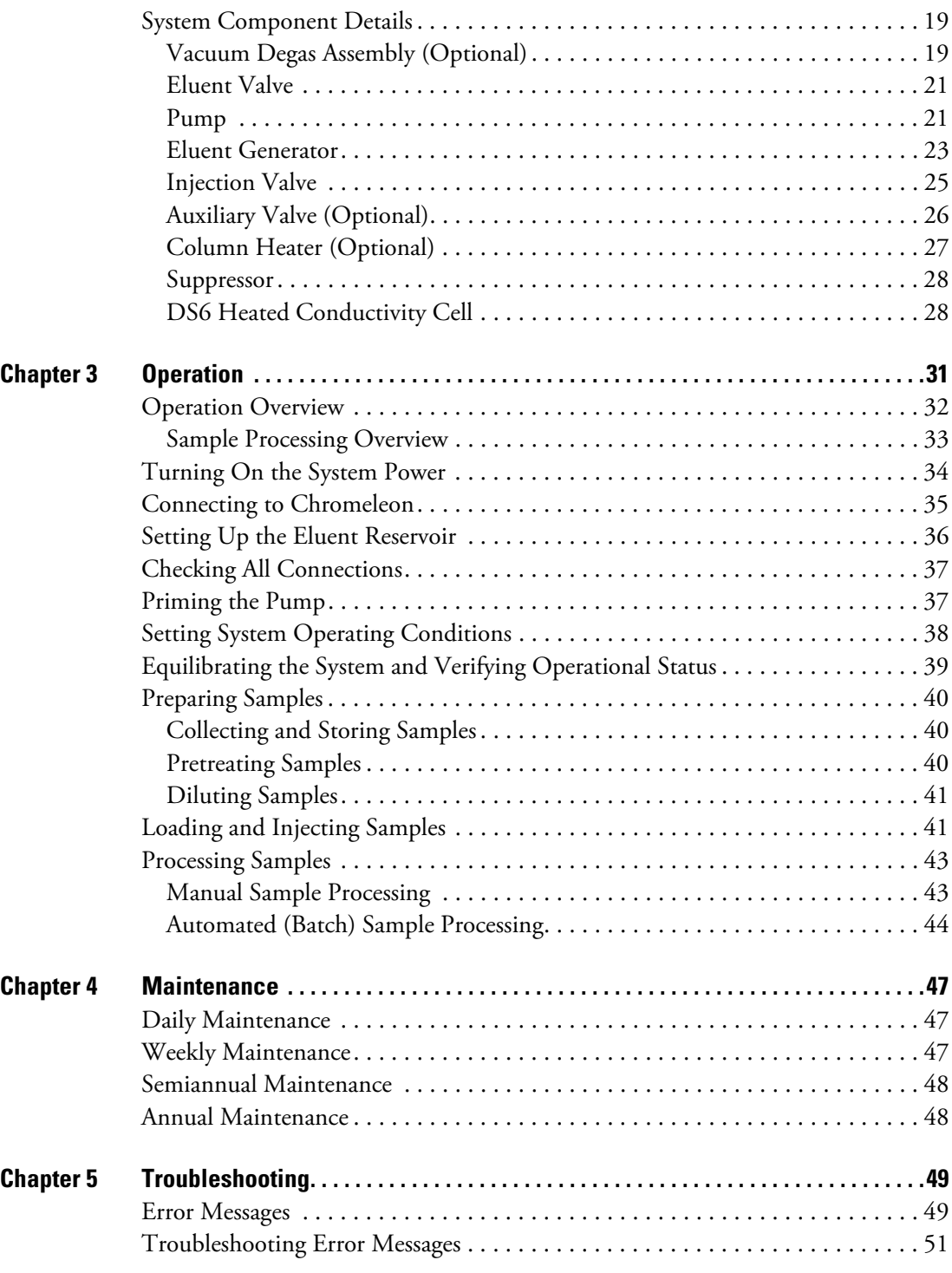

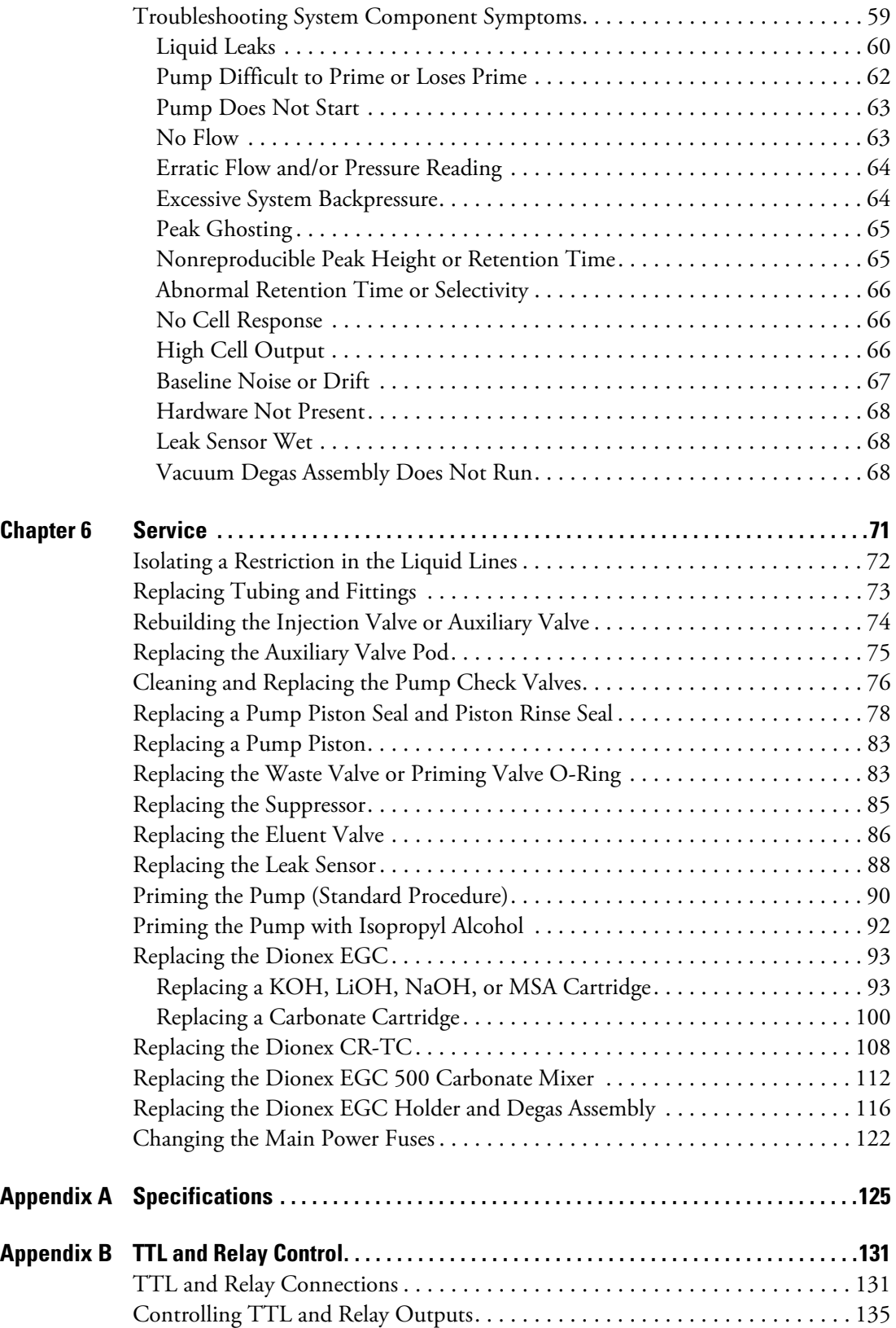

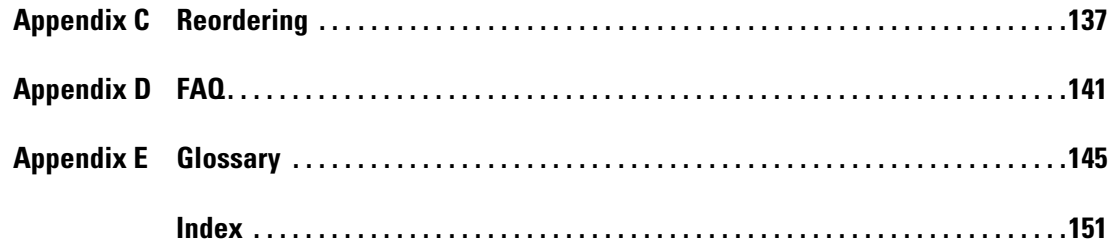

# **Preface Preface**

This manual provides instructions for the operation of the Thermo Scientific<sup>™</sup> Dionex<sup>™</sup> Aquion™ RFIC™ Ion Chromatography System.

#### **Contents**

- [Related Documentation](#page-6-0)
- [Safety Information](#page-7-0)
- [Regulatory Compliance](#page-8-0)
- [Deionized Water Requirements for IC](#page-11-0)
- [Contacting Us](#page-11-1)

### <span id="page-6-0"></span>**Related Documentation Related Documentation**

In addition to this manual, the following documents are available on the Thermo Fisher Scientific website or from your local office:

- *Dionex Aquion RFIC Ion Chromatography System Installation Instructions* (Document No. 22176-97005)
- Manuals for consumable products (including columns, suppressors, and eluent generator cartridges)
- *Chromeleon 7 Installation Guide* (Document No. 7229.0003); also provided on the Thermo Scientific™ Dionex™ Chromeleon™ 7 Chromatography Data System DVD
- *Dionex AS-AP Autosampler Operator's Manual* (Document No. 065361)
- *Dionex AS-DV Autosampler Operator's Manual* (Document No. 065259)

P

## <span id="page-7-0"></span>**Safety Information**

The Dionex Aquion RFIC is manufactured for Thermo Fisher Scientific at the following location:

Jabil Circuit de Chihuahua S. de R.L. de C.V. Complejo Industrial Chihuahua Av. Alejandro Dumas No. 11341 31109 Chihuahua, Chihuahua Mexico

The Dionex Aquion RFIC is designed for IC (ion chromatography) applications and should not be used for any other purpose. Operation of a Dionex Aquion RFIC in a manner not specified by Thermo Fisher Scientific may result in personal injury.

If there is a question regarding appropriate usage, contact Technical Support for Dionex products. In the U.S. and Canada, call 1-800-532-4752. Outside the U.S. and Canada, call the nearest Thermo Fisher Scientific office.

### **Safety and Special Notices**

Make sure you follow the precautionary statements presented in this manual. Safety notices and special notices appear in boxes. These notices include the following:

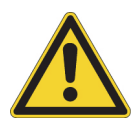

**DANGER** Indicates an imminently hazardous situation which, if not avoided, will result in death or serious injury. Each DANGER notice is accompanied by an appropriate DANGER symbol.

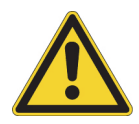

**CAUTION** Highlights hazards to humans, property, or the environment. Each CAUTION notice is accompanied by an appropriate CAUTION symbol.

**IMPORTANT** Highlights information necessary to prevent damage to the system or software, loss of data, or invalid test results; or might contain information that is critical for optimal performance of the system.

**Note** Highlights information of general interest.

**Tip** Highlights helpful information that can make a task easier.

# **Safety Symbols**

These symbols appear on the Dionex Aquion RFIC or on labels affixed to the system:

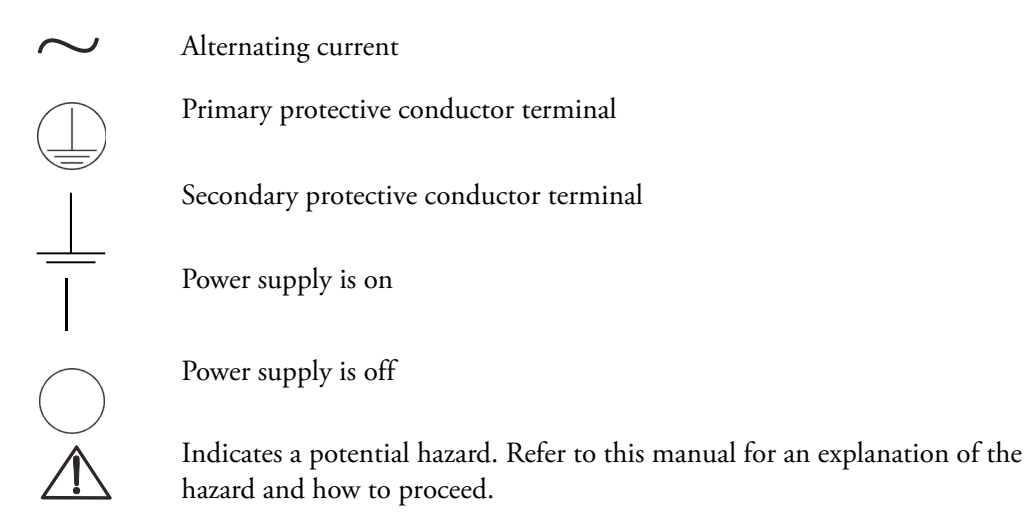

### <span id="page-8-0"></span>**Regulatory Compliance**

Thermo Fisher Scientific performs complete testing and evaluation of its products to ensure full compliance with applicable domestic and international regulations. When the system is delivered to you, it meets all pertinent electromagnetic compatibility (EMC) and safety standards as described in this section.

Changes that you make to your system may void compliance with one or more of these EMC and safety standards. Changes to your system include replacing a part or adding components, options, or peripherals not specifically authorized and qualified by Thermo Fisher Scientific. To ensure continued compliance with EMC and safety standards, replacement parts and additional components, options, and peripherals must be ordered from Thermo Fisher Scientific or one of its authorized representatives.

The regulatory symbols on the Dionex Aquion RFIC model/data label indicate that the system is in compliance with the following EMC and safety standards:

- EN 61010-1:2010
- UL 61010-1:2012
- CAN/CSA-C22.2 No. 61010-1-12
- EN 61326-1:2013

The CE mark on the Dionex Aquion RFIC model/data label indicates that the system is in compliance with the following European Community Directives as is evidenced by compliance to the associated standard where appropriate:

• Low Voltage/Safety Directive: 2014/35/EU by conforming to EN61010-1:2013

• EMC Directive: 2014/30/EU by conforming to EN61326-1:2013

#### **Notice on Lifting and Handling of Thermo Scientific Instruments**

For your safety, and in compliance with international regulations, the physical handling of this Thermo Fisher Scientific instrument *requires a team effort* to lift and/or move the instrument. This instrument is too heavy and/or bulky for one person alone to handle safely.

#### **Notice on the Proper Use of Thermo Scientific Instruments**

In compliance with international regulations: This instrument must be used in the manner specified by Thermo Fisher Scientific to ensure protections provided by the instrument are not impaired. Deviations from specified instructions on the proper use of the instrument include changes to the system and parts replacement. Accordingly, order replacement parts from Thermo Fisher Scientific or one of its authorized representatives.

# **Notice on the Susceptibility to Electromagnetic Transmission**

Your instrument is designed to work in a controlled electromagnetic environment. Do not use radio frequency transmitters, such as mobile phones, in close proximity to the instrument.

For manufacturing location, see the label on the instrument.

# **WEEE Compliance**

This product complies with the European Union's Waste Electrical & Electronic Equipment (WEEE) Directive 2002/96/EC. It is marked with the following symbol:

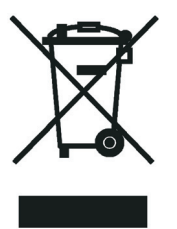

Thermo Fisher Scientific is registered with B2B Compliance ([B2Bcompliance.org.uk](http://www.b2bcompliance.org.uk)) in the UK and with the European Recycling Platform ([ERP-recycling.org](http://www.erp-recycling.org/)) in all other countries of the European Union and in Norway.

If this product is located in Europe and you want to participate in the Thermo Fisher Scientific B2B (Business-to-Business) Recycling Program, send an email request to [weee.recycle@thermofisher.com](mailto:weee.recycle@thermofisher.com) with the following information:

- WEEE product class
- Name of the manufacturer or distributor (where you purchased the product)
- Number of product pieces, and the estimated total weight and volume
- Pick-up address and contact person (including contact information)
- Appropriate pick-up time
- Declaration of decontamination, stating that all hazardous fluids or material have been removed from the product

For additional information about the Restriction on Hazardous Substances (RoHS) Directive for the European Union, search for RoHS on the Thermo Fisher Scientific European language websites.

#### **Conformité DEEE Conformité DEEE**

Ce produit est conforme avec la directive européenne (2002/96/EC) des Déchets d'Equipements Electriques et Electroniques (DEEE). Il est marqué par le symbole suivant:

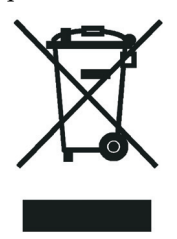

Thermo Fisher Scientific s'est associé avec une ou plusieurs sociétés de recyclage dans chaque état membre de l'Union Européenne et ce produit devrait être collecté ou recyclé par celle(s)-ci. Pour davantage d'informations, rendez-vous sur la page [www.thermoscientific.fr/rohs](http://www.thermoscientific.fr/rohs).

#### **WEEE Konformität**

Dieses Produkt entspricht der EU Waste Electrical & Electronic Equipment (WEEE) Richtlinie 2002/96/EC. Es ist mit dem folgenden Symbol gekennzeichnet:

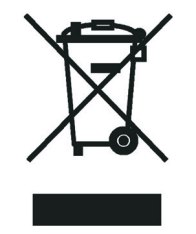

Thermo Fisher Scientific hat Vereinbarungen mit Verwertungs-/Entsorgungsfirmen in allen EU-Mitgliedsstaaten getroffen, damit dieses Produkt durch diese Firmen wiederverwertet oder entsorgt werden kann. Weitere Informationen finden Sie unter [www.thermoscientific.de/rohs.](http://www.thermoscientific.de/rohs)

## <span id="page-11-0"></span>**Deionized Water Requirements for IC**

For electrolytic eluent generation, or when manually preparing eluent and regenerant, use ASTM Type I (18 megohm-cm) filtered and deionized water that meets the specifications listed in [Table 1.](#page-11-2)

<span id="page-11-2"></span>**Table 1.** ASTM filtered, Type I deionized water specifications for ion chromatography

| <b>Contaminant</b>                                                  | <b>Specification</b> |
|---------------------------------------------------------------------|----------------------|
| Ions–Resistivity                                                    | >18.0 megohm-cm      |
| Organics-TOC                                                        | $<10$ ppb            |
| Iron/Transition Metals*                                             | $\langle$ 1 ppb      |
| Pyrogens                                                            | $< 0.03$ (Eu/mL)     |
| Particulates $> 0.2 \mu m$                                          | $<1$ (units/mL)      |
| Colloids-Silica                                                     | $<10$ ppb            |
| Bacteria                                                            | $<$ 1 (cfu/mL)       |
| * Iron/transition metal content not specified for ASTM Type I water |                      |

### <span id="page-11-1"></span>**Contacting Us**

#### **For Technical Support for Dionex products**

In the U.S. and Canada, call 1-800-532-4752.

Outside the U.S. and Canada, call the nearest Thermo Fisher Scientific office.

#### **For additional contact information**

Go to [www.thermofisher.com/us/en/home/technical-resources/contact-us.html.](http://www.thermoscientific.com/Dionex)

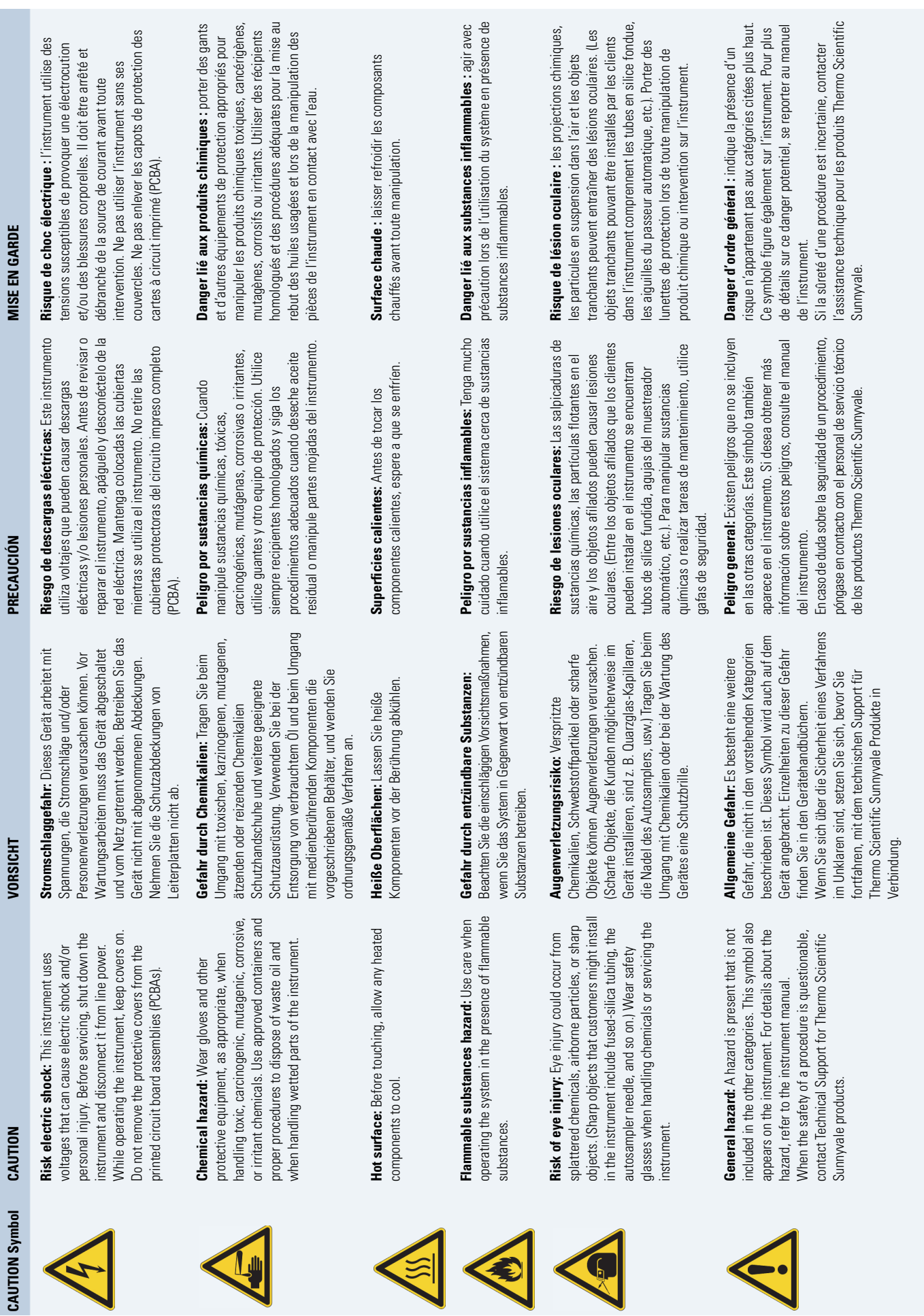

5.

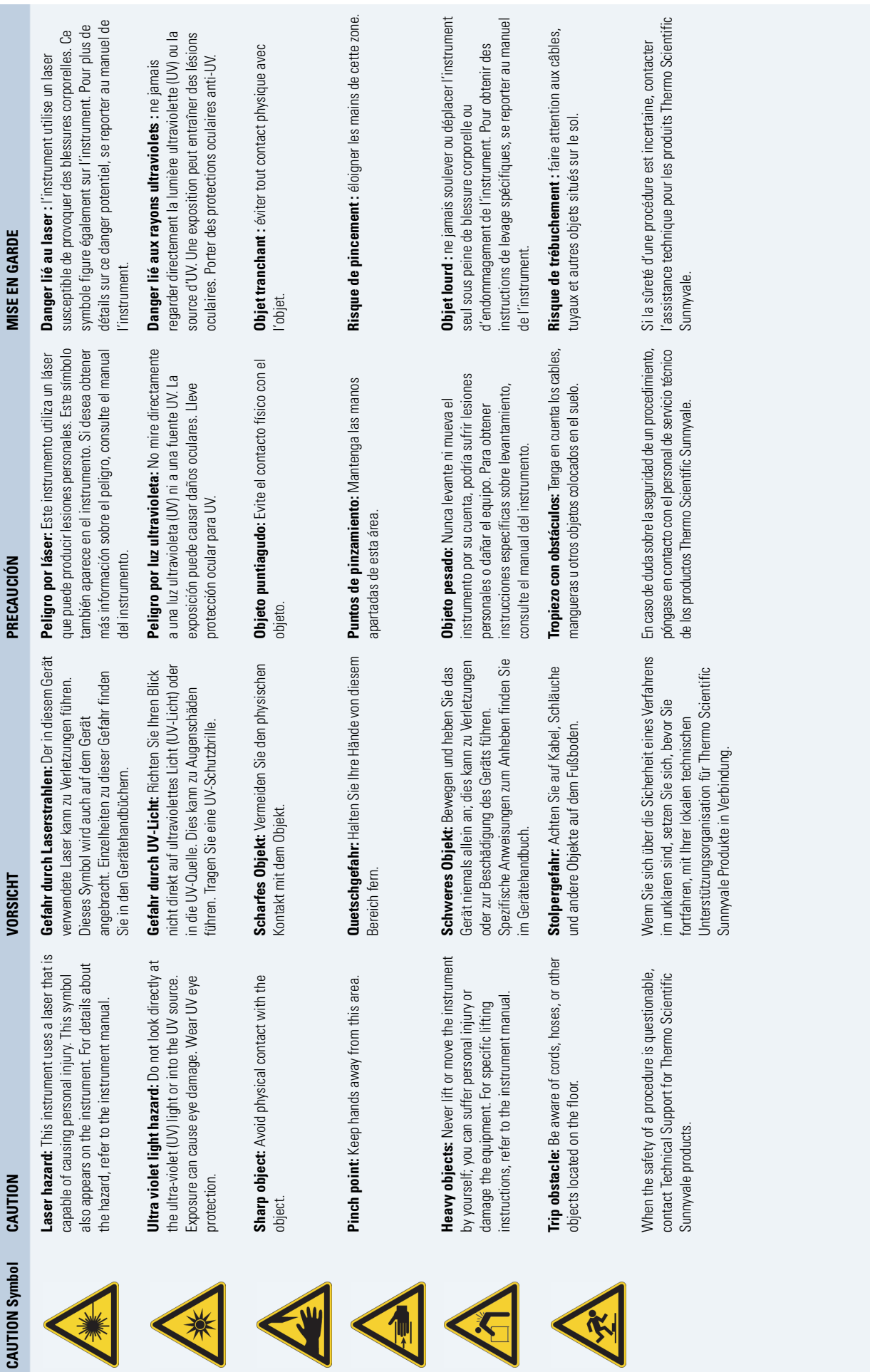

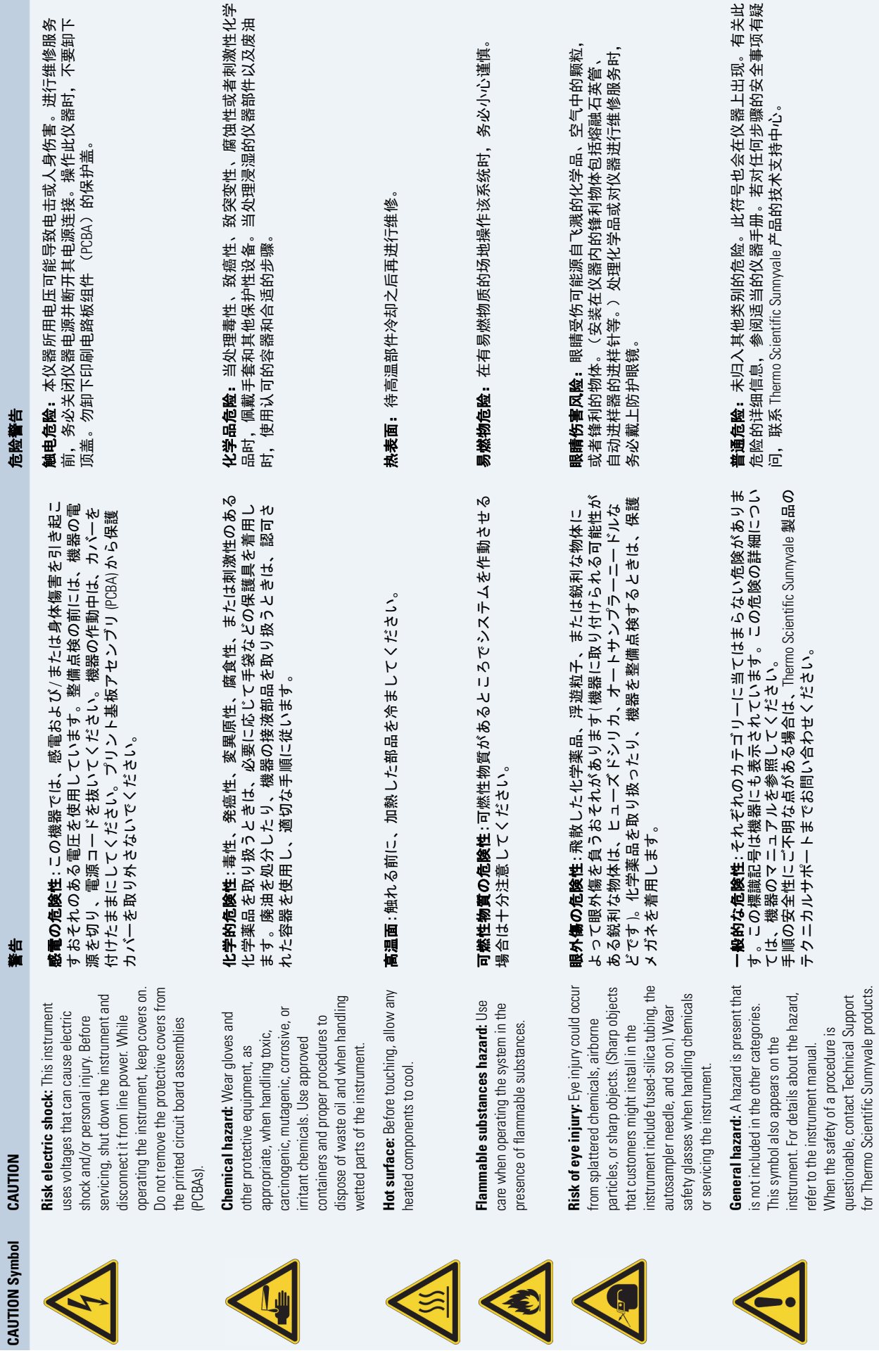

 $\overline{a}$  and  $\overline{a}$ 

 $\frac{1}{2}$ 

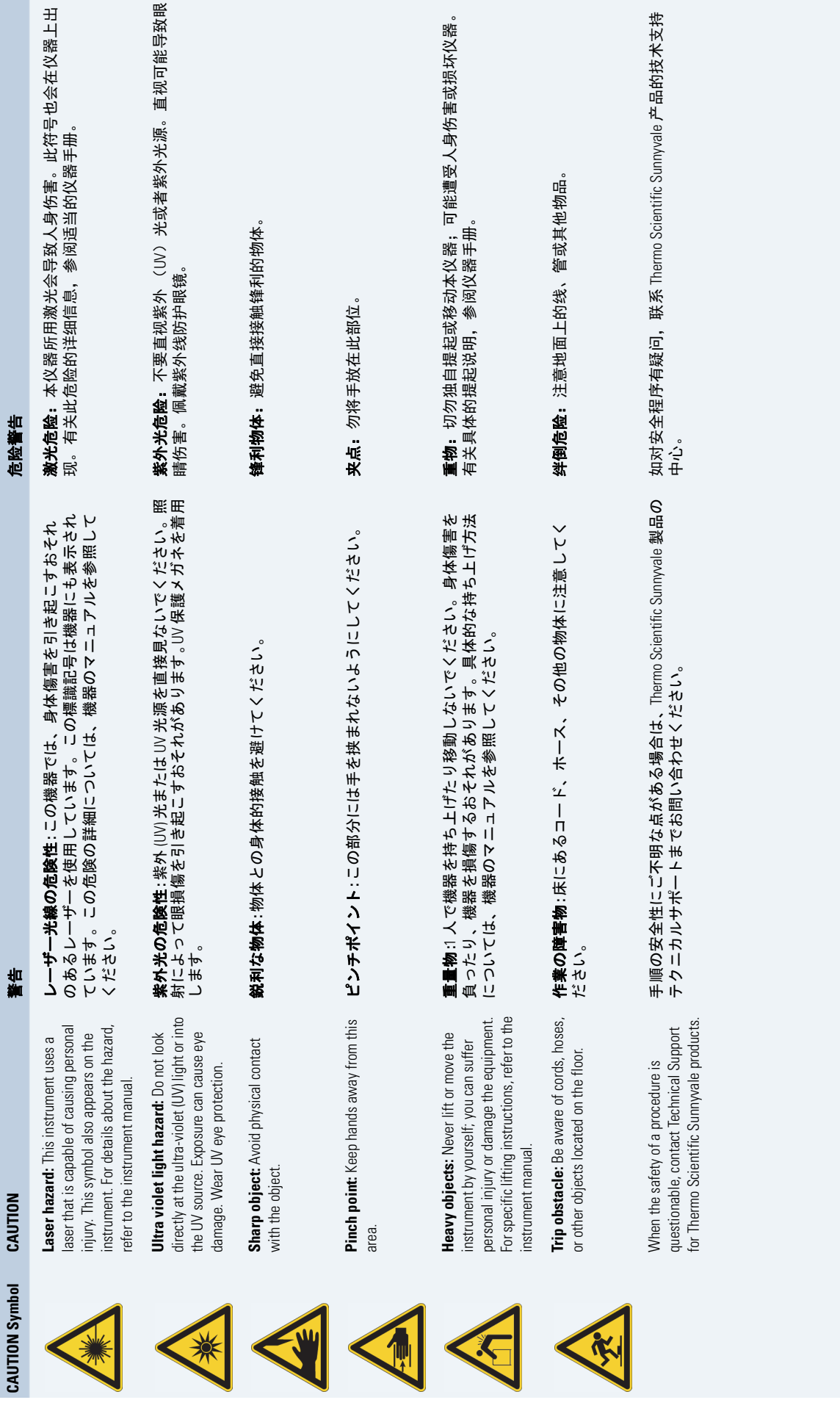

# 1

# **Introduction Introduction**

### **Introduction to Ion Chromatography (IC)**

The Dionex Aquion RFIC performs ion analyses using suppressed or non-suppressed conductivity detection. An ion chromatography system typically consists of a liquid eluent, a high-pressure pump, a sample injector, a guard and separator column, a chemical suppressor, a conductivity cell, and a data collection system.

Before running a sample, the ion chromatography system is calibrated using a standard solution. By comparing the data obtained from a sample to that obtained from the known standard, sample ions can be identified and quantitated. The data collection system, typically a computer running chromatography software, produces a chromatogram (a plot of the detector output vs. time). The chromatography software converts each peak in the chromatogram to a sample concentration and produces a printout of the results. A typical IC analysis consists of six stages (see [Figure 1\)](#page-16-0).

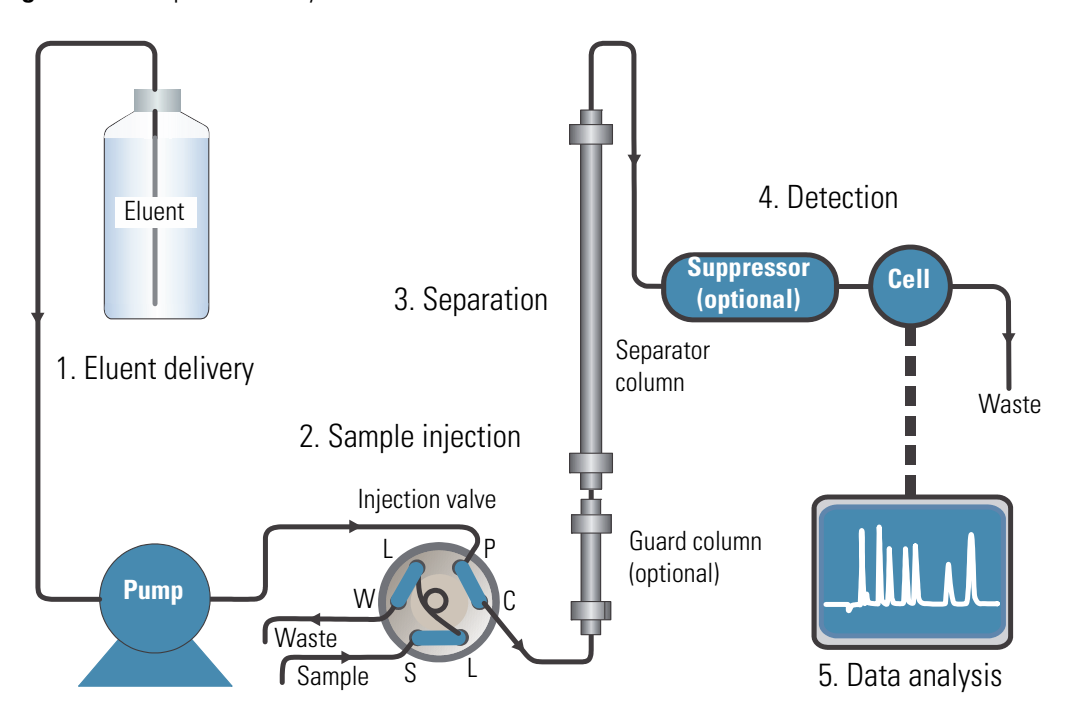

<span id="page-16-0"></span>**Figure 1.** Ion process analysis

#### **1. Eluent Delivery**

- Eluent, a liquid that helps to separate the sample ions, carries the sample through the ion chromatography system. The Dionex Aquion RFIC includes an eluent generator, which generates eluent online from deionized water.
- The system can operate in two eluent delivery modes. In isocratic mode, the eluent composition and concentration remain constant throughout the run. In the one-step gradient mode, the eluent concentration changes over time. The delivery mode is defined in the Chromeleon Instrument Method Wizard. For more information, refer to the Chromeleon Help.

#### **2. Sample Injection**

- The liquid sample is loaded into a sample loop manually or automatically (if an automated sampler is installed). When triggered, the Dionex Aquion RFIC injects the sample into the eluent stream.
- The pump pushes the eluent and sample through the guard and separator columns (chemically-inert tubes packed with a polymeric resin). The guard column removes contaminants that might poison the separator column.

#### **3. Separation**

• As the eluent and sample are pumped through the separator column, the sample ions are separated. In the Dionex Aquion RFIC, the mode of separation is called ion exchange. This is based on the premise that different sample ions migrate through the IC column at different rates, depending upon their interactions with the ion exchange sites.

#### **4. Suppression**

• After the eluent and sample ions leave the column, they flow through a suppressor that selectively enhances detection of the sample ions while suppressing the conductivity of the eluent.

#### **5. Detection**

• A conductivity cell measures the electrical conductance of the sample ions as they emerge from the suppressor and produces a signal based on a chemical or physical property of the analyte.

#### **6. Data Analysis**

- The conductivity cell transmits the signal to a data collection system.
- The data collection system (for the Dionex Aquion RFIC, this is the Chromeleon 7 Chromatography Data System) identifies the ions based on retention time, and quantifies each analyte by integrating the peak area or peak height. The data is quantitated by comparing the sample peaks in a chromatogram to those produced from a standard solution. The results are displayed as a chromatogram and the concentrations of ionic analytes can be automatically determined and tabulated.

### **Overview of the Dionex Aquion RFIC**

The Dionex Aquion RFIC is an integrated ion chromatography system containing an eluent generator, pump, injection valve, and conductivity detector. Other system components, including a guard column, separator column, and suppressor vary, depending on the analyses to be performed.

If necessary, the Dionex Aquion RFIC can be configured with a column heater for temperature control of the column.

Dionex Aquion RFIC operation is controlled remotely by a personal computer running the Microsoft<sup>®</sup> Windows<sup>®</sup> 10, Windows 8.1, or Windows 7 operating system and Chromeleon software (version 7.2.9 DUa or later). Chromeleon also provides data acquisition and data processing functions.

For communication with Chromeleon, the Dionex Aquion RFIC must be connected to a USB (Universal Serial Bus) port on the computer or a USB hub. For details, refer to the Dionex Aquion RFIC installation instructions.

**1 Introduction** Overview of the Dionex Aquion RFIC

# **Description**

This chapter describes key features of the Dionex Aquion RFIC and introduces the Chromeleon user interface.

#### **Contents**

- [Operating Features](#page-21-0)
- [Flow Schematics](#page-28-0)
- [Chromeleon Chromatography Data System](#page-33-0)
- [System Component Details](#page-34-0)

2

## <span id="page-21-0"></span>**Operating Features**

#### **Front Panel Front Panel**

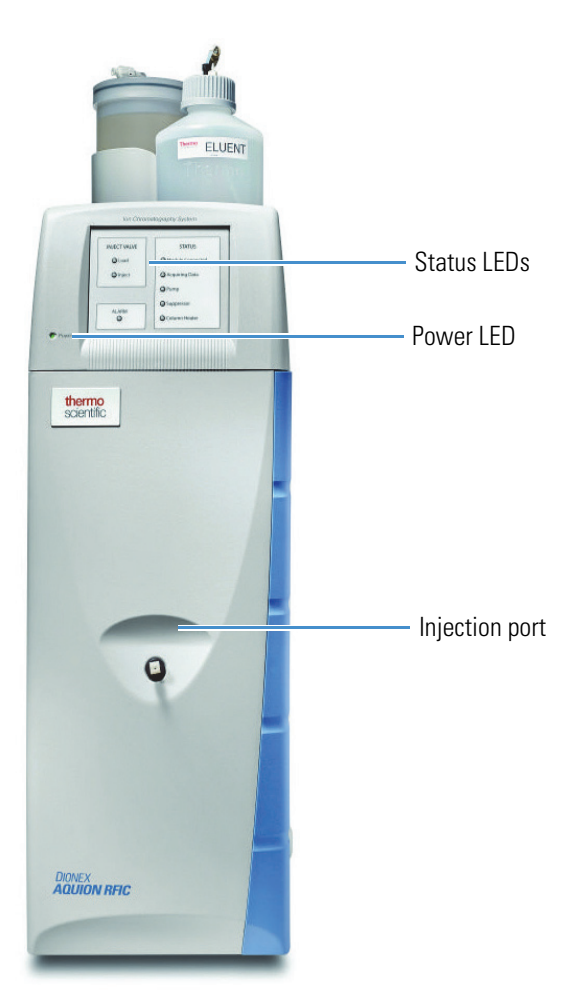

**Figure 2.** Dionex Aquion RFIC front panel

#### **Injection Port**

The sample to be analyzed can be injected manually into the injection port, using a syringe. For automated sample injection, the Dionex Aquion RFIC must be connected to an autosampler. For more information about sample injection, see "Operation Overview" on page 32.

The **Power** LED indicates whether the Dionex Aquion RFIC power is on. Other LEDs indicate the status of various system functions. For details, see [Table 2](#page-22-0).

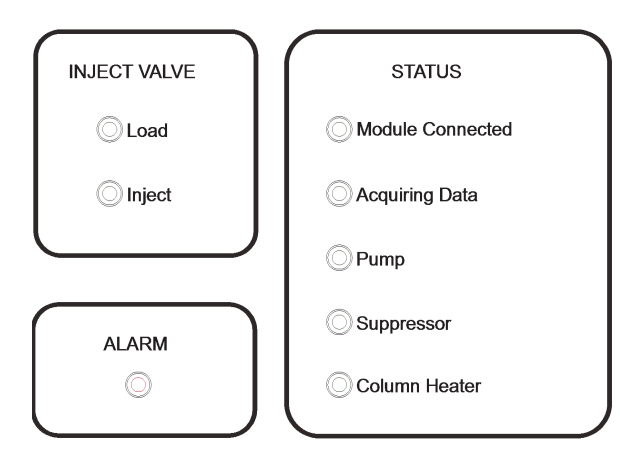

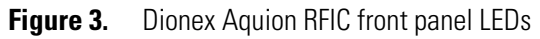

<span id="page-22-0"></span>**Table 2.** Dionex Aquion RFIC front panel LED states

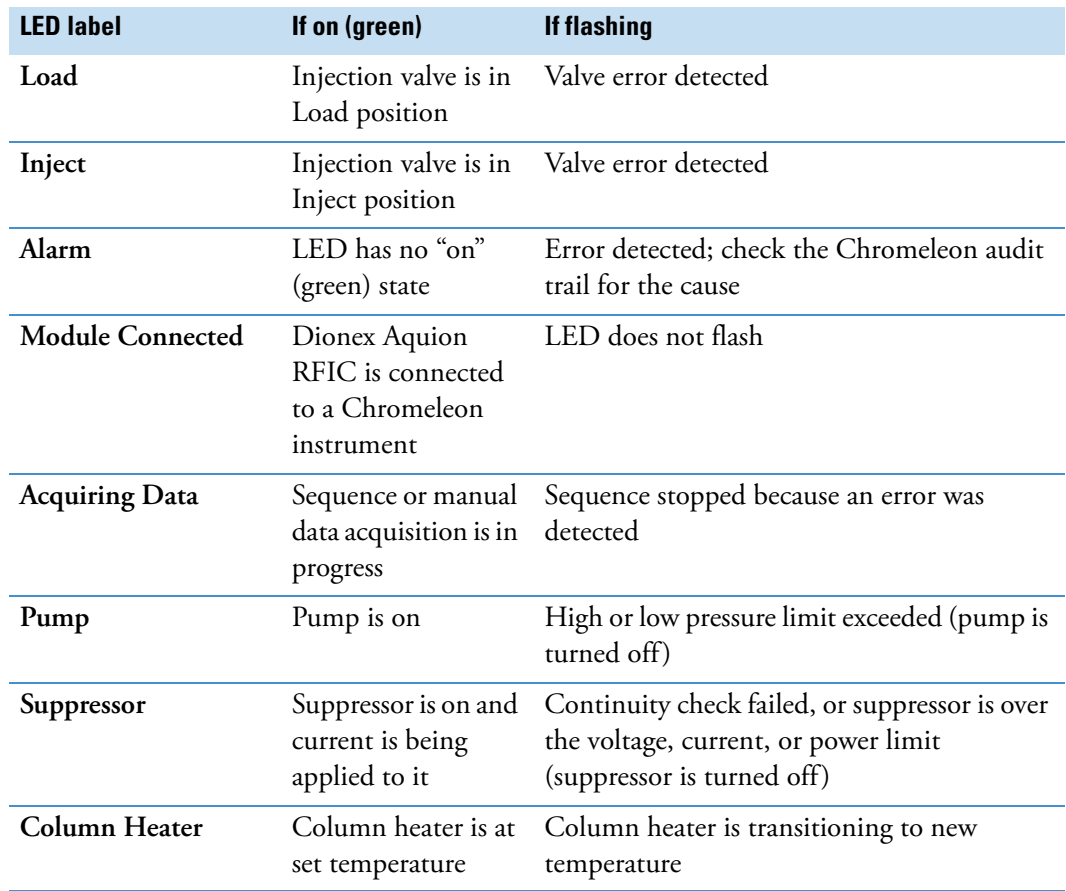

# **Top Cover**

[Figure 4](#page-23-0) shows the top cover of the Dionex Aquion RFIC.

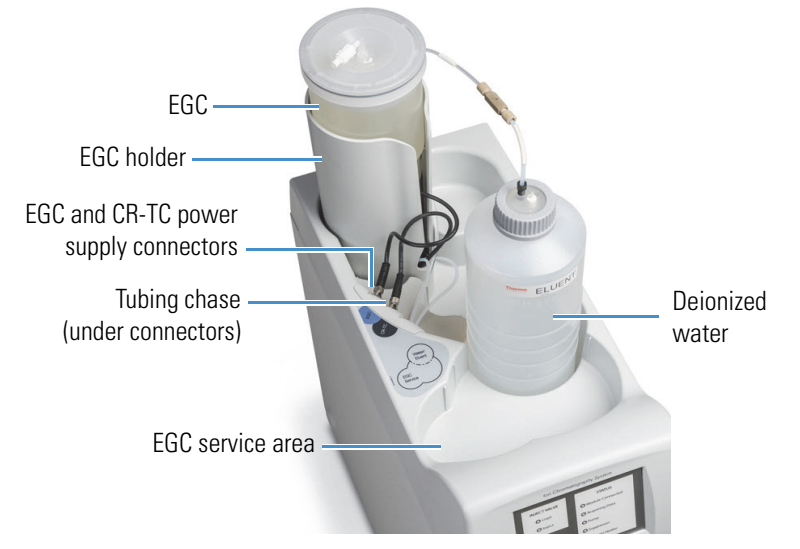

<span id="page-23-0"></span>**Figure 4.** Dionex Aquion RFIC top cover

- Storage area for eluent generator cartridge and eluent reservoirs
	- The Dionex EGC (eluent generator cartridge) is installed in a holder that fits into the rear of the storage area. For more information about the Dionex EGC, see [page 23.](#page-38-0)
	- Up to three 2-L plastic reservoirs (P/N 046548) or one 4-L plastic reservoir (P/N 039164) can be installed in the storage area.
- Power supply connectors
	- The electrical cable from the Dionex EGC connects to the **EGC** connector.
	- The electrical cable from the Thermo Scientific™ Dionex™Continuously Regenerated Trap Column connects to the **CR-TC** connector. For more information about the Dionex CR-TC, see [page 25.](#page-40-0)
	- The tubing chase under the connectors routes tubing from the eluent reservoir and Dionex EGC holder to the front of the Dionex Aquion RFIC.
- Dionex EGC service area
	- The service area holds the Dionex EGC during installation and replacement.

#### **Component Panel**

[Figure 5](#page-24-0) shows the user-accessible components installed on the component panel behind the Dionex Aquion RFIC front door.

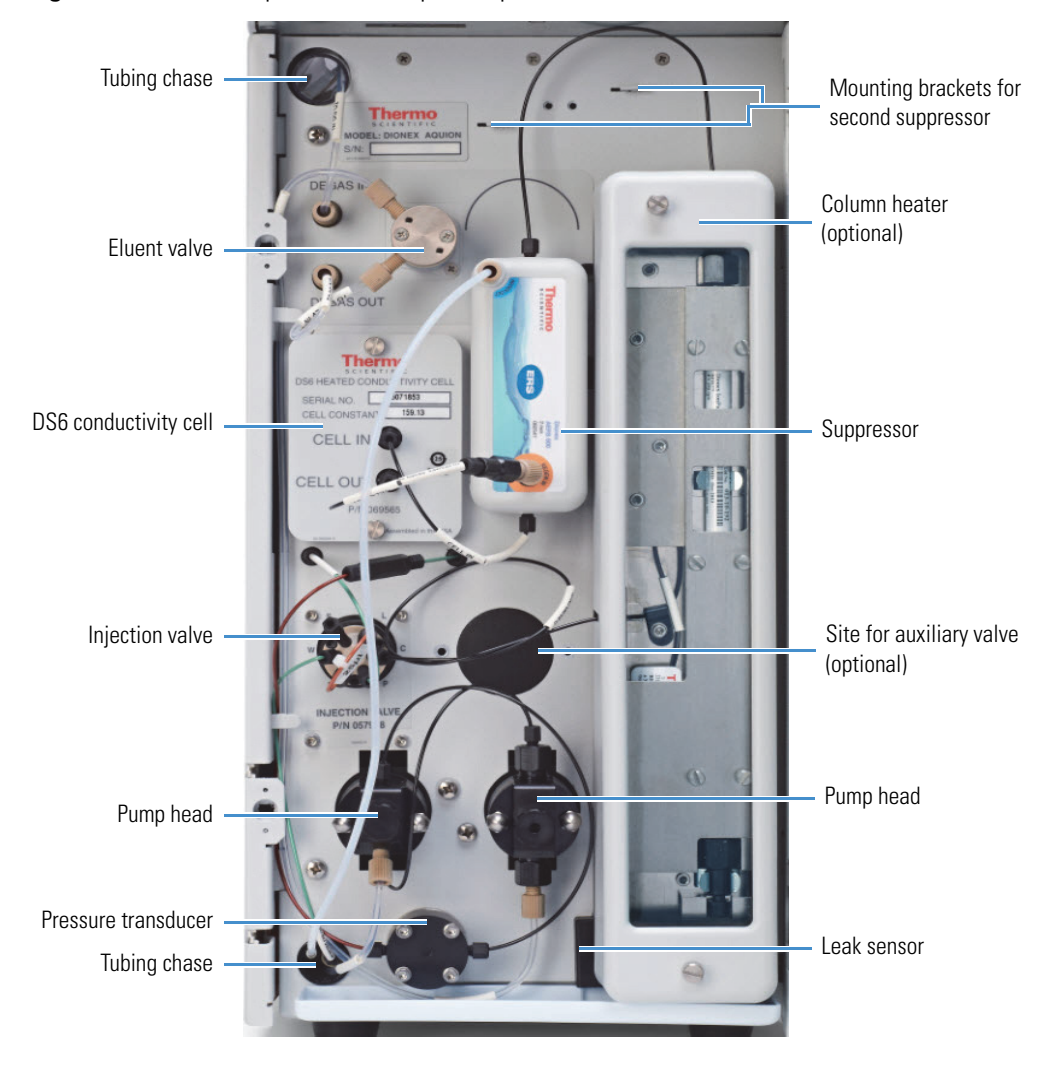

<span id="page-24-0"></span>**Figure 5.** Dionex Aquion RFIC component panel

#### **Pressure Transducer**

The pressure transducer measures the system backpressure.

# **Leak Sensor**

A leak sensor is installed in the drip tray at the bottom of the component panel. If liquid accumulates in the tray, the front panel **Alarm** LED flashes and an error message is logged in the Chromeleon audit trail.

# **Pump Heads**

The Dionex Aquion RFIC includes a dual-piston serial pump. The flow rate can be set to 0.00 mL/min or to between 0.05 and 5.00 mL/min. For optimum performance, set the flow rate to between 0.40 and 2.00 mL/min. Setting the flow rate to 0.00 mL/min turns off the pump. For more information, see ["Pump" on page 21.](#page-36-0)

#### **Injection Valve**

The injection valve is a 6-port, electrically-activated Rheodyne™ valve. A 25-μL sample loop (P/N 042857) is installed on the valve at the factory. For more information, see ["Injection](#page-40-1)  [Valve" on page 25](#page-40-1).

#### **Auxiliary Valve (Optional)**

The auxiliary valve is a 2-position, electrically-activated Rheodyne valve. The valve is available in 6-port and 10-port models. For more information, see ["Auxiliary Valve \(Optional\)" on](#page-41-0)  [page 26](#page-41-0).

# <span id="page-25-0"></span>**DS6 Heated Conductivity Cell**

The flow-through conductivity cell measures the electrical conductance of analyte ions as they pass through the cell. A heat exchanger inside the cell regulates the temperature, which can be set to between 30 and 55 °C. For optimum performance, set the temperature to at least 7 °C above the ambient temperature and 5 °C above the column oven temperature. For more information, see ["DS6 Heated Conductivity Cell" on page 10](#page-25-0).

#### **Suppressor**

The suppressor reduces the eluent conductivity and enhances the conductivity of the sample ions, thereby increasing detection sensitivity. The following suppressors can be used with the Dionex Aquion RFIC:

- Thermo Scientific™ Dionex™ DRS™ Dynamically Regenerated Suppressor
- Thermo Scientific™ Dionex™ ERS™ 500 Electrolytically Regenerated Suppressor

For more information, see ["Suppressor" on page 28.](#page-43-0)

#### **Separator and Guard Columns**

Both the separator and guard columns are packed with resin and perform the separation of the sample ions. The main function of the guard column is to trap contaminants and remove particulates that might damage the separator column.

# **Column Heater (Optional)**

The column heater controls the temperature of the separator and guard columns. The temperature can be set to between 30 and 60 °C; however, it must be set to at least 5 °C above the ambient temperature. For more information, see ["Column Heater \(Optional\)" on](#page-42-0)  [page 27](#page-42-0).

#### **Eluent Valve**

The eluent valve controls the flow from the eluent reservoir. The eluent valve opens automatically when the pump is started and closes when the pump is turned off. For more information, see ["Eluent Valve" on page 21](#page-36-1).

#### **Tubing Chases**

The upper tubing chase routes tubing from the top cover to the component panel. The lower tubing chase routes tubing from the component panel, through the interior of the system, to the rear panel.

#### **Rear Panel Rear Panel**

[Figure 6](#page-26-0) shows the Dionex Aquion RFIC rear panel.

<span id="page-26-0"></span>**Figure 6.** Dionex Aquion RFIC rear panel

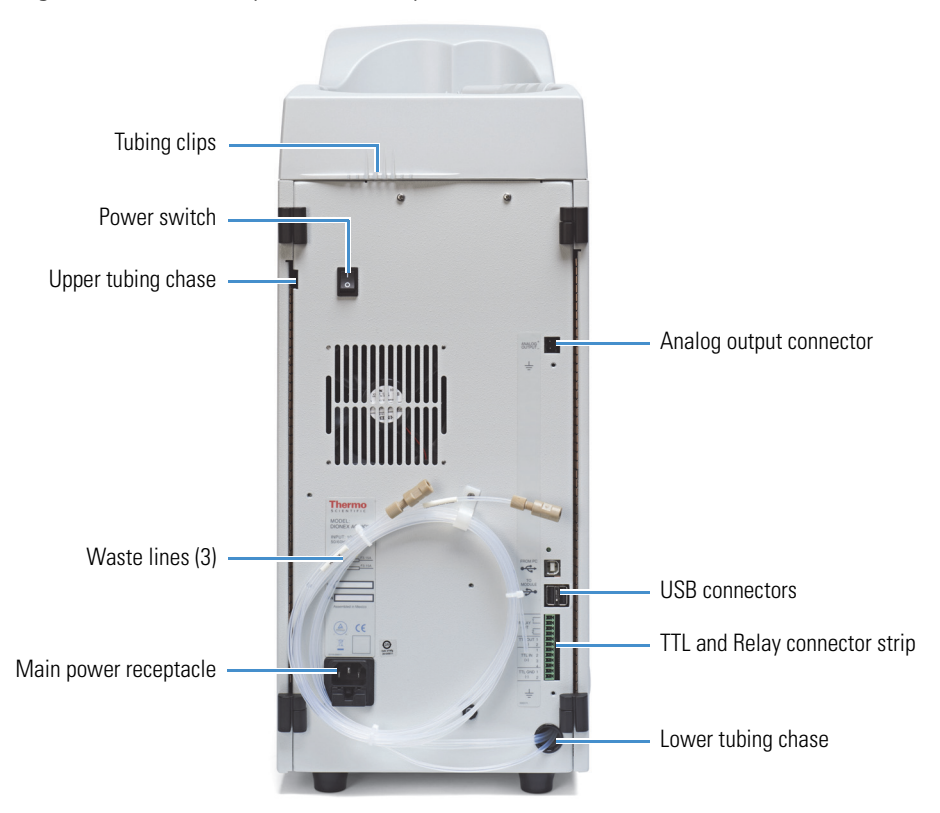

# **Analog Output Connector**

The analog output connector outputs conductivity data (as a 0 to 1 V signal) to an integrator or recording device. For connection and setup information, refer to the Dionex Aquion RFIC installation instructions.

#### **USB Connectors USB Connectors**

The USB receptacle provides a connection to the Chromeleon computer. Two USB ports are available for connecting to other USB devices. For connection instructions, refer to the Dionex Aquion RFIC installation instructions.

#### **TTL and Relay Connector**

The TTL and Relay connector strip provides two TTL outputs, two relay outputs, and four TTL inputs. The outputs can be used to control functions in other TTL- or relay-controllable devices. The inputs can be used to switch the injection valve position, turn on the pump, perform an autozero command, and send an event mark to the analog output. For connection instructions, see "TTL and Relay Control" on page 131.

#### **Tubing Chase**

The lower tubing chase routes tubing from the rear panel to the component panel.

## **Tubing Clips**

The tubing clips hold tubing routed from the top cover in place.

#### **Power Switch Power Switch**

The power switch provides on/off control of power to the Dionex Aquion RFIC.

#### **Main Power Receptacle**

The power supply cord plugs into the AC power receptacle.

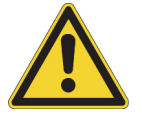

**CAUTION** The power supply cord is used as the main disconnect device. Verify that the socket-outlet is near the Dionex Aquion RFIC and is easily accessible.

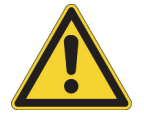

**MISE EN GARDE** Le cordon d'alimentation principal est utilisé comme dispositif principal de débranchement. Veillez à ce que la prise de base soit située/installée près du module et facilement accessible.

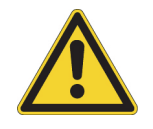

**VORSICHT** Das Netzkabel ist das wichtigste Mittel zur Stromunterbrechung. Stellen Sie sicher, daß sich die Steckdose nahe am Gerät befindet und leicht zugänglich ist.

### <span id="page-28-0"></span>**Flow Schematics Flow Schematics**

- [Figure 7](#page-29-0) illustrates the liquid flow path when the components required for producing KOH, LiOH, NaOH, or MSA eluent are installed. The required components include the corresponding type of Dionex EGC III Eluent Generator Cartridge and a Dionex CR-TC.
- [Figure 8](#page-31-0) illustrates the liquid flow path when the components required for producing carbonate eluent are installed. The required components include a Dionex EGC 500 K<sub>2</sub>CO<sub>3</sub> Eluent Generator Cartridge and aThermo Scientific<sup>™</sup> Dionex<sup>™</sup> EGC 500 Carbonate Mixer.

<span id="page-29-0"></span>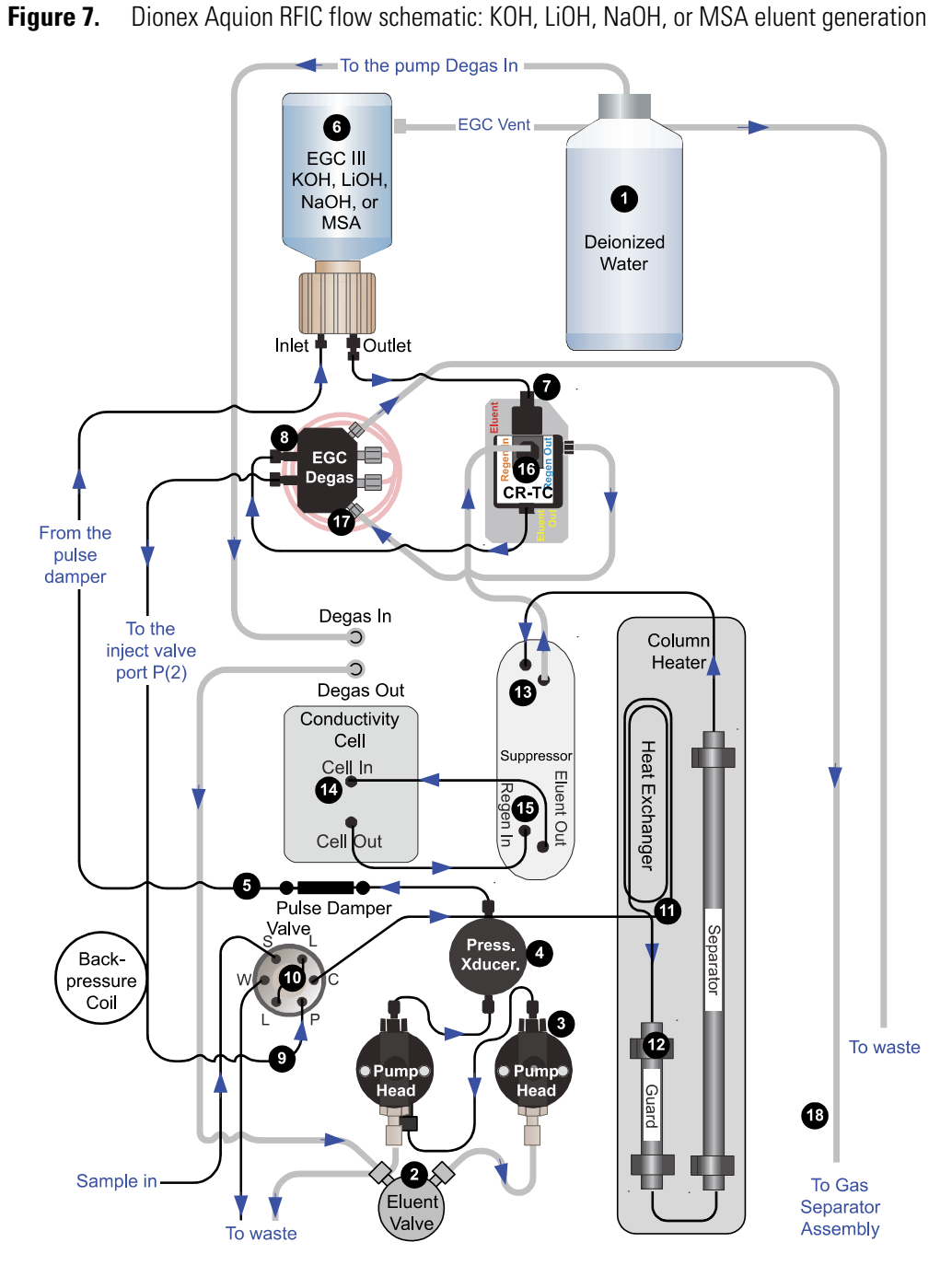

# **Flow Description for KOH, LiOH, NaOH, or MSA Eluent Generation**

See [Figure 7](#page-29-0) for an illustration of the flow path described below.

- Deionized water from the reservoir  $\bullet$  flows first through the pump degas assembly, and then through the eluent valve  $\Theta$  to the pump  $\Theta$ . The water is then pushed through the pressure transducer  $\Theta$ , which measures the system pressure. From there, the water flows through a pulse damper  $\Theta$ , which smooths minor pressure variations from the pump to minimize baseline noise.
- Water then flows into the eluent generator cartridge (Dionex EGC)  $\Theta$ , which generates the programmed concentration of eluent. Eluent exits the cartridge and flows through the Dionex CR-TC  $\odot$  (which traps ionic contaminants), through the Dionex EGC degas tubing assembly  $\Theta$ , and on to the injection valve  $\Theta$ .
- After sample is loaded into the sample loop  $\mathbf D$  and the injection valve is toggled to the Inject position, eluent passes through the sample loop.
- The eluent/sample mixture is pumped through the heat exchanger  $\bigcirc$ , which heats the mixture to the column heater temperature. The mixture then goes to the guard and separator columns  $\mathbf D$  and through the suppressor  $\mathbf D$ .
- From the suppressor, the mixture flows through the conductivity cell  $\bullet$ , where the analytes are detected. A digital signal is sent to Chromeleon software. Analog output can be collected simultaneously.
- The mixture flows out of the conductivity cell and is recycled back into the suppressor  $\mathbf \Theta$ , where it is the water source for the regenerant chamber.
- Regenerant waste from the suppressor is directed back to the Dionex CR-TC  $\bullet$ , and then to the Dionex EGC degas tubing  $\blacksquare$ , where any released hydrogen or oxygen gas is removed before it is sent to the gas separator assembly and then to waste  $\mathbf{\Theta}.$

<span id="page-31-0"></span>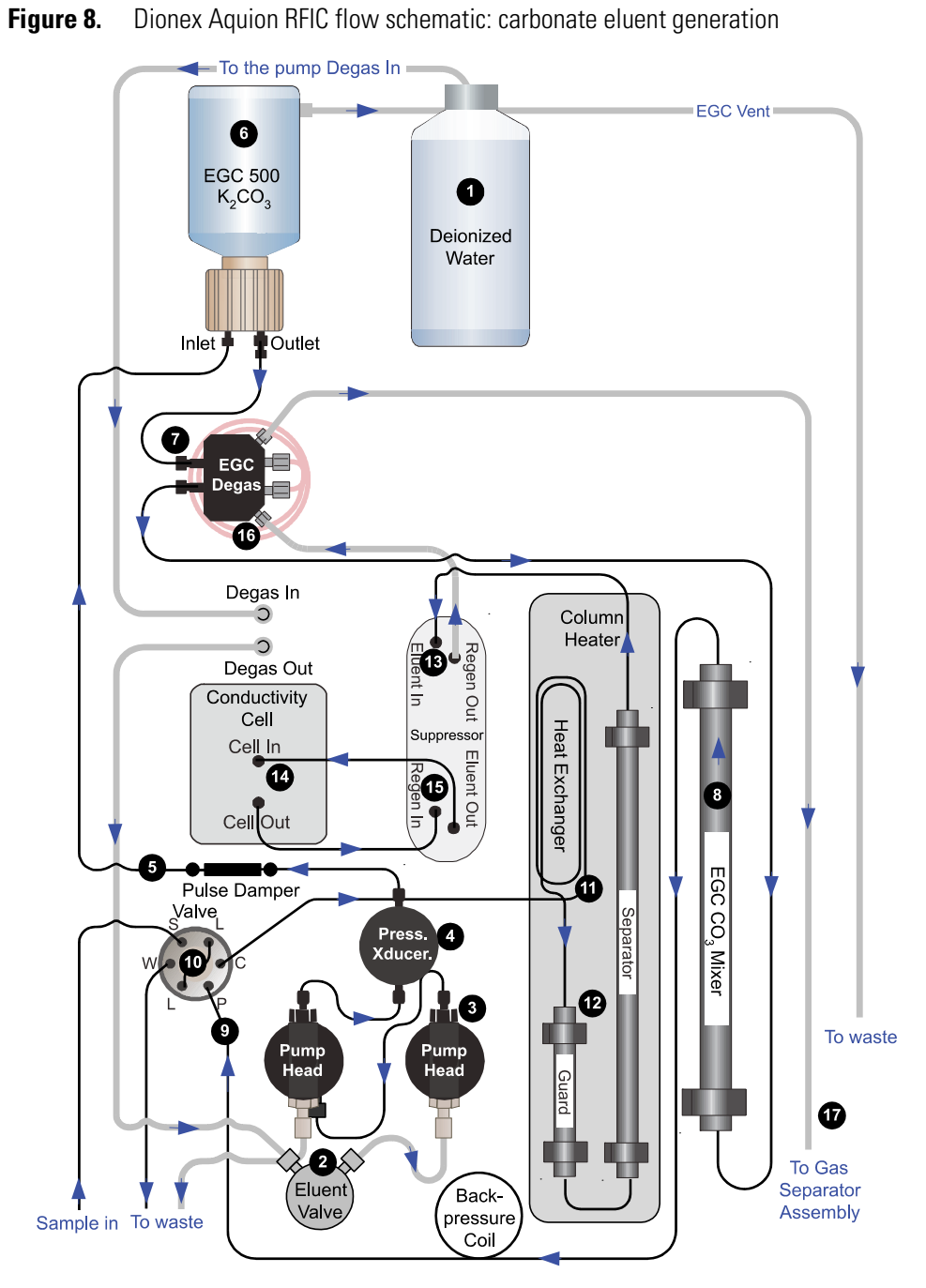

# **Flow Description for Carbonate Eluent Generation**

See [Figure 8](#page-31-0) for an illustration of the flow path described below.

- Deionized water from the reservoir  $\bullet$  flows first through the pump degas assembly and then through the eluent valve  $\Theta$  to the pump $\Theta$ . The water is then pushed through the pressure transducer  $\Theta$ , which measures the system pressure. From there, the water flows through a pulse damper  $\Theta$ , which smooths minor pressure variations from the pump to minimize baseline noise.
- Water then flows into the eluent generator cartridge (Dionex EGC)  $\Theta$ , which generates the programmed concentration of carbonate eluent. Eluent exits the cartridge and flows through the Dionex EGC degas tubing assembly  $\bullet$ . Eluent then goes to the Dionex EGC 500 Carbonate Mixer  $\Theta$  (to ensure a homogeneous eluent concentration), and then on to the injection valve  $\mathbf{\Theta}$ .
- After sample is loaded into the sample loop  $\mathbf D$  and the injection valve is toggled to the Inject position, eluent passes through the sample loop.
- The eluent/sample mixture is pumped through the heat exchanger  $\blacksquare$ , which heats the mixture to the column heater temperature. The mixture then goes to the guard and separator columns  $\mathbf{\mathcal{D}}$  and through the suppressor  $\mathbf{\mathcal{D}}$ .
- From the suppressor, the mixture flows through the conductivity cell  $\bullet$ , where the analytes are detected. A digital signal is sent to Chromeleon software. Analog output can be collected simultaneously.
- The mixture flows out of the conductivity cell and is recycled back into the suppressor  $\mathbf \Theta$ , where it is the water source for the regenerant chamber.
- Regenerant waste from the suppressor is directed back to the Dionex EGC degas tubing  $\mathbf{C}$ , where any released hydrogen or oxygen gas is removed before it is sent to the gas separator assembly and then to waste  $\bigcirc$  .

# <span id="page-33-0"></span>**Chromeleon Chromatography Data System**

Chromeleon software is used to control the Dionex Aquion RFIC and to acquire and process data. There are two modes of software control:

- With *automated* control, you create a list of control commands to be executed in chronological order.
- With *direct* control, you use the controls on the Chromeleon ePanel Set (see [Figure 9](#page-33-1)) to issue commands and enter operating parameters. Direct control commands and parameter settings are executed as soon as they are entered.

The **Home** ePanel of the Chromeleon ePanel Set includes system status information, a signal plot, and controls for the most commonly used system functions. Click the tabs at the top of the ePanel to access detailed status and control functions for each system component (pump, detector, and so on).

For instructions on how to connect to the ePanel Set, see "Connecting to Chromeleon" on page 35.

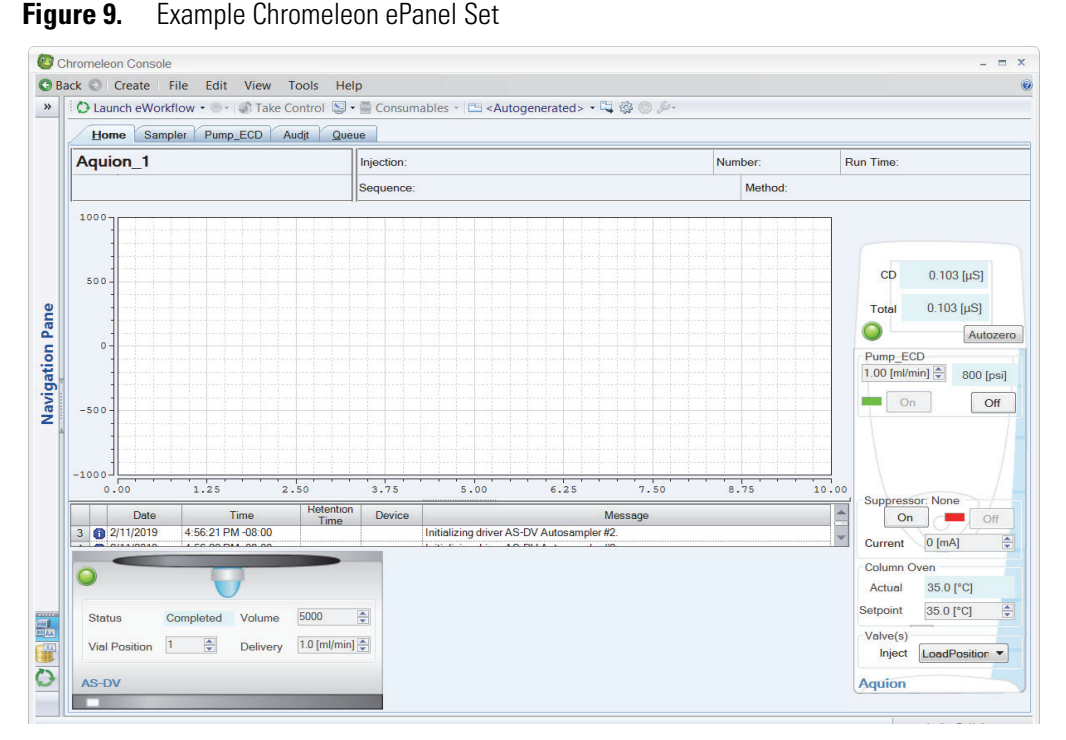

<span id="page-33-1"></span>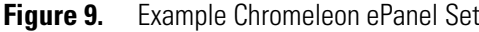

If the function to be performed is not available on the ePanel Set, click the **Command** icon on the Instrument toolbar above the ePanel Set (or press the **F8** key) to open the Chromeleon Command window (see [Figure 10\)](#page-34-1). From there, you can access all commands available for the system.

| Pump_ECD                                                                                                    | Commands<br>Properties    |                       |  |
|----------------------------------------------------------------------------------------------------|---------------------------|-----------------------|--|
| Channel Pressure                                                                                                    |                           |                       |  |
| 中 ECD 1                                                                                                    | Property                  | Value                 |  |
| <b>ECD</b> Total<br>Pump_ECD_Analog_Out<br><b>A</b> Pump_ECD_Calibration<br>Pump ECD Diagnostic<br>Pump ECD Relay 1 | %A.Equate                 | "%A"                  |  |
|                                                                                                    | %A Value                  | $100.0$ [%]           |  |
|                                                                                                    | %A_Level.LowerLimit       | <b>Disable</b>        |  |
|                                                                                                    | %A Level.Value            | $0.000$ [I]           |  |
|                                                                                                    | %A RemainTime             | Unknown               |  |
| 四 Pump_ECD_Relay_2<br>Pump_ECD_TTL_1                                                                                | %A_WarningLimit           | 10 [%]                |  |
| Pump ECD TTL 2                                                                                                    | <b>Acquisition Ready</b>  | Ready                 |  |
| Pump_InjectValve                                                                                                    | CellControl               | Normal                |  |
| Sampler                                                                                                    | CellTemperature.Nominal   | 35.0 [°C]             |  |
| <b>E</b> System                                                                                                    | CellTemperature.Value     | 35.0 <sup>[°</sup> C] |  |
| <b>E</b> Injection                                                                                                  | ColumnPlateTemp           | $0.0$ [ $^{\circ}$ C] |  |
| CustomVariables<br><b>Nextinjection</b><br><b>CustomVariables</b>                                                   | ColumnTemperature.Nominal | 35.0 <sup>[°</sup> C] |  |
|                                                                                                    | ColumnTemperature.Value   | 35.0 <sup>[°</sup> C] |  |
| <b>Previnjection</b>                                                                                                | Connected                 | Connected             |  |
| CustomVariables                                                                                                    | Data_Collection_Rate      | $5.0$ [Hz]            |  |
| <b>A</b> PrevStandard                                                                                               | <b>DataPolarity</b>       | Normal                |  |
| CustomVariables<br>白 <b>画</b> Sequence<br>CustomVariables                                                           | <b>DegasCycleOff</b>      |                       |  |
|                                                                                                    | <b>DegasCycleOn</b>       | n                     |  |
|                                                                                                    | <b>DegasMode</b>          | Monitor               |  |
|                                                                                                    |                           |                       |  |

<span id="page-34-1"></span>**Figure 10.** Chromeleon Command window

### <span id="page-34-0"></span>**System Component Details**

This section provides details about Dionex Aquion RFIC system components, including the vacuum degas assembly (optional), pump, eluent generator, injection valve, column heater (optional), suppressor, and conductivity cell.

#### **Vacuum Degas Assembly (Optional)**

The vacuum degas assembly provides online eluent degassing at a user-specified time and duration. The assembly, which must be installed in the Dionex Aquion RFIC at the factory, consists of:

- A single-channel degas chamber (with degas membranes) with internal capacity of 17 mL
- A dual-stage diaphragm vacuum pump
- A solenoid valve
- An on-board vacuum sensor
- The electronics required to operate the vacuum pump
- Tubing, fittings, and other accessories

#### **To select the degas operating mode**

By default, the Dionex Aquion RFIC monitors the degas pressure reading and turns the degas pump on and off as required. (This is the **Monitor** mode.) Follow the instructions here to select a different operating mode.

- 1. Open the Chromeleon Instrument Configuration Manager.
- 2. Double-click the Aquion IC System icon under the instrument.
- <span id="page-35-0"></span>3. In the Properties dialog box, click the **Options** tab (see [Figure 11](#page-35-0)).

**Figure 11.** Properties dialog box: Options tab page

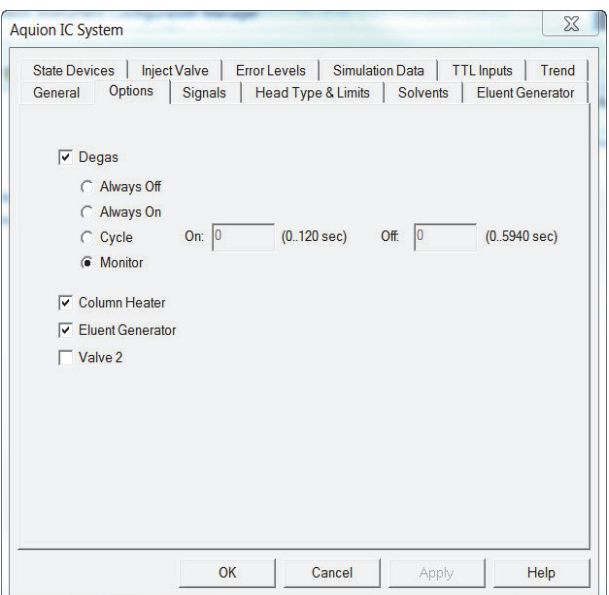

- 4. Select the preferred options.
	- **Always Off**: The degas pump is always off.
	- **Always On**: The degas pump is always on.

**IMPORTANT** Never select the **Always On** option for routine operation. The **Always On** option is intended for testing purposes only.

- **Cycle**: The degas pump cycles on and off. In the **On** field, specify for how long the degas pump should run during a cycle. In the **Off** field, specify the time between cycles.
- **Monitor**: (default mode) The Dionex Aquion RFIC monitors the degas pressure reading and turns the degas pump on and off as required.
### **Eluent Valve Eluent Valve**

The eluent valve (see [Figure 12\)](#page-36-0) controls the flow from the eluent reservoir. The valve opens automatically when the pump is started and closes when the pump is turned off.

You can also open and close the valve manually, using controls on the Chromeleon ePanel (see ["Chromeleon Chromatography Data System" on page 18](#page-33-0)). This lets you perform service procedures on pump components without eluent leaks occurring.

<span id="page-36-0"></span>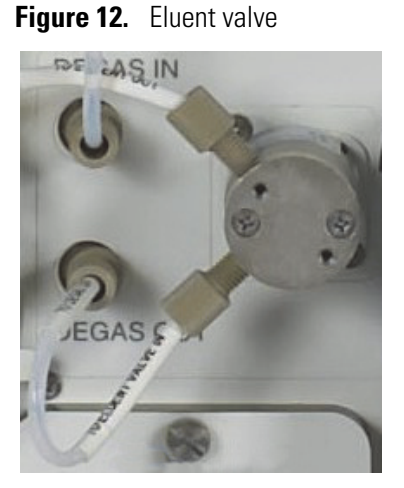

## **Pump**

The Dionex Aquion RFIC pump is a microprocessor-based eluent delivery system. Its variable speed, dual-piston series design ensures pulse-free pumping for the most demanding applications.

### **Primary Pump Head**

The primary pump head pumps eluent into the secondary pump head (see [Figure 13](#page-37-0)). The check valves, which prevent reverse flow through the pump, are on the bottom (inlet) and top (outlet) of the primary pump head. The priming valve is on the front of the pump head.

To open the priming valve, turn the knob one-quarter to one-half turn counterclockwise. When the priming valve is open, liquid can flow into and out of the primary pump head via the port on the front of the valve.

**Note** The priming valve must be open when the pump is being primed with a syringe (see "Priming the Pump (Standard Procedure)" on page 90) or with isopropyl alcohol (see "Priming the Pump with Isopropyl Alcohol" on page 92).

## **Secondary Pump Head**

The secondary pump head delivers eluent to the remainder of the chromatography system (the injection valve, column, and detector). The waste valve is on the front of the secondary pump head (see [Figure 13\)](#page-37-0).

To open the waste valve, turn the knob one-quarter to one-half turn counterclockwise. When the waste valve is in the open position, all pump flow is directed to waste.

<span id="page-37-0"></span>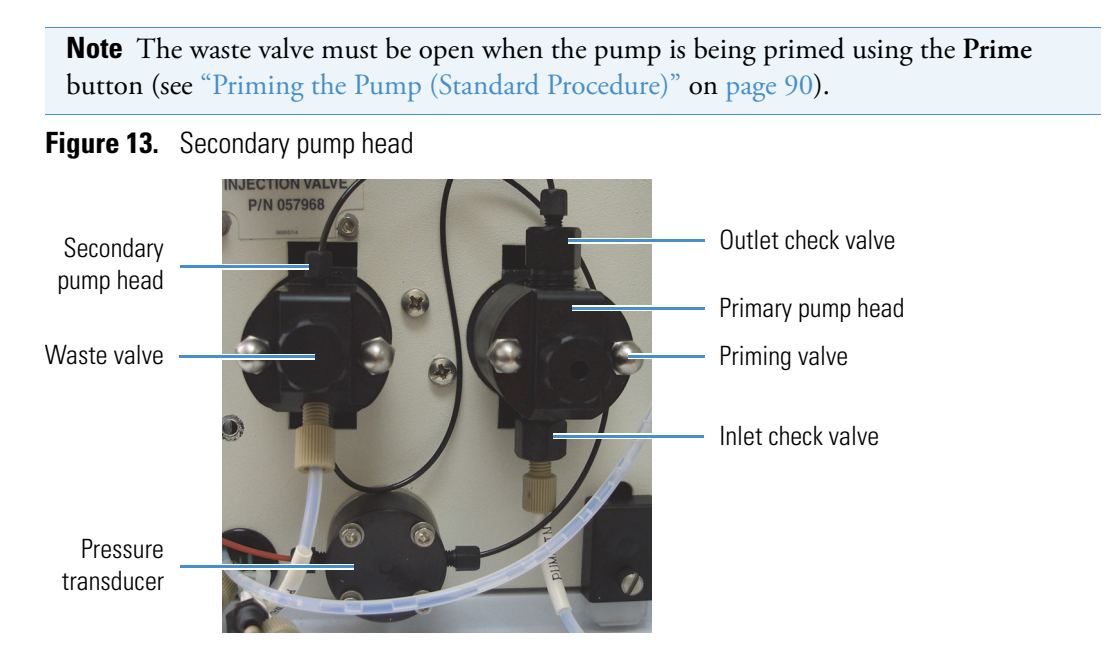

### **Pressure Transducer**

Flow exiting the secondary pump head is directed to the pressure transducer (see [Figure 13\)](#page-37-0), which measures the system pressure.

Pressure readings are displayed on the Chromeleon ePanel. Monitor readings periodically to check that the pumping system is delivering smooth, accurate flow.

The system pressure should remain consistent, with no more than a 3% difference from one pressure reading to the next. High and low pressure limits can be used to stop the pump flow if a limit is exceeded. You can set the pressure limits from either the Chromeleon Instrument Configuration Manager or the ePanel. For instructions on what to do if a pressure limit is exceeded, see "Troubleshooting Error Messages" on page 51.

### **Pulse Damper**

Flow output from the pressure transducer continues to the pulse damper, which smooths minor pressure variations. From there, flow is directed to the injection valve and then to the remainder of the chromatography system.

### **Piston Seal Wash**

The pump includes a piston seal wash assembly that can be set up to continuously rinse the back of the piston seals to remove salt crystals and prolong the life of the seals. To use this feature, an external wash solution must be connected to the system. The wash solution is either ASTM filtered, Type I (18 megohm-cm) deionized water or a combination of deionized water and 10% or 20% isopropyl alcohol. For connection instructions, refer to the Dionex Aquion RFIC installation instructions.

For continued protection of the pump, replace the piston rinse seals and O-rings in the pump housing every 6 months, or whenever you replace the main piston seals (see "Replacing a Pump Piston Seal and Piston Rinse Seal" on page 78).

### **Eluent Generator Eluent Generator**

The eluent generator produces high-purity eluents online, using only deionized water as the carrier. The eluent generator consists of an eluent generator cartridge (Dionex EGC) for eluent generation, as well as a high-pressure degas tubing assembly for removal of the electrolysis gases created during eluent generation.

**Note** The waste, gas separator tube (P/N 045460) should be connected to the system waste line during installation. For more information, refer to the Dionex Aquion RFIC installation instructions.

Several eluent generator cartridge types are available for use with the Dionex Aquion RFIC (see [Table 3\)](#page-38-0). Each cartridge contains 900 mL of the appropriate electrolyte concentrate solution for eluent generation. For more information, refer to the Dionex EGC manual.

<span id="page-38-0"></span>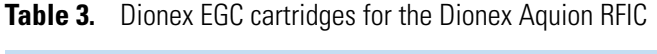

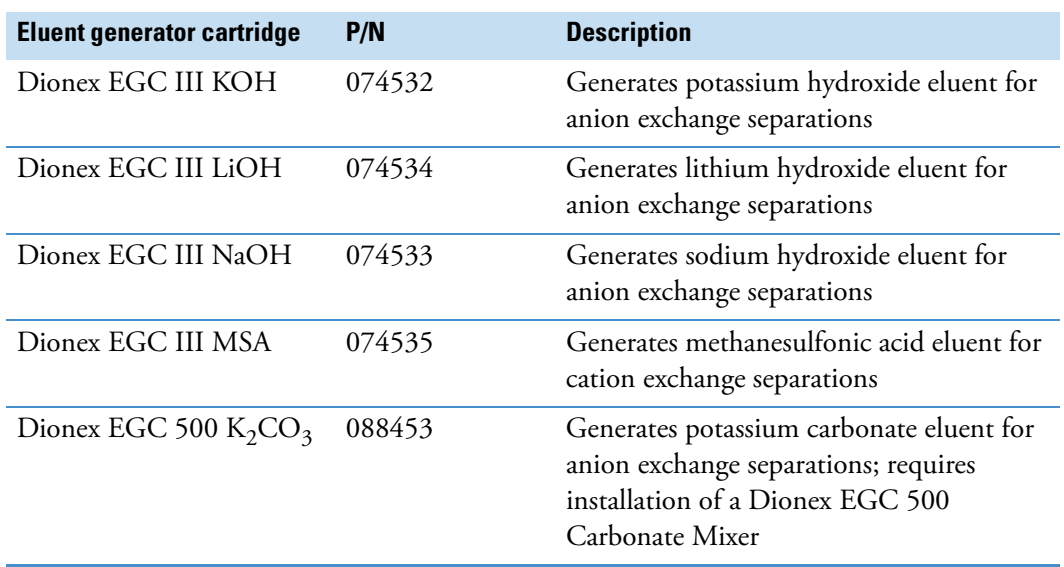

Select the concentration of eluent to be generated on the Chromeleon ePanel. The allowable eluent concentration depends on the flow rate, suppressor type, and cartridge type (see [Table 4](#page-39-0)).

| <b>Eluent generator cartridge</b> | <b>Eluent concentration range</b>                                                                                          |
|-----------------------------------|----------------------------------------------------------------------------------------------------|
| Dionex EGC III KOH                | 0.1 to 100 mM at 0.1 to 1.0 mL/min flow<br>0.1 to X mM at 1.0 to 3.0 mL/min flow<br>where $X = 100$ /flow in mL/min        |
| Dionex EGC III LiOH               | 0.1 to 80 mM at 0.1 to $f_1$ , 1.0 mL/min flow<br>0.1 to X mM at 1.0 to £ 3.0 mL/min flow<br>where $X = 80/flow$ in mI/min |
| Dionex EGC III NaOH               | 0.1 to 100 mM at 0.1 to 1.0 mL/min flow<br>0.1 to X mM at 1.0 to 3.0 mL/min flow<br>where $X = 100$ /flow in mL/min        |
| Dionex EGC III MSA                | 0.1 to 100 mM at 0.1 to 1.0 mL/min flow<br>0.1 to X mM at 1.0 to 3.0 mL/min flow<br>where $X = 100$ /flow in mL/min        |
| Dionex EGC 500 $K_2CO_3$          | $0.1$ to 15 mM at 0.1 to 1.0 mL/min flow<br>0.1 to X mM at 1.0 to 2.0 mL/min flow<br>where $X = 15/flow$ in mL/min         |

<span id="page-39-0"></span>**Table 4.** Eluent concentration ranges

### **Eluent Generator Cartridge (Dionex EGC) Holder**

The Dionex EGC is installed in a cartridge holder mounted on the top cover of the Dionex Aquion RFIC (see [Figure 4](#page-23-0)). The cartridge holder also houses a high-pressure degas tubing assembly. Tubing and fittings for plumbing the cartridge, degas assembly, and Dionex CR-TC are included with the holder. For more information, refer to the Dionex Aquion RFIC installation instructions.

### **Backpressure Coil (Optional)**

The Dionex EGC requires at least 14 MPa (2000 psi) of system backpressure for removal of electrolysis gas from the eluent produced by the cartridge. A system backpressure of 16 MPa (2300 psi) is ideal.

If the system backpressure is too low, Thermo Fisher Scientific recommends connecting a backpressure coil (P/N 053765) between the injection valve and the Dionex EGC **ELUENT OUT** port. For more information, refer to the Dionex Aquion RFIC installation instructions.

### **Continuously Regenerated Trap Column (Dionex CR-TC)**

The Dionex CR-TC is a high-pressure electrolytically-regenerated trap column. The column is designed to remove anionic or cationic contaminants in the eluent or deionized water and to reduce drift during gradient separations. The following columns can be used with the Dionex Aquion RFIC:

- CR-ATC Continuously Regenerated Anion Trap Column (P/N 060477)
- CR-CTC II Continuously Regenerated Cation Trap Column (P/N 060262)

For more information, refer to the column manual.

#### **Carbonate Mixer Carbonate Mixer**

To ensure a homogeneous eluent concentration, the carbonate eluent generated by the Dionex EGC 500  $K_2CO_3$  flows through a Dionex EGC 500 Carbonate Mixer before being delivered to the injection valve. The mixer is included in the following kits:

- Dionex EGC 500 Carbonate Mixer Kit, 2 mm (P/N 088467)
- Dionex EGC 500 Carbonate Mixer Kit, 4 mm (P/N 088468)

## **Injection Valve**

The injection valve (P/N 057968) is a 6-port, electrically-activated valve. A 25-μL sample loop (P/N 042857) is installed on the valve at the factory.

The valve has two operating positions: Load and Inject (see [Figure 14](#page-40-0)).

<span id="page-40-0"></span>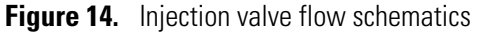

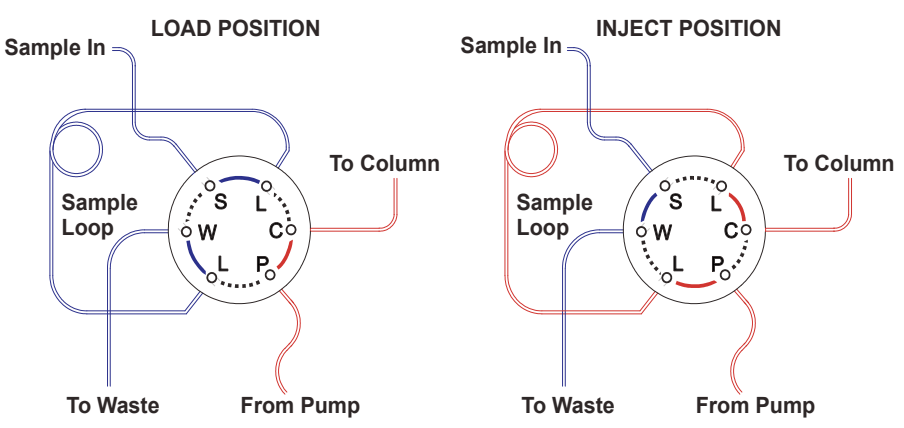

Eluent flows through the Load or Inject path, depending on the valve position.

- Load position: Sample is loaded into the sample loop, where it is held until injection. Eluent flows from the pump, through the valve, and to the column, bypassing the sample loop. Sample flows from the syringe or automated sampler line (if installed), through the valve, and into the sample loop. Excess sample flows out to waste.
- Inject position: Sample is swept to the column for analysis. Eluent flows from the pump, through the sample loop, and on to the column, carrying the contents of the sample loop with it. For more information, see "Loading and Injecting Samples" on page 41.

[Figure 15](#page-41-0) shows the injection valve connections. The injection valve is plumbed at the factory with all tubing and fittings for connection to the pump, injection port, column, and waste. A 25-μL PEEK™ (polyether ether ketone) sample loop (P/N 042857) is installed between ports **L (1)** and **L (4)**. If necessary, replace the pre-installed 25-μL loop with a loop that has a different sample injection volume. Thermo Fisher Scientific offers sample loops in various sizes.

<span id="page-41-0"></span>

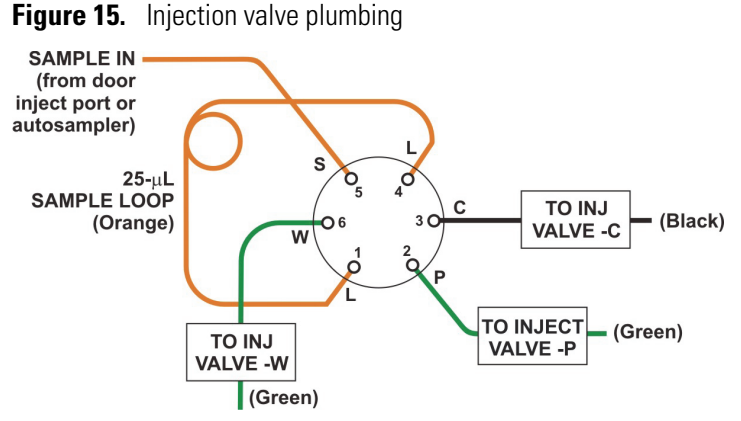

## **Auxiliary Valve (Optional)**

The auxiliary valve is a 2-position, electrically-activated, high-pressure Rheodyne valve. The PEEK valve is available in two models: a 6-port valve and a 10-port valve. The auxiliary valve must be installed on-site by Thermo Fisher Scientific field service personnel.

When installed, the valve enables a variety of sample preparation activities, including:

- Online filtration
- Matrix elimination (for example, the removal of high backgrounds of chloride or organic material)
- Concentrator-based techniques
- Conditional injections (large loop/small loop applications where the data system monitors sample concentration and reinjects the sample, using the smaller loop, if the concentration is too high)
- AutoNeutralization™
- Matrix diversion prior to MS (mass spectrometry) detection

## **Column Heater (Optional)**

The column heater (see [Figure 16\)](#page-42-0) provides temperature control for the separator and guard columns.

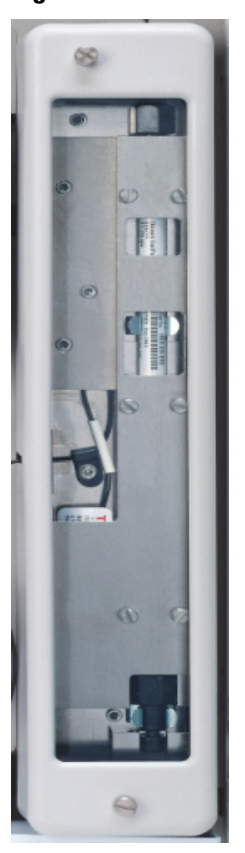

<span id="page-42-0"></span>**Figure 16.** Column heater

The heater temperature can be set to between 30 °C and 60 °C. The set temperature must be at least 5 °C above the ambient temperature. Setting the temperature to 0 °C turns off the column heater.

A thermistor mounted in the heater block monitors the temperature. If the temperature exceeds 65 °C, the column heater is shut off and an error message is displayed in the Chromeleon audit trail. For troubleshooting guidance, see "Column heater exceeds safe temperature" on page 51.

The column heater can be installed at the factory or installed on-site by Thermo Fisher Scientific field service personnel.

## **Suppressor**

The suppressor reduces the eluent conductivity and enhances the conductivity of the sample ions, thereby increasing detection sensitivity. [Table 5](#page-43-0) lists the suppressors that can be used with the Dionex Aquion RFIC. For details about these suppressors (or guidelines for selecting a suppressor for an application), refer to the suppressor manuals.

<span id="page-43-0"></span>**Table 5.** Thermo Scientific suppressors for the Dionex Aquion RFIC

| <b>Part number</b>                                | <b>Suppressor</b>                                                               |
|---------------------------------------------------|---------------------------------------------------------------------------------|
| 088667                                            | Dionex ADRS 600 Anion Dynamically Regenerated<br>Suppressor $(2 \text{ mm})^*$  |
| 088666                                            | Dionex ADRS 600 Anion Dynamically Regenerated<br>Suppressor $(4 \text{ mm})^*$  |
| 088670                                            | Dionex CDRS 600 Cation Dynamically Regenerated<br>Suppressor $(2 \text{ mm})^*$ |
| 088668                                            | Dionex CDRS 600 Cation Dynamically Regenerated<br>Suppressor $(4 \text{ mm})^*$ |
| 085028                                            | Dionex AERS 500 Carbonate Electrolytically Regenerated<br>Suppressor (2 mm)     |
| 085029                                            | Dionex AERS 500 Carbonate Electrolytically Regenerated<br>Suppressor (4 mm)     |
| $+T1$<br>$\mathbf{D} \mathbf{D} \mathbf{C}$<br>r. | 11 $\sim$ $\sim$                                                                |

\*The Dionex DRS is capable of operation in two power modes: **Dynamic** mode, which uses constant voltage, and **Legacy** mode, which uses constant current. However, when installed in the Dionex Aquion RFIC, the Dionex DRS operates in **Legacy** mode only.

### **DS6 Heated Conductivity Cell**

The flow-through conductivity cell measures the electrical conductance of analyte ions as they pass through the cell. Two passivated 316 stainless steel electrodes are permanently sealed into the PEEK cell body. The cell design provides efficient sweep-out, low volume (1 μL), and low dispersion. Temperature control and compensation help verify good peak reproducibility and baseline stability.

### **Temperature Control**

Temperature directly affects the conductivity of a solution. For example, laboratory heating and air conditioning systems can cause a regular slow cycling in the baseline. This, in turn, can affect the reproducibility of an analysis. The higher the conductivity, the more pronounced the effect.

In ion analysis, the effect of temperature variation is minimized by suppressing eluent conductivity. To further reduce the effect of temperature variation, a heater inside the cell regulates the temperature. The cell heater temperature can be set to between 30 °C and 55 °C. The set temperature must be at least 7 °C above the ambient temperature. Setting the cell temperature to 0 °C turns off the cell heater.

### **Temperature Compensation**

Built-in preset temperature compensation of 1.7% per °C helps minimize changes in the baseline or in peak heights when the operating temperature is different from the temperature at which the cell was calibrated.

### **DS6 Heated Conductivity Cell Components**

The **CELL IN** and **CELL OUT** fittings on the front cover of the cell are used to connect the cell to the suppressor (see [Figure 5](#page-24-0)). The remaining cell components are mounted behind the component panel.

The cell must be installed at the factory or ordered separately and installed on-site by Thermo Fisher Scientific field service personnel.

**2 Description** System Component Details

## **Operation**

This chapter describes routine operating and maintenance procedures for the Dionex Aquion RFIC.

**Note** The instructions in this chapter assume that the initial setup of the Dionex Aquion RFIC (including configuring the system in a Chromeleon instrument) has been completed. If this is not the case, set up the system before proceeding. For more information, refer to the Dionex Aquion RFIC installation instructions.

- [Operation Overview](#page-47-0)
- [Turning On the System Power](#page-49-0)
- [Connecting to Chromeleon](#page-50-0)
- [Setting Up the Eluent Reservoir](#page-51-0)
- [Checking All Connections](#page-52-0)
- [Priming the Pump](#page-52-1)
- [Setting System Operating Conditions](#page-53-0)
- [Equilibrating the System and Verifying Operational Status](#page-54-0)
- [Preparing Samples](#page-55-0)
- [Loading and Injecting Samples](#page-56-0)
- [Processing Samples](#page-58-0)

3

### <span id="page-47-0"></span>**Operation Overview**

[Figure 17](#page-47-1) shows the basic steps for routine operation of the Dionex Aquion RFIC.

<span id="page-47-1"></span>**Figure 17.** System operation overview

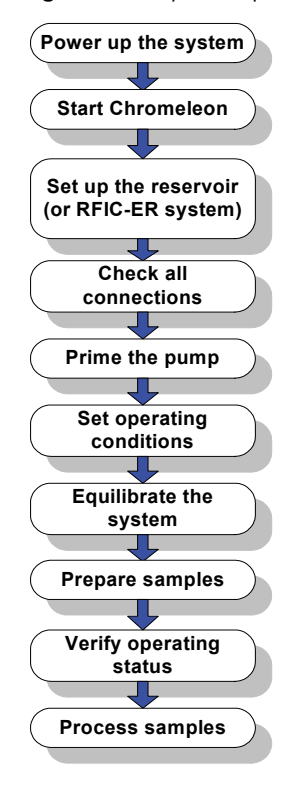

### **Sample Processing Overview**

Samples can be run manually (one at a time) or else grouped and run automatically in batches. [Figure 18](#page-48-0) shows the typical steps for each type of sample processing.

<span id="page-48-0"></span>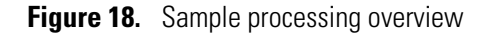

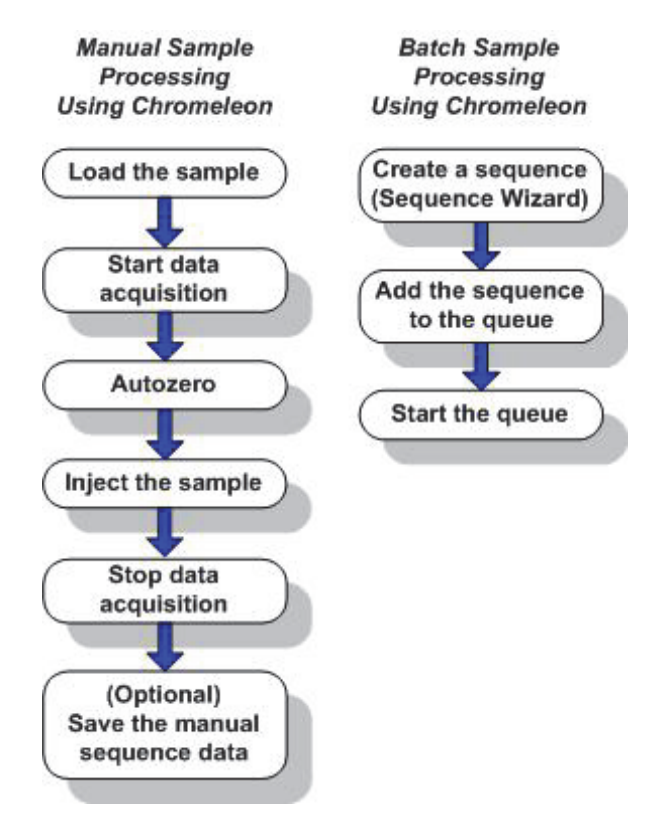

### <span id="page-49-0"></span>**Turning On the System Power**

### **To turn on the power**

- 1. Press the main power switch on the Dionex Aquion RFIC rear panel (see [Figure 19\)](#page-49-1).
- 2. Turn on the power to the computer and the autosampler (if installed).

<span id="page-49-1"></span>**Figure 19.** Dionex Aquion RFIC rear panel

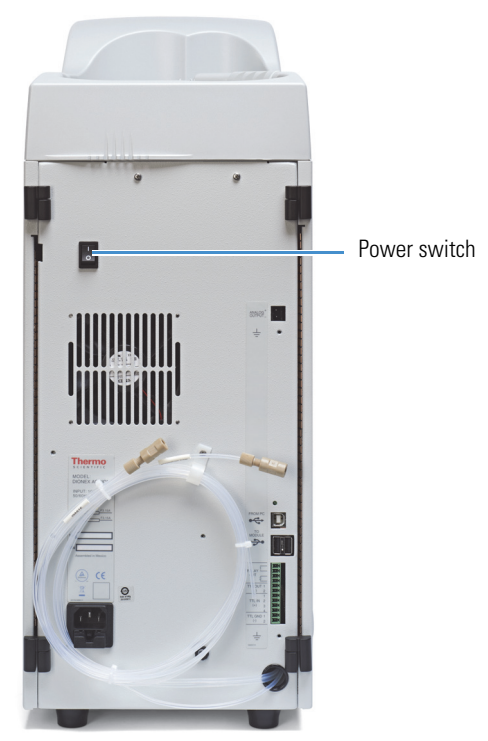

**Table 6.** Dionex Aquion RFIC power-up conditions

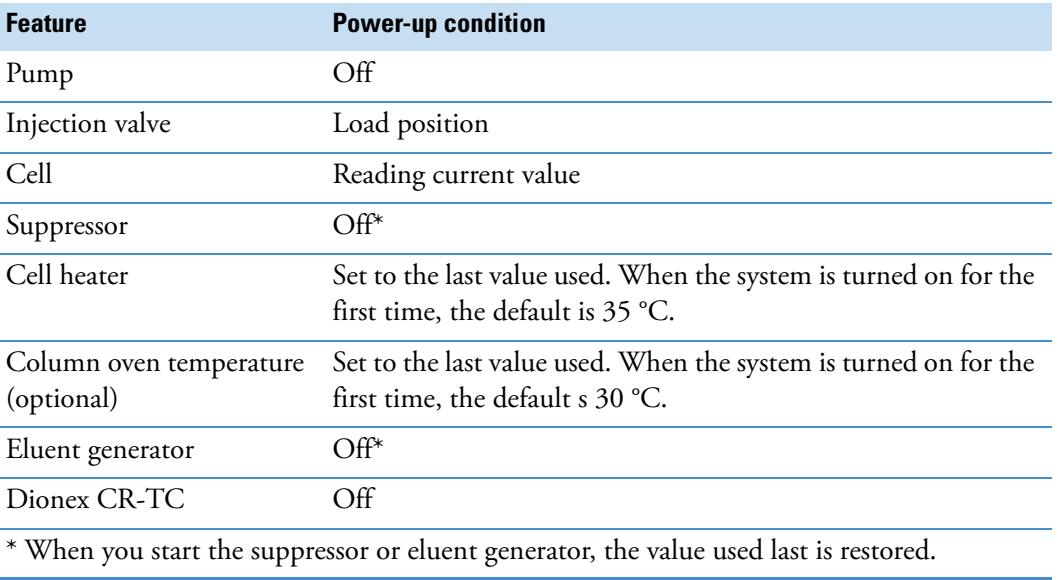

### <span id="page-50-0"></span>**Connecting to Chromeleon**

### **To start the Chromeleon Instrument Controller Service**

On the Windows taskbar, right-click the Chromeleon icon  $\mathbb X$  in the system tray and click **Start Chromeleon Instrument Controller**. The icon changes to to indicate that the Instrument Controller Service is starting. When the Instrument Controller Service is running (idle), the icon changes to gray  $\mathbb{R}^{\bullet}$ .

–or–

If the Chromeleon icon is not on the taskbar, click **Start > All Programs > Thermo Chromeleon 7 > Services Manager** to open the Services Manager and click **Start Instrument Controller**.

### **To start the Chromeleon client**

Click **Start > All Programs > Thermo Chromeleon 7 > Chromeleon 7**.

### **To display the ePanel Set**

- 1. In the Console, click the **Instruments** Category Bar.
- 2. Select the name of the instrument in which the Dionex Aquion RFIC is configured. Chromeleon will connect to the instrument and display the ePanel Set (see [Figure 20](#page-50-1)).

<span id="page-50-1"></span>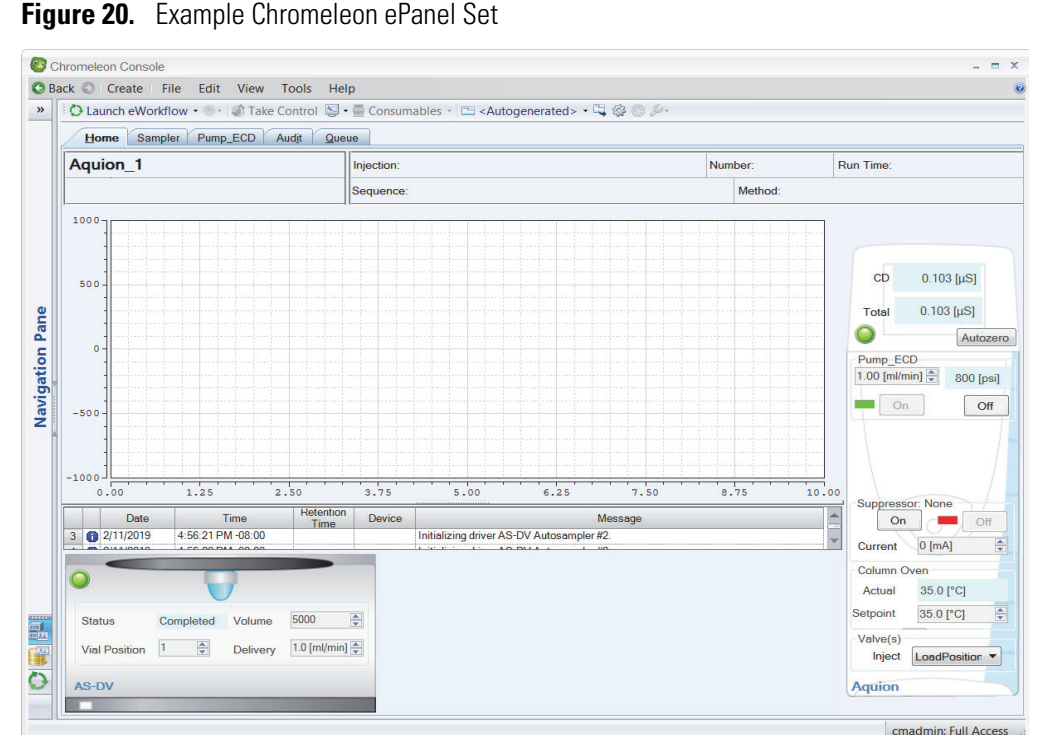

# <span id="page-51-0"></span>**Setting Up the Eluent Reservoir**

The Dionex Aquion RFIC does not require pressurized reservoirs. However, if eluent is manually degassed or is sensitive to contamination, Thermo Fisher Scientific recommends pressurizing the reservoir with helium or nitrogen.

The air regulator accessory (P/N 060054) required for pressurizing the eluent reservoir must be ordered separately. For more information, refer to the Dionex Aquion RFIC installation instructions.

### **To filter the deionized water**

Filtering removes small particulates in the deionized water that may contaminate the pump check valves and cause erratic flow rates or loss of prime.

- 1. Locate the end-line filter (P/N 045987) provided in the Dionex Aquion RFIC Ship Kit (P/N 064375).
- 2. Install the end-line filter on the end of the deionized water line, inside the reservoir.
- 3. Verify that the end of the filter extends to the bottom of the reservoir and that the filter is submerged in deionized water. This prevents air from being drawn through the lines.

### **To fill the eluent reservoir**

Fill the reservoir with ASTM filtered, Type I (18 megohm-cm) deionized water that meets the specifications in "Deionized Water Requirements for IC" on page vi.

**IMPORTANT** After filling the reservoir, immediately set the eluent fill level in Chromeleon (see below).

### **To set the eluent level**

- 1. On the Chromeleon ePanel Set, click the **Pump\_ECD** tab.
- 2. Under **Pump\_ECD**, drag the **Eluent Fill Level** slider to the location that corresponds to the current eluent level (see [Figure 21](#page-52-2)).

During operation, Chromeleon determines the eluent usage by monitoring the flow rate and the length of time the pump is on. The eluent fill level volume is updated as the eluent is depleted. If the level falls below 200 mL, a warning message is displayed. The warning is repeated if the level falls to 100 mL and to 0 mL.

**IMPORTANT** To ensure that the **Eluent Fill Level** display is accurate, always enter the level immediately after filling the eluent reservoir. The Dionex Aquion RFIC does not automatically detect when the reservoir is filled, nor when it is empty.

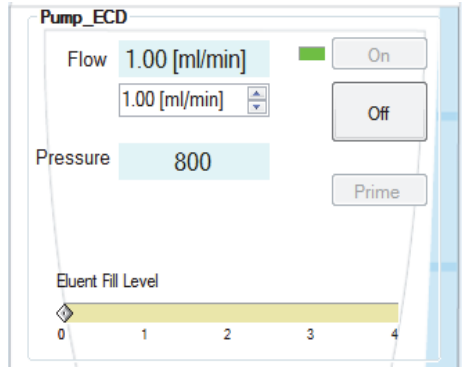

<span id="page-52-2"></span>**Figure 21.** Eluent Fill Level display in Chromeleon

### **To connect the eluent reservoir**

If it is not already connected, connect the **ELUENT BOTTLE OUT** line from the reservoir cap to the **ELUENT IN** line, which extends from the tubing chase on the top cover of the Dionex Aquion RFIC.

- <span id="page-52-0"></span>**Checking All Connections**<br>
1. Make sure the eluent reservoir is filled.
	- 2. Make sure the **ELUENT BOTTLE OUT** line from the reservoir cap is connected to the **ELUENT IN** line, which extends from the tubing chase on the top cover of the Dionex Aquion RFIC.
	- 3. Make sure the Dionex EGC electrical cable (blue) is connected to the **EGC** connector.
	- 4. Make sure the Dionex CR-TC electrical cable (black) is connected to the **CR-TC** connector.

### <span id="page-52-1"></span>**Priming the Pump**

**IMPORTANT** If you changed the eluent—or if the eluent lines are dry—prime the eluent lines with a syringe (see page 90) before starting this pump priming procedure.

### **To prime the pump**

1. Verify that the priming valve on the primary pump head is closed (turned all the way clockwise) (see [Figure 22](#page-53-1)).

<span id="page-53-1"></span>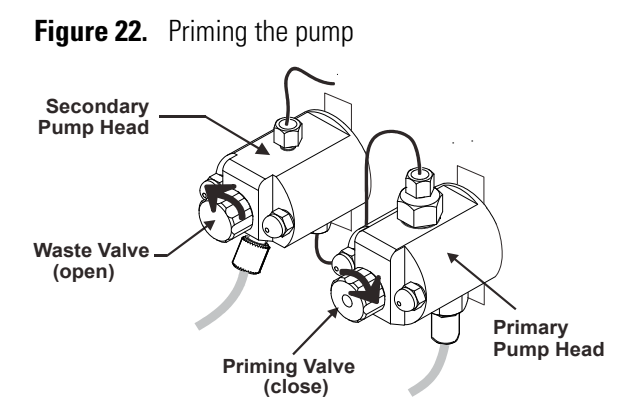

- 2. Open the waste valve on the secondary pump head by turning the knob one-quarter to one-half turn counterclockwise. (Opening the waste valve directs the eluent flow path to waste and eliminates backpressure.)
- 3. On the Chromeleon ePanel Set, click the **Pump\_ECD** tab.
- 4. Under **Pump\_ECD**, click the **Prime** button. The pump will begin pumping at approximately 3 mL/min.
- 5. Continue priming the pump until all air and previous eluent are purged and no air bubbles are exiting the waste line.
- 6. Under **Pump\_ECD**, click the **Off** button to turn off the pump.
- 7. Close the waste valve. **Do not overtighten.** The pump is now ready for operation.

### <span id="page-53-0"></span>**Setting System Operating Conditions**

This section provides an overview of the steps required to start the system and select the initial system operating parameters. Actual operating parameters (including flow rate, cell heater temperature, and suppressor current) depend on the application you plan to run. For the required settings for your application, refer to the column manual.

Set or verify system operating parameters from the Chromeleon ePanel. Parameters can also be set automatically, by loading a Chromeleon sequence.

**Note** Clicking the **On** or **Off** button on the Chromeleon ePanel starts or stops the pump, suppressor, Dionex EGC, and Dionex CR-TC. Clicking **On** restores the flow rate, suppressor current, and eluent concentration settings that were in effect when the system was shut down.

#### **To set operating conditions**

- 1. Verify that the pump is on and that the flow rate setting is correct.
- 2. Verify that the suppressor current is on and that the setting is correct.
- 3. Verify that the Dionex EGC is on and that the eluent concentration setting is correct.
- 4. Verify that the Dionex CR-TC is on.
- 5. Verify that the cell heater temperature is set to the correct value.
- 6. Verify that the column heater temperature is set to the correct value.

# <span id="page-54-0"></span>**Equilibrating the System and Verifying Operational Status**

This section provides an overview of the steps needed to equilibrate the system and verify operational readiness.

**Note** Equilibration time varies, and it may take some time to reach the expected values.

#### **To equilibrate the system and verify operational readiness**

After setting operating conditions, allow the system to equilibrate. During equilibration, the Chromeleon ePanel displays the background conductivity (the conductivity of the eluent before sample injection) and the system backpressure.

- 1. Monitor the background conductivity to be sure that it is appropriate for your application.
- 2. Click **Autozero** on the ePanel to offset the detector background and zero the reading.
- 3. Monitor the system pressure to be sure that it is at the expected pressure for the installed column and is stable.
	- If the pressure is lower than expected, gas may be trapped in the system. To release the gas, remove the pump fitting on port **(P) 2** on the injection valve. Allow the air to escape, and then reconnect the fitting.
	- If the pressure fluctuates by more than about 0.13 MPa (20 psi), prime the pump (see "Priming the Pump (Standard Procedure)" on page 90). If this does not resolve the issue, see "Pump Difficult to Prime or Loses Prime" on page 62 for additional troubleshooting guidance.
	- If the pressure is higher than expected, there may be a restriction in the system plumbing. For troubleshooting guidance, see "Pump Difficult to Prime or Loses Prime" on page 62.
- 4. Verify that the baseline conductivity is at the expected reading for your application and is stable. In general, the reading should be  $\lt 30 \mu S$  for a system set up for anion analyses and <2 μS for a system set up for cation analyses.
	- If the conductivity is too high, see "High Cell Output" on page 66 for troubleshooting guidance.
	- If there is baseline drift or excessive baseline "noise" (large fluctuations in readings), see "Baseline Noise or Drift" on page 67 for troubleshooting guidance.
- 5. Verify that the cell heater temperature is at the set point and is stable. The temperature is at equilibrium when the **Set Temperature** and **Current Temperature** readings are the same.
- 6. If a column heater is installed, verify that the temperature is at the set point and is stable. The temperature is at equilibrium when the **Set Temperature** and **Current Temperature** readings are the same.

The system is now ready for sample processing.

# <span id="page-55-0"></span>**Preparing Samples**

This section provides basic information about collecting, storing, and preparing samples for analysis.

**Note** You can begin preparing samples while the system is equilibrating.

## **Collecting and Storing Samples**

Collect samples in high density polyethylene containers that have been thoroughly cleaned with deionized water. Do not clean containers with strong acids or detergents because these can leave traces of ions on the container walls. The ions may interfere with the analysis.

If samples will not be analyzed on the day they are collected, filter them through clean 0.45 μm filters immediately after collection; otherwise, bacteria in the samples may cause the ionic concentrations to change over time. Refrigerating the samples at  $4^{\circ}$  C (39° F) will reduce, but not eliminate, bacterial growth.

Analyze samples containing nitrite or sulfite as soon as possible. Nitrite oxidizes to nitrate, and sulfite to sulfate, thus increasing the measured concentrations of these ions in the sample. In general, samples that do not contain nitrite or sulfite can be refrigerated for at least one week with no significant changes in anion concentrations.

## **Pretreating Samples**

Analyze rainwater, drinking water, and air particulate leach solutions directly with no sample preparation (other than filtering and possibly diluting).

Filter groundwater and wastewater samples through 0.45 μm filters before injection, unless samples were filtered after collection.

Before injection, pretreat samples that may contain high concentrations of interfering substances by putting them through Thermo Scientific™ Dionex™ OnGuard™ cartridges. For instructions, refer to the OnGuard cartridge manual.

## **Diluting Samples**

Because the concentrations of ionic species in different samples can vary widely from sample to sample, no single dilution factor can be recommended for all samples of one type. In some cases (for example, many water samples), concentrations are so low that dilution is not necessary.

To dilute the sample, use either eluent or ASTM filtered, Type I (18 megohm-cm) deionized water that meets the specifications in "Deionized Water Requirements for IC" on page vi. When using carbonate eluents, diluting with eluent minimizes the effect of the water dip at the beginning of the chromatogram. If you dilute the sample with eluent, also use eluent from the same lot to prepare the calibration standards. This is most important for fluoride and chloride, which elute near the water dip.

To improve the accuracy of early eluting peak determinations, such as fluoride, at concentrations below 50 ppb, dilute standards in eluent or spike the samples with concentrated eluent to minimize the water dip. For example, spike a 100 mL sample with 1.0 mL of a 100 X eluent concentrate.

### <span id="page-56-0"></span>**Loading and Injecting Samples**

There are two techniques for loading samples into the sample loop:

- With an autosampler
- With a syringe or vacuum syringe via the injection port on the Dionex Aquion RFIC front door (see Figure 2)

For autosampler injections, the injection port tubing must be disconnected from the Dionex Aquion RFIC injection valve and replaced by the autosampler outlet tubing. Other setup requirements vary, depending on the autosampler model.

Samples can be injected using either the standard injection valve or the optional auxiliary valve (see "Auxiliary Valve (Optional)" on page 26). The injection valve (or auxiliary valve) must be specified as the injection valve and linked to the autosampler in the Chromeleon instrument. For more information, refer to the Chromeleon Help or user's manual.

## **Setup for a Dionex AS-DV Autosampler**

To use a Thermo Scientific™ Dionex™ AS-DV Autosampler, the Dionex Aquion RFIC injection valve (or auxiliary valve) must be specified as the injection valve and linked to the Dionex AS-DV in the Chromeleon instrument. For more information, refer to the Chromeleon Help or user's manual.

### **Setup for a Dionex AS-AP Autosampler**

For setup information for a Thermo Scientific™ Dionex™ AS-SP Autosampler, refer to the autosampler manual.

#### <span id="page-57-1"></span>**To load samples with a syringe**

1. Verify that the injection port on the Dionex Aquion RFIC front door (see Figure 2) is connected to sample port **S (5)** on the injection valve (see [Figure 23](#page-57-0)).

<span id="page-57-0"></span>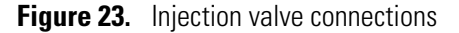

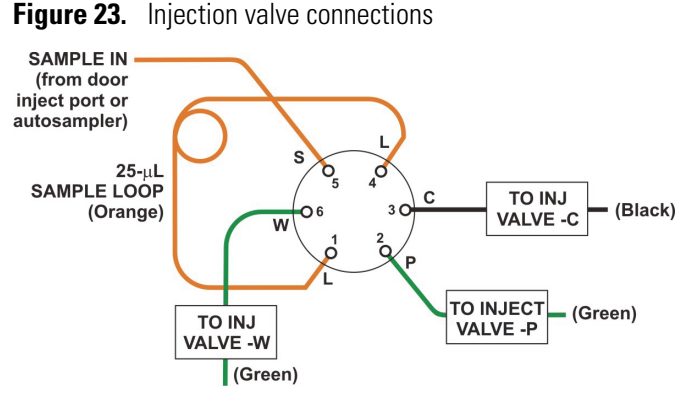

- 2. Fill the 1-cc syringe (P/N 016388) provided in the Dionex Aquion RFIC Ship Kit (P/N 064375) with a calibration standard or sample.
- 3. Insert the syringe into the injection port on the Dionex Aquion RFIC front door (see Figure 2).
- 4. Verify that the injection valve is in the Load position.
- 5. Overfill the sample loop with several sample loop volumes. Excess sample will exit through the injection valve waste line.
- 6. Leave the syringe in the port and switch the injection valve to the Inject position (see ["To](#page-58-1)  [inject samples" on page 43\)](#page-58-1).

#### **To load samples with a vacuum syringe**

- 1. Disconnect the waste line from port **W (6)** on the injection valve (see [Figure 23\)](#page-57-0) and replace it with a piece of PEEK or PTFE (polytetrafluoroethylene) tubing that is 25 to 30 cm (10 to 12 in) long.
- 2. Place the free end of the PEEK or PTFE line into the sample.
- 3. Verify that the injection valve is in the Load position.
- 4. Insert the 1-cc syringe (P/N 016388) provided in the Dionex Aquion RFIC Ship Kit (P/N 064375) into the injection port on the Dionex Aquion RFIC front door (see Figure 2) and pull out the plunger to draw the sample into the injection valve.
- 5. Switch the injection valve to the Inject position (see ["To inject samples" on page 43\)](#page-58-1).

### **To load samples with an autosampler**

- 1. Verify that the autosampler output line is connected to sample port **S (5)** on the Dionex Aquion RFIC injection valve.
- 2. Prepare and fill the sample vials and place them in the autosampler tray or cassette. For detailed instructions, refer to the autosampler manual.
- 3. The sample loading process depends on the autosampler model. In general, one of the following steps is required (for details, refer to the autosampler manual):
	- Include the commands for controlling sample loading in a Chromeleon method. For details, refer to the Chromeleon Help or user manual.
	- Enter the commands for loading the sample on the autosampler front panel.
- 4. Switch the injection valve to the Inject position (see ["To inject samples" on page 43\)](#page-58-1).

#### <span id="page-58-1"></span>**To inject samples**

After loading the sample in the sample loop, use one of the following methods to switch the injection valve to the Inject position.

- Manually: Click the **Inject** button on the Chromeleon ePanel (see ["Example Chromeleon](#page-50-1)  [ePanel Set" on page 35\)](#page-50-1).
- Automatically: Include an Inject command in a Chromeleon method. For details, refer to the Chromeleon Help or user manual.

# <span id="page-58-0"></span>**Processing Samples**

There are two options for processing samples:

- Run samples manually, one at a time (see ["Manual Sample Processing" on page 43](#page-58-2)).
- Group samples and run them automatically, in batches (see ["Automated \(Batch\) Sample](#page-59-0)  [Processing" on page 44\)](#page-59-0).

## <span id="page-58-2"></span>**Manual Sample Processing**

To process samples manually, select operating parameters and commands from the Chromeleon ePanel. Commands are executed as soon as they are entered.

- 1. Complete the instructions in ["Turning On the System Power" on page 34](#page-49-0) through ["Equilibrating the System and Verifying Operational Status" on page 39](#page-54-0) to prepare the Dionex Aquion RFIC for operation and to prepare the sample for processing.
- 2. Load the sample, using a syringe, vacuum syringe, or autosampler (se[e"Loading and](#page-56-0)  [Injecting Samples" on page 41\)](#page-56-0).
- 3. On the Chromeleon ePanel, click the **Autozero** button.
- 4. Inject the sample (see "To inject samples" on page  $43$ ). The signal plot is displayed on the ePanel.
- 5. Monitor the chromatogram. When sample data has been collected, click the **Monitor Baseline** button on the Instrument toolbar above the ePanel Set.

#### **To save data from a manual run**

Data from manual processing is saved in the **manual** sequence under the instrument folder in the local data vault.

- 1. Select the **manual** folder and click **File > Save As**.
- 2. Enter a new name for the sequence.
- 3. Select the **Save raw data** check box.
- 4. Click **Save**.

## <span id="page-59-0"></span>**Automated (Batch) Sample Processing**

**Note** This section provides a brief overview of the steps required to perform sample analyses using Chromeleon. For detailed instructions, refer to the Chromeleon Help.

To process samples automatically, first add sample injections to a Chromeleon sequence. (A sequence determines how a group of injections will be analyzed and the order in which they will be run.) For each injection, a sequence typically includes the following elements:

- An *instrument method—*A predefined list of commands and parameters for controlling the system and acquiring sample data.
- The chromatographic data acquired.
- A *processing method—*A predefined set of instructions for evaluating the acquired data.
- Templates for displaying chromatographic data on the screen and for printing reports.

There are two ways to create a sequence in Chromeleon:

- eWorkflows provide predefined templates and rules for creating new sequences. If they have been defined for your laboratory, eWorkflows are the preferred method for creating a new sequence.
- The Sequence Wizard provides a series of dialog boxes that guide you through the process of creating a sequence.

After creating the sequence, you are ready to start batch processing.

1. Complete the instructions in ["Turning On the System Power" on page 34](#page-49-0) through ["Equilibrating the System and Verifying Operational Status" on page 39](#page-54-0) to prepare the Dionex Aquion RFIC for operation and to prepare the sample for processing.

2. If an autosampler is installed: Prepare and fill the sample vials, and then place them in the autosampler tray or cassette. For detailed instructions, refer to the autosampler manual.

If an autosampler is *not* installed: Load the sample into the injection valve sample loop through the sample port on the Dionex Aquion RFIC front door (see ["To load samples](#page-57-1)  [with a syringe" on page 42\)](#page-57-1).

3. Load the sequence into a queue and start the run. Chromeleon performs a Ready Check to verify that the instrument is ready for operation and that the instrument methods specified in the sequence are error-free. If the Ready Check passes (and if another sequence is not currently running), the sequence is started.

**3 Operation**<br>Processing Samples

### **Maintenance Maintenance**

This chapter describes routine maintenance procedures for the Dionex Aquion RFIC that users can perform. All other maintenance procedures must be performed by Thermo Fisher Scientific personnel.

### **Daily Maintenance**

- Check the Dionex Aquion RFIC component panel (see Figure 5) for leaks or spills. Wipe up spills. Isolate and repair leaks (see "Liquid Leaks" on page 60). Rinse off any dried eluent with deionized water.
- Check the eluent reservoir. When necessary, refill the reservoir with ASTM filtered, Type I (18 megohm-cm) deionized water that meets the specifications listed in "Deionized Water Requirements for IC" on page vi.
- Check the waste container and empty when needed.

### **Weekly Maintenance**

- Check for crimps or discoloration in the fluid lines. Replace any pinched lines. Replace damaged lines.
- Check for evidence of liquid leaks in the junctions between the pump heads and the pump casting. If the piston seal wash tubing is not connected, check for evidence of moisture in the drain tubes at the rear of the pump heads. Normal friction and wear may gradually result in small liquid leaks around the piston seal. If unchecked, these leaks can gradually contaminate the piston housing, causing the pump to operate poorly. If leaks occur, replace the piston seals (see "Replacing a Pump Piston Seal and Piston Rinse Seal" on page 78).

4

• Check the end-line filter (P/N 045987) on the deionized water line for discoloration or bacterial buildup, and change if needed. When new, end-line filters are pure white. If the system is in continuous operation, change the end-line filter weekly (or whenever it becomes discolored). Replace the filter more often if bacterial buildup is visible or if the eluent does not contain solvent.

**IMPORTANT** It is especially important to replace end-line filters regularly when using aqueous eluents, which may contaminate the filter with bacteria or algae. The bacterial buildup may not be visible.

### **Semiannual Maintenance**

• Replace the pump piston rinse seals and piston seals (see "Replacing a Pump Piston Seal and Piston Rinse Seal" on page 78).

### **Annual Maintenance Annual Maintenance**

- Thermo Fisher Scientific recommends performing preventive maintenance of the Dionex Aquion RFIC annually, as well as before any scheduled Performance Qualification tests. The Dionex Aquion RFIC Preventive Maintenance Kit (P/N 057954) includes replacement parts and instructions.
- Rebuild the auxiliary valve, if installed (see "Rebuilding the Injection Valve or Auxiliary Valve" on page 74).
- If a Dionex AS-AP Autosampler is installed, perform the recommended annual preventive maintenance procedure. The Dionex AS-AP Preventive Maintenance Kit (P/N 075000) includes replacement parts and instructions.
- If a Dionex AS-DV Autosampler is installed, perform the recommended annual preventive maintenance procedure. The Dionex AS-DV Preventive Maintenance Kit (P/N 60-065335) includes replacement parts and instructions.

# 5

## **Troubleshooting**

This chapter is a guide to troubleshooting issues that may arise during operation of the Dionex Aquion RFIC.

If you are unable to resolve a problem by following the instructions here, contact Technical Support for Dionex products. In the U.S. and Canada, call 1-800-532-4752. Outside the U.S. and Canada, call the nearest Thermo Fisher Scientific office.

- [Error Messages](#page-64-0)
- [Troubleshooting Error Messages](#page-66-0)
- [Troubleshooting System Component Symptoms](#page-74-0)

**Note** An interactive troubleshooting guide is available in Chromeleon. To access the

guide, click **Troubleshooting and Diagnostics**  $\beta$  on the Instrument toolbar above the ePanel Set and select **Pump\_ECD Device Troubleshooting**.

### <span id="page-64-0"></span>**Error Messages**

The instrument control firmware installed in the Dionex Aquion RFIC periodically checks the status of certain parameters. If a problem is detected, it is reported to Chromeleon and logged in the software audit trail. Each error message is preceded by an icon that identifies the seriousness of the underlying problem (see [Table 7](#page-65-0)).

| <b>Severity level</b> | <b>Icon</b> | <b>Description</b>                                                                                                    |
|-----------------------|-------------|----------------------------------------------------------------------------------------------------|
| Warning               |             | A message is displayed in the audit trail. If the system is<br>not running, it can be started; if a run is in progress,<br>the run is not interrupted. Nevertheless, you should<br>always attempt to remedy the situation.                                                                                                    |
| Error                 |             | A message is displayed in the audit trail or the Ready<br>Check results, and the system attempts to correct the<br>problem (sometimes by using an alternative<br>parameter). If a run is in progress, the run is not<br>interrupted. If the Ready Check is in progress, the<br>queue is not started until the error is resolved. |
| Abort                 |             | A message is displayed in the audit trail and the<br>running queue is aborted.                                                                                                    |

<span id="page-65-0"></span>**Table 7.** Chromeleon audit trail severity levels

[Table 8](#page-65-1) lists the most frequently observed Dionex Aquion RFIC error message and their default severity levels. For troubleshooting guidance, refer to the page indicated in the table.

<span id="page-65-1"></span>**Table 8.** Chromeleon audit trail error messages

| <b>Error message</b>                    | <b>Default severity</b><br>level | <b>See</b> |
|-----------------------------------------|----------------------------------|------------|
| Column heater exceeds safe temperature  | Abort                            | page 51    |
| Column heater open circuit              | Abort                            | page 51    |
| Column heater short circuit             | Abort                            | page 52    |
| CR-TC over current                      | Warning                          | page 52    |
| CR-TC stopped for zero flow             | Abort                            | page 52    |
| EGC board not present                   | Warning                          | page 52    |
| EGC calibration error                   | Abort                            | page 53    |
| EGC disconnected error                  | Abort                            | page 53    |
| EGC invalid concentration vs. flow rate | Warning                          | page 53    |
| EGC invalid flow rate                   | Warning                          | page 54    |
| EGC over current                        | Abort                            | page 54    |
| EGC over voltage                        | Abort                            | page 54    |
| Hardware not present                    | Error                            | page 55    |
| Leak sensor wet                         | Warning                          | page 55    |
| Load/Inject valve error                 | Abort                            | page 55    |
| Option not installed                    | Error                            | page 56    |

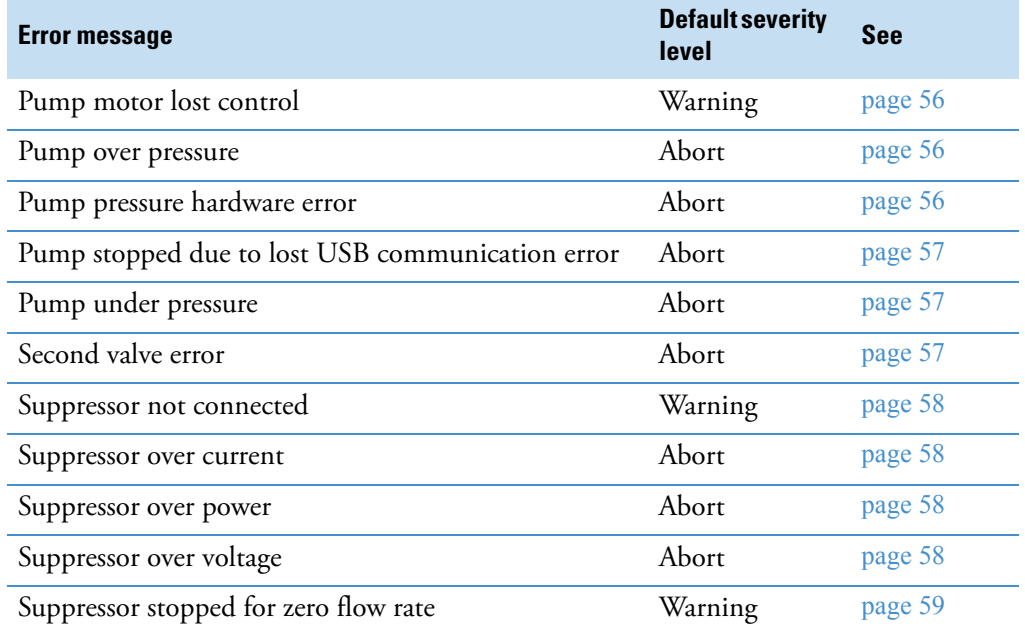

#### **Table 8.** Chromeleon audit trail error messages, continued

### <span id="page-66-0"></span>**Troubleshooting Error Messages**

### <span id="page-66-1"></span>**Column heater exceeds safe temperature**

This error occurs when the column heater temperature is higher than the maximum temperature allowed. This may occur, for example, if the Dionex Aquion RFIC is operating in an environment in which the temperature exceeds 40 °C (104 °F).

#### **To troubleshoot**

For environmental specifications, see "Physical specifications" on page 129.

### <span id="page-66-2"></span>**Column heater open circuit**

This error usually indicates that the column heater is unplugged from the Dionex Aquion RFIC component panel.

### **To troubleshoot**

- 1. Verify that the column heater is plugged into the component panel (see Figure 5).
- 2. If the error persists, the column heater must be replaced. Contact Technical Support for Dionex products for assistance.

### <span id="page-67-0"></span>**Column heater short circuit**

This error indicates a short circuit of the thermistor input used to measure the column heater temperature.

#### **To troubleshoot**

If the error persists, the column heater must be replaced. Contact Technical Support for Dionex products for assistance.

### <span id="page-67-1"></span>**CR-TC over current**

This error occurs when the current applied to the Dionex CR-TC exceeds the maximum current allowed.

#### **To troubleshoot**

- 1. Verify that the Dionex CR-TC cable is securely plugged in to the **CR-TC** connector on the Dionex Aquion RFIC top cover (see Figure 4).
- 2. If the error persists, it indicates a possible malfunction in the Dionex CR-TC control electronics. Contact Technical Support for Dionex products for assistance.

**Note** Dionex Aquion RFIC electronics components cannot be serviced by the user.

#### <span id="page-67-2"></span>**CR-TC stopped for zero flow**

This error occurs when the pump stops unexpectedly.

#### **To troubleshoot**

Follow the troubleshooting steps in ["No Flow" on page 63.](#page-78-0)

**Note** If this message appears when you turn off the pump flow while the Dionex CR-TC (and the Dionex EGC current) are on, it does not indicate a problem. In this situation, the Dionex CR-TC is turned off automatically to prevent it from being damaged.

#### <span id="page-67-3"></span>**EGC board not present**

This error occurs when the Dionex Aquion RFIC receives a Dionex EGC-related command from Chromeleon but is unable to recognize the Dionex EGC controller board.

#### **To troubleshoot**

Contact Technical Support for Dionex products for assistance.

**Note** Dionex Aquion RFIC electronics components cannot be serviced by the user.

### <span id="page-68-0"></span>**EGC calibration error**

This error occurs when the measured current during the Dionex EGC calibration procedure is outside the expected range. (Note that the calibration procedure must be performed by Thermo Fisher Scientific personnel.)

### **To troubleshoot**

- 1. Review the calibration procedure to verify that the Dionex Aquion RFIC was set up correctly.
- 2. Run the calibration again.

### <span id="page-68-1"></span>**EGC disconnected error**

This error occurs if the Dionex EGC is disconnected from the Dionex Aquion RFIC at the following times:

- When Chromeleon is attempting to send a Dionex EGC-related command to the system.
- When the Dionex EGC verification test is in progress. (Note that the verification test must be performed by Thermo Fisher Scientific personnel.)

### **To troubleshoot**

- 1. Verify that the Dionex EGC cable is securely connected to the **EGC** connector on the Dionex Aquion RFIC top cover (see Figure 4).
- 2. If the error message appears again, it may indicate a malfunction in the Dionex EGC control electronics. Contact Technical Support for Dionex products for assistance.

**Note** Dionex Aquion RFIC electronics components cannot be serviced by the user.

### <span id="page-68-2"></span>**EGC invalid concentration vs. flow rate**

This error occurs when the selected eluent concentration is too high for the current flow rate. The maximum eluent concentration for a particular application depends on the suppressor type, the Dionex EGC type, and the flow rate.

### **To troubleshoot**

- 1. Refer to the column manual for the recommended parameters for your application.
- 2. Reset the eluent concentration and/or the flow rate to the recommended values.

## <span id="page-69-0"></span>**EGC invalid flow rate**

This error occurs when the flow rate is set to a value that is not supported by the Dionex EGC.

#### **To troubleshoot**

Set the flow rate to a value within the allowed range (see "Specifications" on page 125).

### <span id="page-69-1"></span>**EGC over current**

This error occurs when the current applied to the Dionex EGC exceeds the maximum allowable current. (Under these conditions, the Dionex EGC is turned off automatically to prevent damage.)

This error may also occur if liquid flow to the cartridge is interrupted.

#### **To troubleshoot**

- 1. If there is no flow from the pump, follow the troubleshooting steps in ["No Flow" on](#page-78-0)  [page 63](#page-78-0).
- 2. If the error message appears again, it may indicate a malfunction in the Dionex EGC control electronics. Contact Technical Support for Dionex products for assistance.

**Note** Dionex Aquion RFIC electronics components cannot be serviced by the user.

### <span id="page-69-2"></span>**EGC over voltage**

This error occurs when the voltage applied to the Dionex EGC exceeds the maximum allowable voltage. (Under these conditions, the Dionex EGC is turned off automatically to prevent damage.)

This error may also occur when liquid flow to the Dionex EGC is interrupted.

#### **To troubleshoot**

- 1. If there is no flow from the pump, follow the troubleshooting steps in ["No Flow" on](#page-78-0)  [page 63](#page-78-0).
- 2. If the error message appears again, it may indicate a malfunction in the Dionex EGC control electronics. Contact Technical Support for Dionex products for assistance.

**Note** Dionex Aquion RFIC electronics components cannot be serviced by the user.

### <span id="page-70-0"></span>**Hardware not present**

This error indicates a problem in the Dionex Aquion RFIC electronics.

### **To troubleshoot**

Contact Technical Support for Dionex products for assistance.

**Note** Dionex Aquion RFIC electronics components cannot be serviced by the user.

<span id="page-70-1"></span>This error occurs when liquid accumulates in the drip tray at the bottom of the Dionex Aquion RFIC component panel, where the leak sensor is located (see Figure 5).

### **To troubleshoot**

- 1. Locate the source of the leak by visually inspecting the tubing, fittings, and components on the component panel. For detailed troubleshooting of various types of leaks, see ["Liquid Leaks" on page 60.](#page-75-0)
- 2. Tighten fittings, or replace tubing and fittings as required (see "Replacing Tubing and Fittings" on page 73).
- 3. Dry the drip tray and leak sensor thoroughly.

**Note** After eliminating the source of a leak, always dry the drip tray and the leak sensor thoroughly. If the leak sensor is not dry, it will remain activated and will continue to report a leak to Chromeleon.

## <span id="page-70-2"></span>**Load/Inject valve error**

This error occurs if the injection valve fails to switch position within 1 second of being toggled.

### **To troubleshoot**

- 1. If a sequence is running, click **Stop** on the Chromeleon ePanel to cancel the current injection and stop the sequence.
- <span id="page-70-3"></span>2. Try to toggle the valve from **LoadPosition** to **InjectPosition** by clicking the down arrow next to **Inject** on the **Home** ePanel.
- 3. Turn off the Dionex Aquion RFIC power briefly, and then restart the system.
- 4. If the problem persists, repeat [Step 2](#page-70-3).
- 5. If the problem persists, contact Technical Support for Dionex products for assistance.

### <span id="page-71-0"></span>**A** Option not installed

This error occurs if a command is issued to control an option that has not been installed (or if the option has been installed, but has not been configured in Chromeleon).

### **To troubleshoot**

- 1. Verify that the option is installed.
- 2. In the Chromeleon Instrument Configuration Manager, configure the option in the same instrument as the Dionex Aquion RFIC.

### <span id="page-71-1"></span>**Pump motor lost control**

This error indicates a problem in the pump controller electronics.

#### **To troubleshoot**

Contact Technical Support for Dionex products for assistance.

**Note** Dionex Aquion RFIC electronics components cannot be serviced by the user.

### <span id="page-71-2"></span>**Pump over pressure**

If the system pressure exceeds the set limit for at least 0.5 second, this error occurs and the pump stops.

### **To troubleshoot**

- 1. Check for blockages in the liquid lines by working backward from the cell to the pump (see "Flow Schematics" on page 13).
- 2. Verify that the flow rate is set to the correct value.
- 3. Verify that the high pressure limit is set to the correct value. If necessary, reset the pressure limit in either the Chromeleon Instrument Configuration Manager or the instrument method.
- 4. Restart the pump.

### **Pump pressure hardware error**

This error indicates a problem in the pump controller electronics.

#### **To troubleshoot**

Contact Technical Support for Dionex products for assistance.

**Note** Dionex Aquion RFIC electronics components cannot be serviced by the user.
### **Pump stopped due to lost USB communication error**

This error occurs when the Dionex Aquion RFIC is unable to communicate with Chromeleon.

#### **To troubleshoot**

Verify that the USB cable is connected correctly from the Dionex Aquion RFIC rear panel to the computer on which Chromeleon is installed. For details, refer to the Dionex Aquion RFIC installation instructions.

#### **Pump under pressure**

If the system pressure falls below the low pressure limit, this error occurs and the pump stops.

#### **To troubleshoot**

- 1. Verify that the eluent reservoir is filled with ASTM filtered, Type I (18 megohm-cm) deionized water that meets the specifications listed in "Deionized Water Requirements for IC" on page vi.
- 2. Check for liquid leaks (see["Liquid Leaks" on page 60\)](#page-75-0).
- 3. Verify that the waste valve is closed (see Figure 13).
- 4. Prime the pump (see "Priming the Pump (Standard Procedure)" on page 90).
- 5. Restart the pump.

## **Second valve error**

This error occurs if the auxiliary valve fails to switch position within 1 second of being toggled.

#### **To troubleshoot**

- 1. If a sequence is running, click **Stop** on the Chromeleon ePanel to cancel the current injection and stop the sequence.
- <span id="page-72-0"></span>2. Try to toggle the auxiliary valve from position A to position B by clicking the down arrow beside the **Valve 2** button on the Chromeleon ePanel.
- 3. Turn off the Dionex Aquion RFIC power briefly, and then restart the system.
- 4. If the problem persists, repeat [Step 2](#page-72-0).
- 5. If the problem persists, contact Technical Support for Dionex products for assistance.

## **Suppressor not connected**

This error occurs if you turn on the suppressor but the Dionex Aquion RFIC cannot establish a connection with it.

#### **To troubleshoot**

- 1. Check the suppressor cable connection (see "Replacing the Suppressor" on page 85).
- 2. If the error persists, it may indicate a problem in the suppressor controller electronics. Contact Technical Support for Dionex products for assistance.

**Note** Dionex Aquion RFIC electronics components cannot be serviced by the user.

### **Suppressor over current**

This error indicates that the suppressor is depleted or dirty.

#### **To troubleshoot**

- 1. Follow the instructions in the suppressor manual to regenerate the suppressor.
- 2. Follow the instructions in the suppressor manual to clean the suppressor.
- 3. If the error persists, it may indicate a malfunction in the suppressor controller electronics. Contact Technical Support for Dionex products for assistance.

**Note** Dionex Aquion RFIC electronics components cannot be serviced by the user.

#### **Suppressor over power**

This error occurs when, to maintain the selected current, the Dionex Aquion RFIC is required to apply a higher voltage than the suppressor can support.

#### **To troubleshoot**

- 1. Reduce the flow rate.
- 2. Follow the instructions in the suppressor manual to rehydrate the suppressor.
- 3. If the error persists, replace the suppressor (see "Replacing the Suppressor" on page 85).

### **Suppressor over voltage**

This error occurs if you turn on the suppressor and the system cannot establish a connection with the suppressor.

#### **To troubleshoot**

- 1. Check the suppressor cable connection (see "Replacing the Suppressor" on page 85).
- 2. If the error persists, replace the suppressor (see "Replacing the Suppressor" on page 85).

#### **Suppressor stopped for zero flow rate**

This error occurs if the pump flow stops unexpectedly while the suppressor is on.

#### **To troubleshoot**

Follow the troubleshooting steps in ["No Flow" on page 63.](#page-78-1)

**Note** If this message appears when you turn off the pump flow while the suppressor is on, it does not indicate a problem. In this situation, the suppressor is turned off automatically to prevent it from being damaged.

### **Troubleshooting System Component Symptoms**

[Table 9](#page-74-0) lists symptoms related to problems with system components that may occur during operation of the Dionex Aquion RFIC.

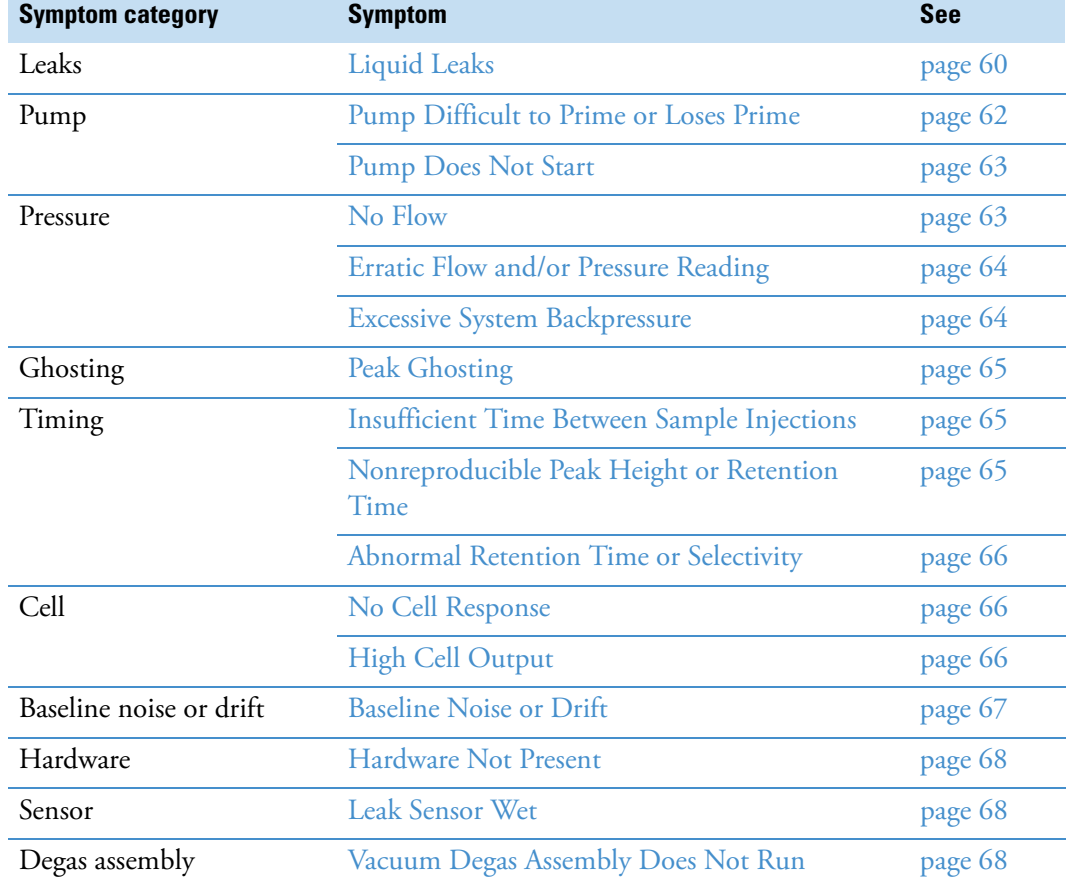

<span id="page-74-0"></span>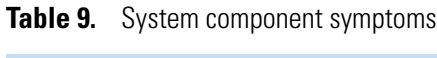

### <span id="page-75-0"></span>**Liquid Leaks**

**Note** After eliminating the source of a leak, always dry the drip tray and the leak sensor thoroughly. If the leak sensor is not dry, it will remain activated and will continue to report a leak to Chromeleon.

#### **To troubleshoot**

- 1. Locate the source of the leak by visually inspecting the tubing, fittings, and components. To check for smaller leaks, use a paper towel or KIMWIPE™ to dab fittings.
- 2. Make sure liquid lines are not crimped or otherwise blocked. Make sure waste lines are not elevated at any point after they exit the system. If a line is blocked, replace it (see "Replacing Tubing and Fittings" on page 73).
- 3. See the sections below for specific troubleshooting information for various components.

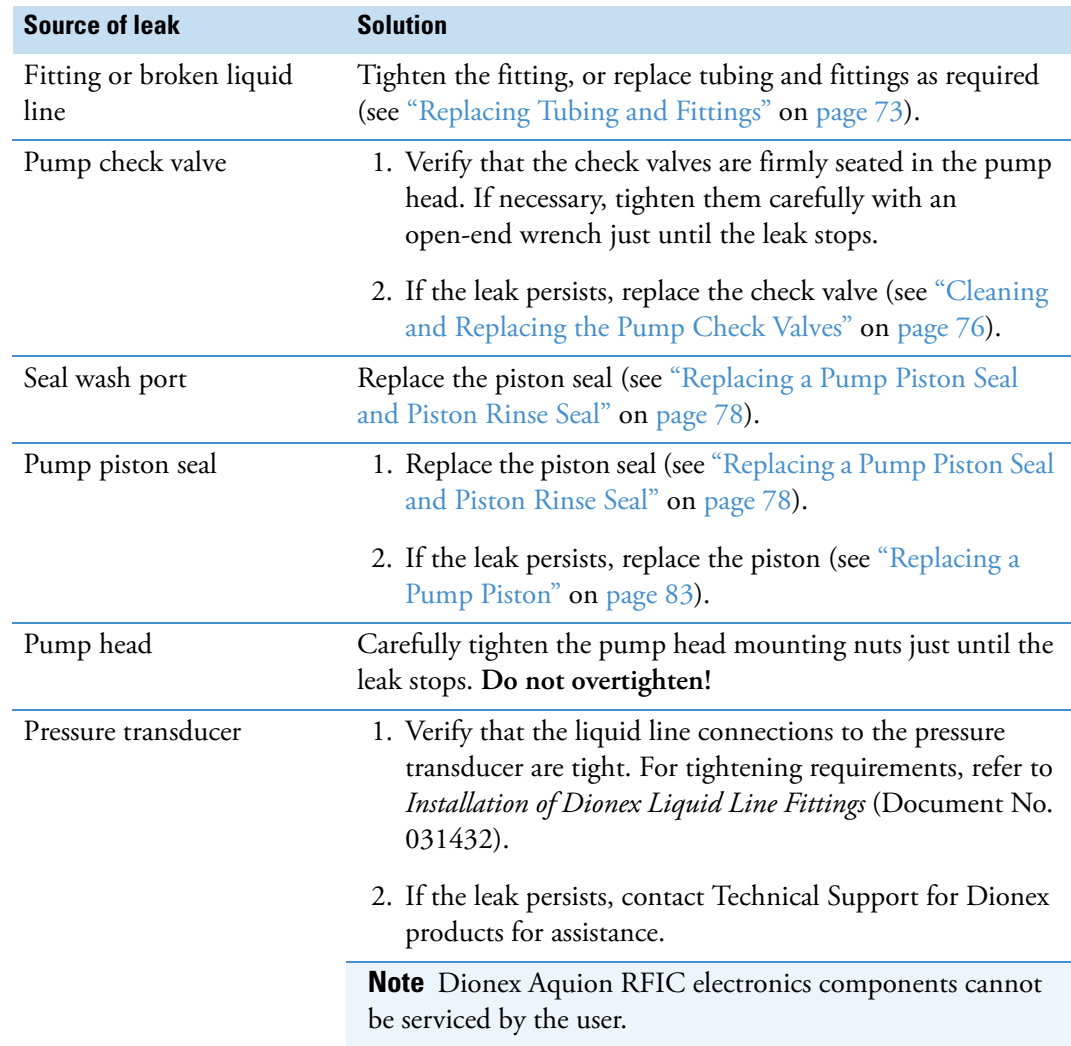

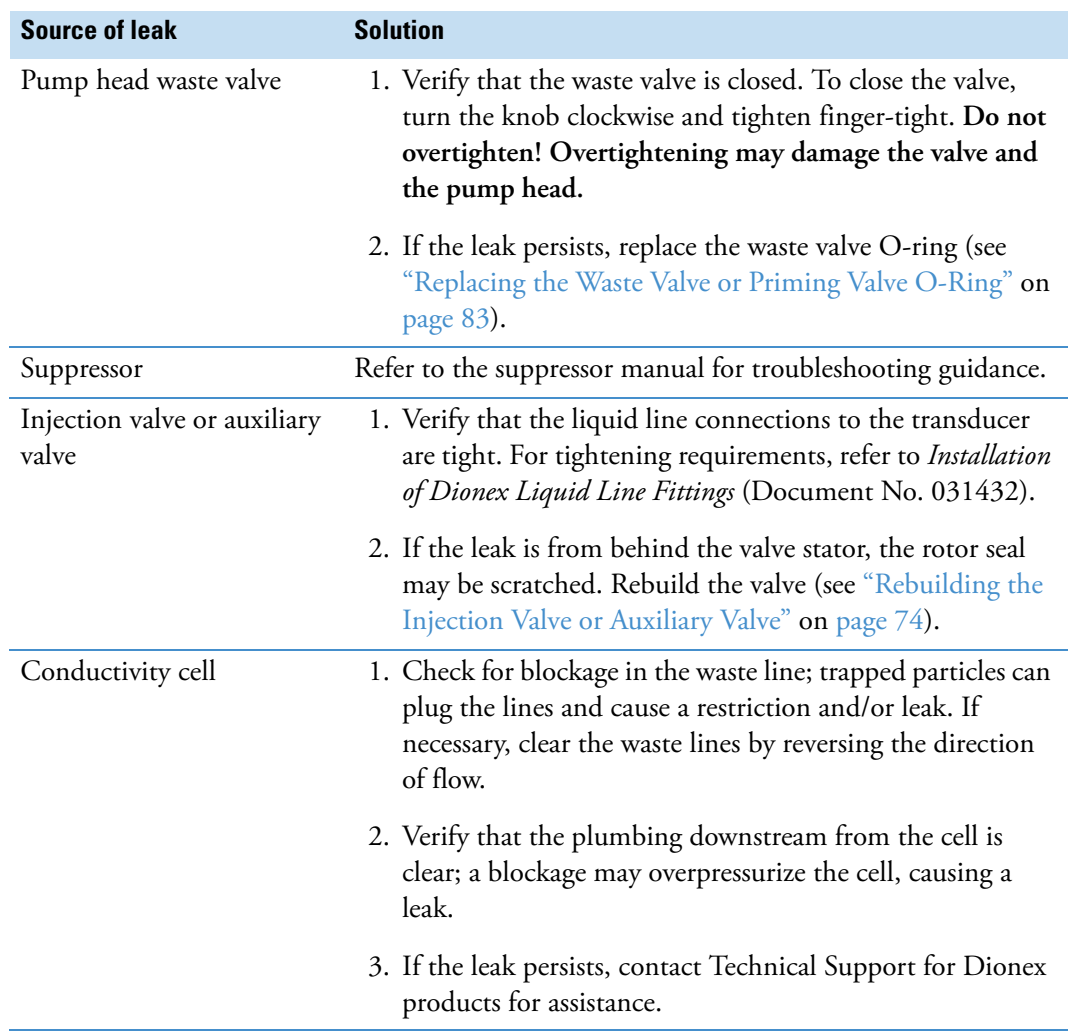

### <span id="page-77-0"></span>**Pump Difficult to Prime or Loses Prime**

Excessive pressure fluctuations (more than 3% difference from one pressure reading to the next) indicate that the pump is out of prime.

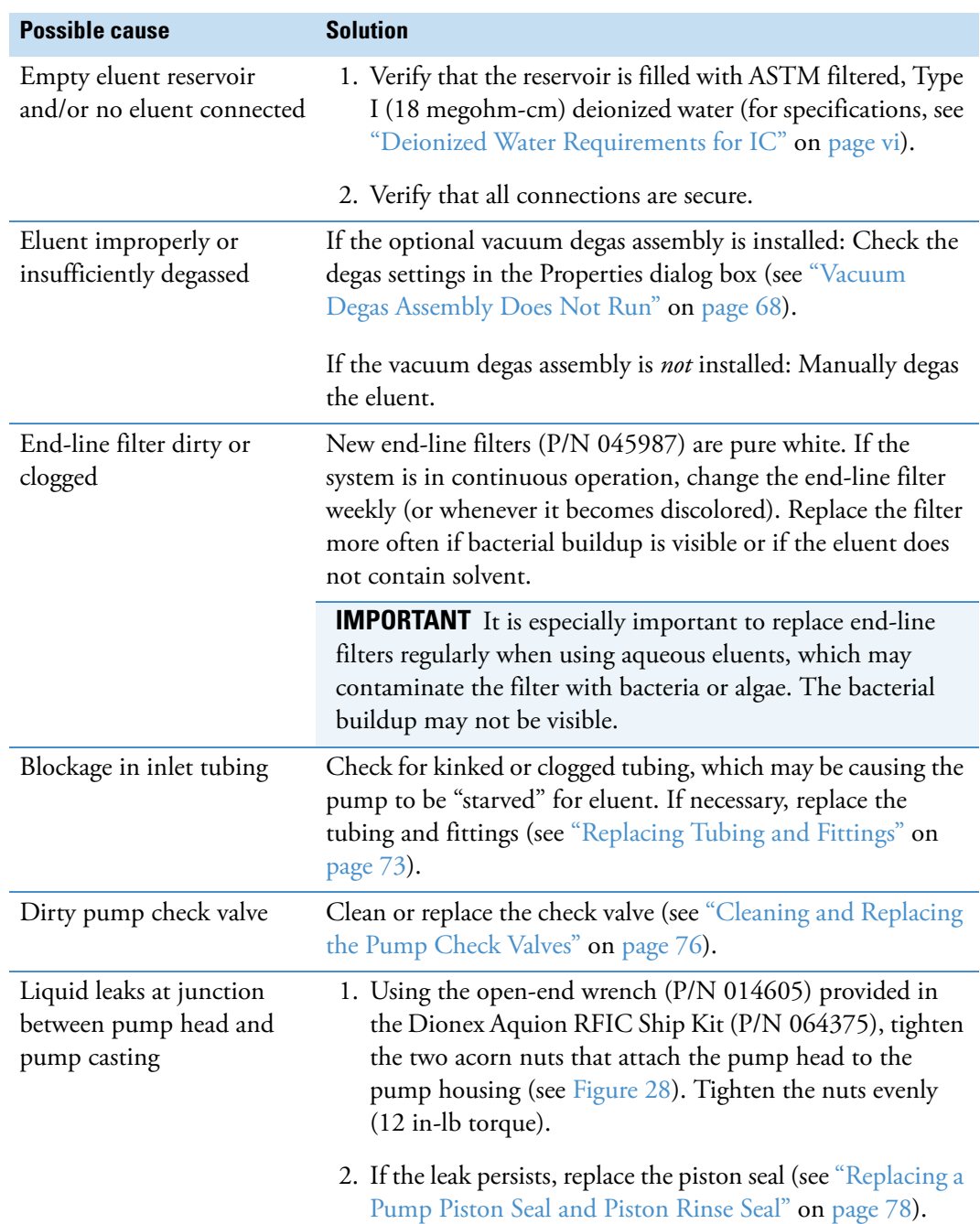

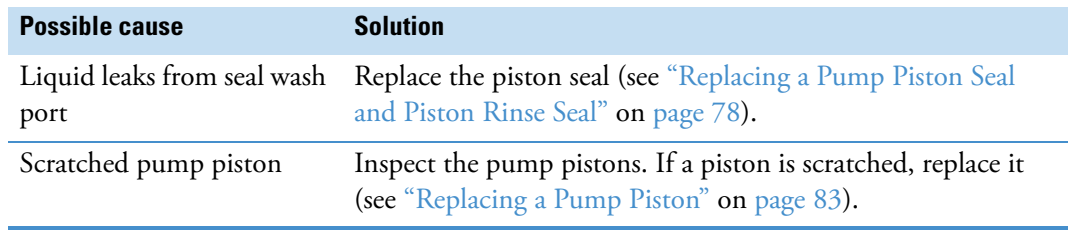

### <span id="page-78-0"></span>**Pump Does Not Start**

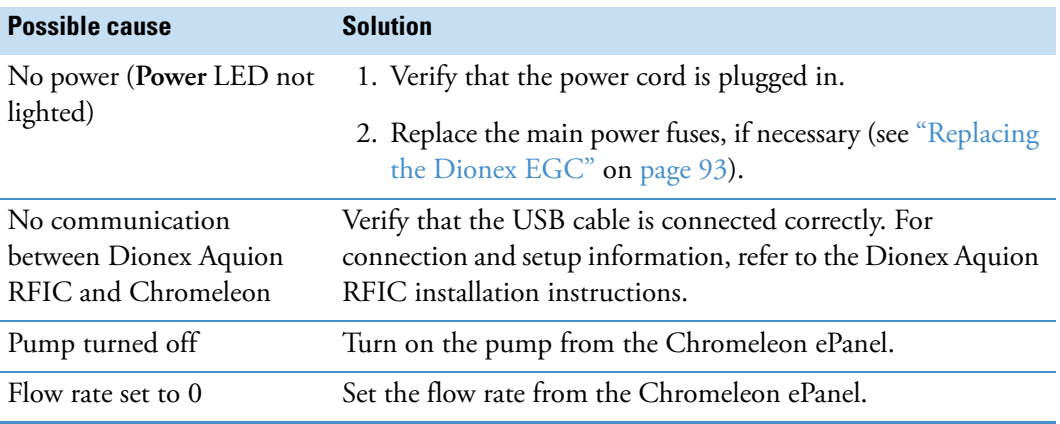

### <span id="page-78-1"></span>**No Flow**

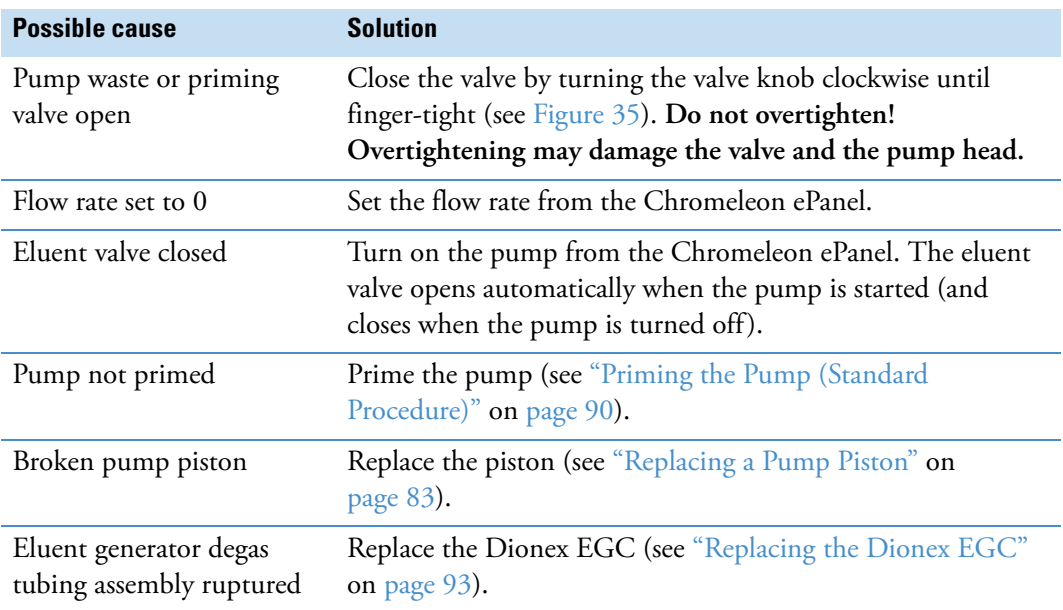

### <span id="page-79-0"></span>**Erratic Flow and/or Pressure Reading**

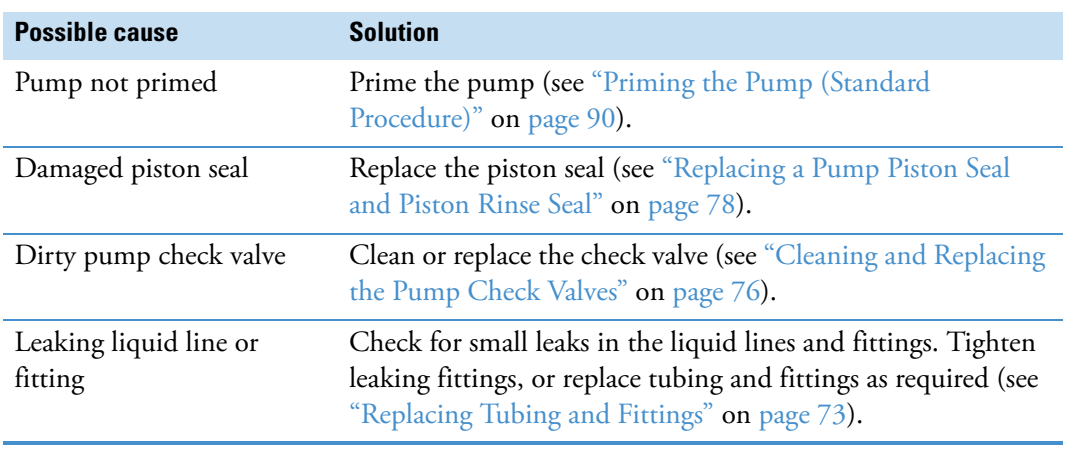

### <span id="page-79-1"></span>**Excessive System Backpressure**

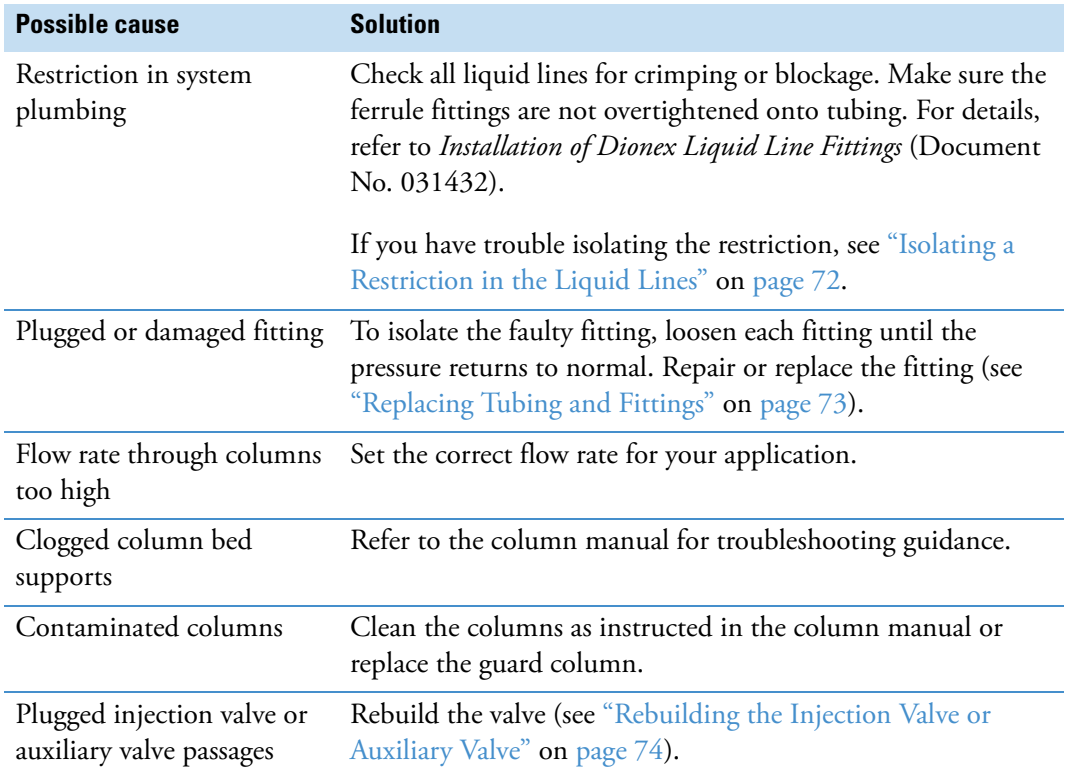

### <span id="page-80-0"></span>**Peak Ghosting**

"Ghosting" is the appearance of extraneous peaks in a chromatogram. These may be late-eluting peaks from a previous injection, or they may be the result of an operating issue (for example, contaminated eluent or a malfunctioning valve). These peaks may co-elute with peaks of interest, resulting in nonreproducible peak heights and/or areas.

<span id="page-80-1"></span>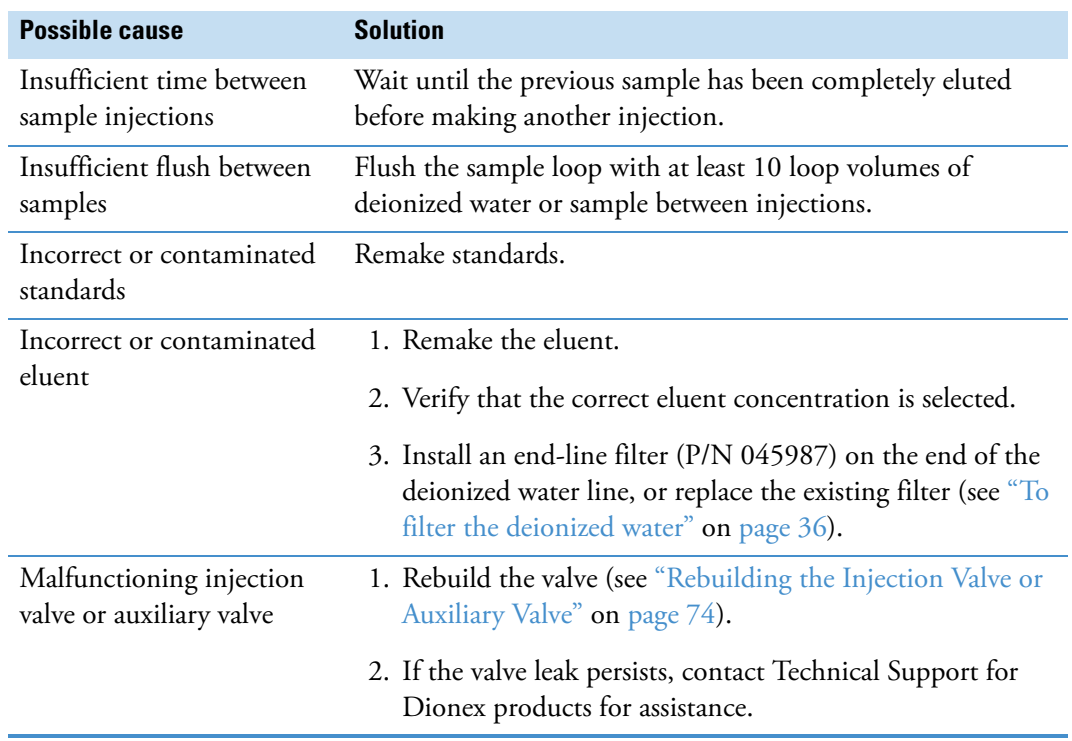

### <span id="page-80-2"></span>**Nonreproducible Peak Height or Retention Time**

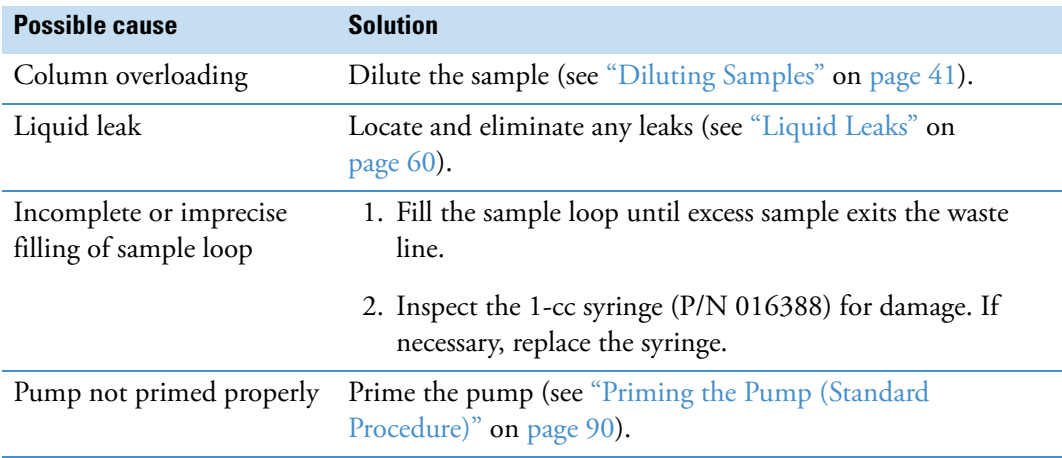

### <span id="page-81-0"></span>**Abnormal Retention Time or Selectivity**

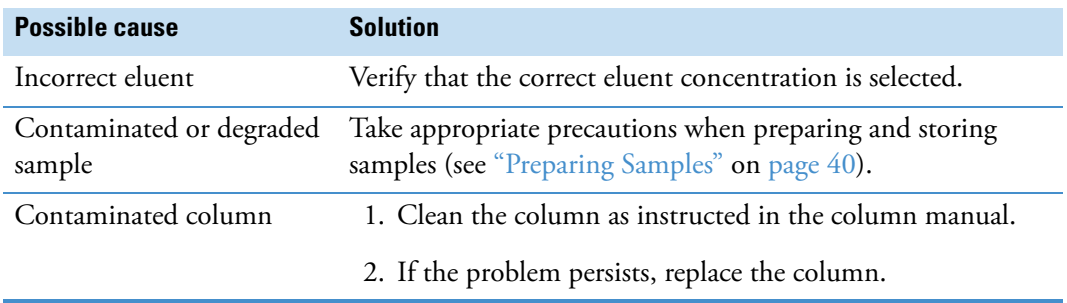

### <span id="page-81-1"></span>**No Cell Response**

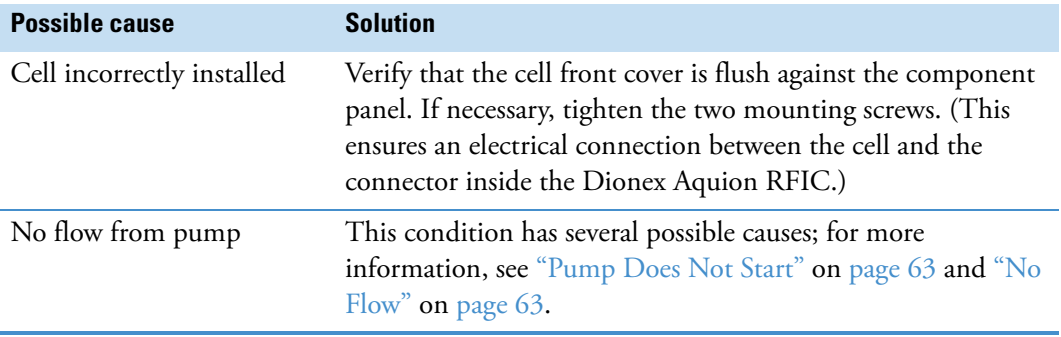

### <span id="page-81-2"></span>**High Cell Output**

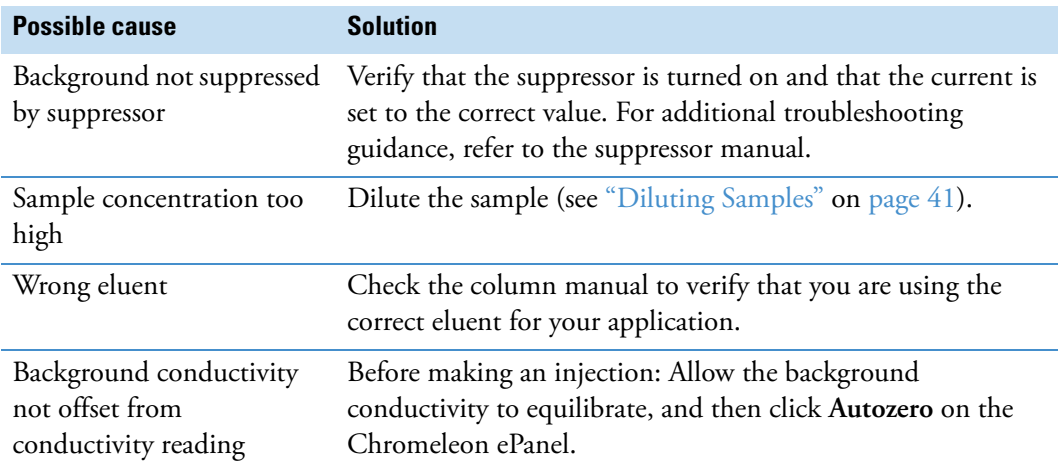

## <span id="page-82-0"></span>**Baseline Noise or Drift**

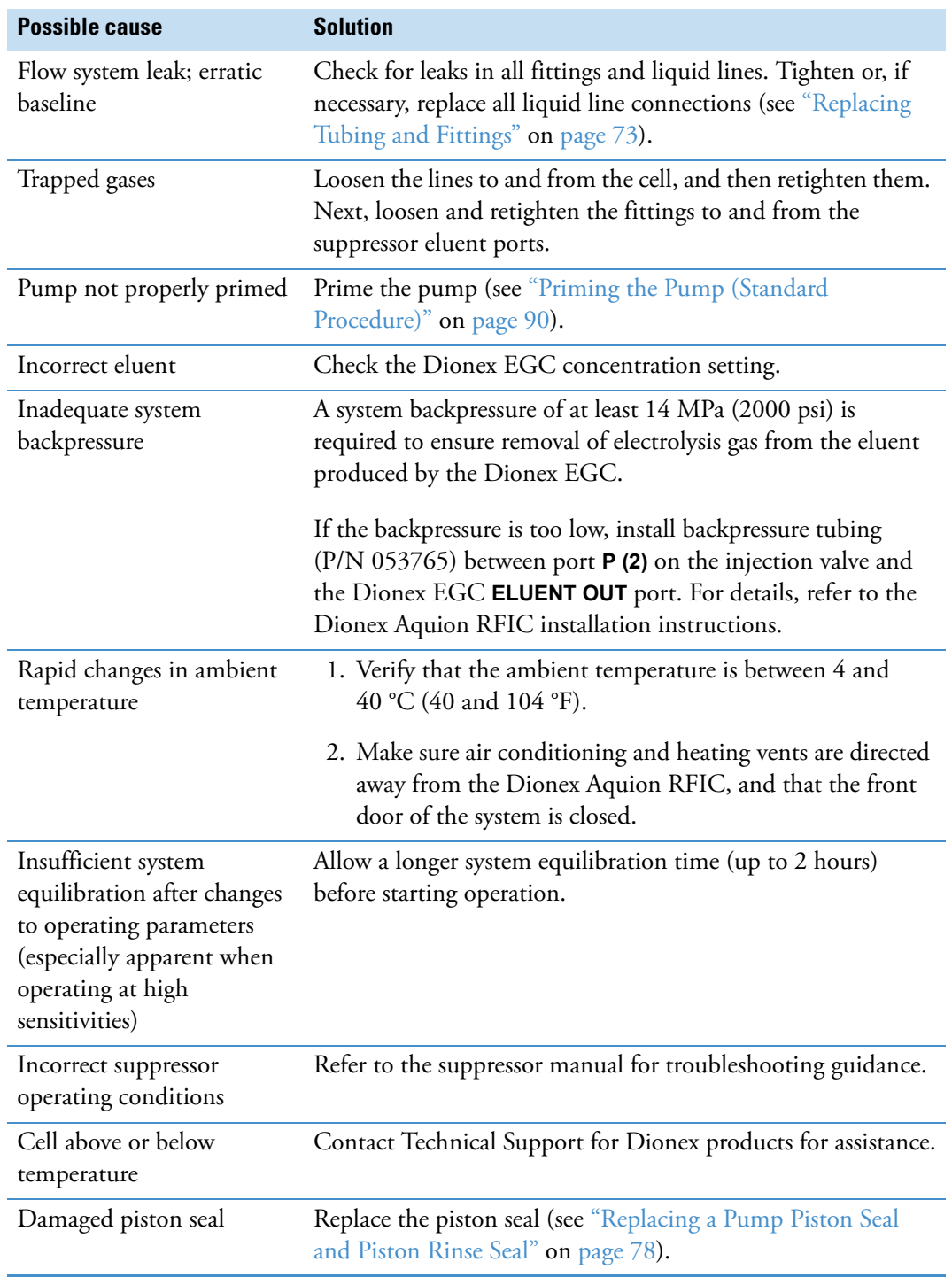

### <span id="page-83-0"></span>**Hardware Not Present Hardware Not Present**

This error indicates a problem in the Dionex Aquion RFIC electronics.

#### **To troubleshoot**

Contact Technical Support for Dionex products for assistance.

**Note** Dionex Aquion RFIC electronics components cannot be serviced by the user.

#### <span id="page-83-1"></span>**Leak Sensor Wet Leak Sensor** Wet

This error occurs when liquid accumulates in the drip tray at the bottom of the Dionex Aquion RFIC component panel, where the leak sensor is located (see Figure 5).

#### **To troubleshoot**

- 1. Locate the source of the leak by visually inspecting the tubing, fittings, and components on the component panel. For detailed troubleshooting of various types of leaks, see ["Liquid Leaks" on page 60.](#page-75-0)
- 2. Tighten fittings, or replace tubing and fittings as required (see "Replacing Tubing and Fittings" on page 73).
- 3. Dry the drip tray and leak sensor thoroughly.

**Note** After eliminating the source of a leak, always dry the drip tray and the leak sensor thoroughly. If the leak sensor is not dry, it will remain activated and will continue to report a leak to Chromeleon.

### <span id="page-83-2"></span>**Vacuum Degas Assembly Does Not Run**

This error occurs if the optional vacuum degas assembly was installed in the Dionex Aquion RFIC but was not configured in Chromeleon.

#### **To troubleshoot**

- 1. Open the Chromeleon Instrument Configuration Manager.
- 2. Double-click the Aquion IC System icon under the instrument.
- 3. In the Properties dialog box, click the **Options** tab.
- 4. Verify that the **Degas** check box is selected (see [Figure 24\)](#page-84-0).

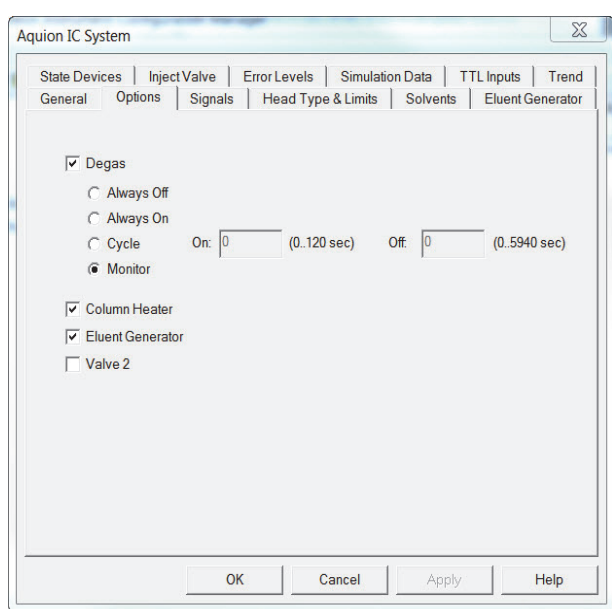

<span id="page-84-0"></span>**Figure 24.** Properties dialog box: Options tab page

- 5. Under **Degas**, verify that the **Always Off** option is *not* selected. If necessary, clear the option and select one of the following settings:
	- **Cycle** (set the **On** cycle to 30 seconds; set the **Off** cycle to 600 seconds)
	- **Monitor**
- 6. If the **Degas** options are correct, test the assembly by selecting the **Always On** option. The pump should turn on immediately. If it does not, the vacuum degas assembly may need to be replaced. Contact Technical Support for Dionex products for assistance.

**IMPORTANT** Never select the **Always On** option for routine operation. The **Always On** option should be selected only when testing the vacuum degas assembly.

**5 Troubleshooting** Troubleshooting System Component Symptoms

### **Service Service**

This chapter describes Dionex Aquion RFIC service and repair procedures that users may perform. All procedures not included here, including electronics-related repair procedures, must be performed by Thermo Fisher Scientific personnel. For assistance, contact Technical Support for Dionex products. In the U.S. and Canada, call 1-800-532-4752. Outside the U.S. and Canada, call the nearest Thermo Fisher Scientific office.

Before replacing any part, verify the cause of the problem by referring to the troubleshooting information in Chapter 5.

**IMPORTANT** Substituting non-Dionex/Thermo Fisher Scientific parts may impair system performance, thereby voiding the product warranty. Refer to the warranty statement in the Dionex Terms and Conditions for more information.

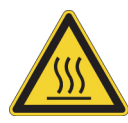

**CAUTION** Before servicing the instrument, allow any heated components to cool.

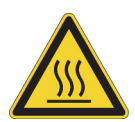

**MISE EN GARDE** Permettre aux composants chauffés de refroidir avant tout intervention.

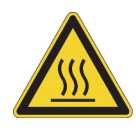

**VORSICHT** Warten Sie erhitzte Komponenten erst nachdem diese sich abgekühlt haben.

6

#### **Contents**

- [Isolating a Restriction in the Liquid Lines](#page-87-0)
- [Replacing Tubing and Fittings](#page-88-0)
- [Rebuilding the Injection Valve or Auxiliary Valve](#page-89-0)
- [Replacing the Auxiliary Valve Pod](#page-90-0)
- [Cleaning and Replacing the Pump Check Valves](#page-91-0)
- [Replacing a Pump Piston Seal and Piston Rinse Seal](#page-93-0)
- [Replacing a Pump Piston](#page-98-0)
- [Replacing the Waste Valve or Priming Valve O-Ring](#page-98-1)
- [Replacing the Suppressor](#page-100-0)
- [Replacing the Eluent Valve](#page-101-0)
- [Replacing the Leak Sensor](#page-103-0)
- [Priming the Pump \(Standard Procedure\)](#page-105-0)
- [Priming the Pump with Isopropyl Alcohol](#page-107-0)
- [Replacing the Dionex EGC](#page-108-0)
- [Replacing the Dionex EGC 500 Carbonate Mixer](#page-127-0)
- [Replacing the Dionex CR-TC](#page-123-0)
- [Replacing the Dionex EGC Holder and Degas Assembly](#page-131-0)
- [Changing the Main Power Fuses](#page-137-0)

## <span id="page-87-0"></span>**Isolating a Restriction in the Liquid Lines**

A restriction in the liquid plumbing causes excessive system backpressure.

#### **To isolate a restriction**

- 1. Begin pumping eluent through the system (including the columns).
- 2. Follow the flow schematic (see Figure 7 or Figure 8) to work backward through the system, beginning at the suppressor **Regen Out** port. One at a time, loosen each fitting and observe the pressure. The connection at which the pressure drops abnormally indicates the point of restriction.

**IMPORTANT** The numbers on the flow schematic indicate the order in which liquid flows through the system components.

If the restriction has caused such high pressure that the system cannot be operated, you must work forward through the flow schematic, adding parts one at a time until an abnormal pressure increase (and hence, the restriction) is found.

3. If the restriction is in the tubing or fitting, remove the restriction by back flushing or by replacing the tubing or fitting (see ["Replacing Tubing and Fittings" on page 73\)](#page-88-0).

### <span id="page-88-0"></span>**Replacing Tubing and Fittings**

The Dionex Aquion RFIC is plumbed with the tubing and tubing assemblies listed below.

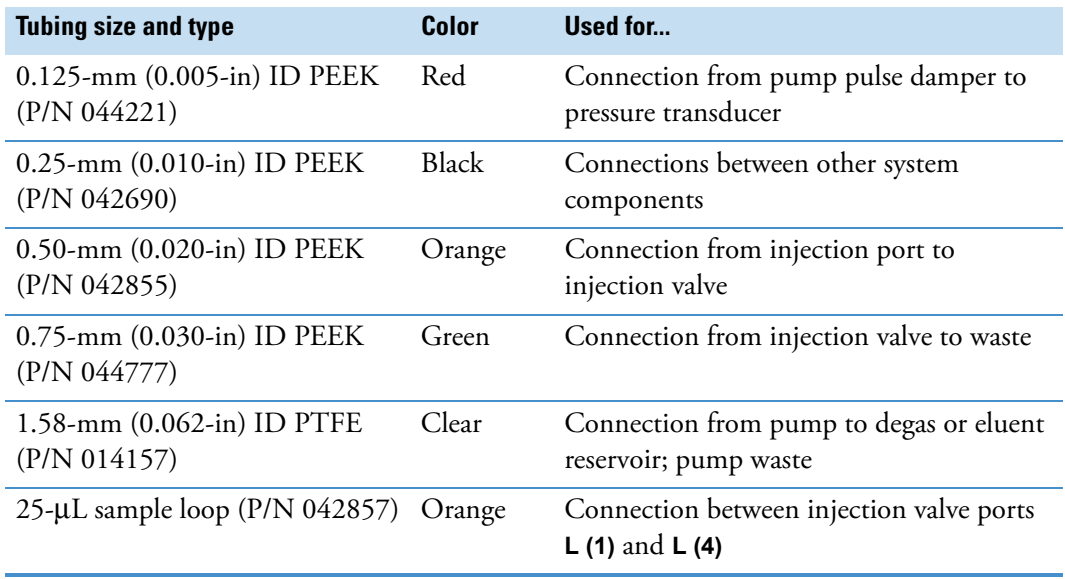

• 10-32 fittings (P/N 043275) and ferrules (P/N 043276) are used for most tubing connections. For tightening requirements, refer to *Installation of Dionex Liquid Line Fittings* (Document No. 031432).

• 1/8-in fittings (P/N 052267) and ferrules (P/N 048949) are used for connections to the suppressor **REGEN OUT** port and the eluent reservoir.

### <span id="page-89-0"></span>**Rebuilding the Injection Valve or Auxiliary Valve**

Thermo Fisher Scientific recommends rebuilding the injection valve (and the auxiliary valve, if installed) annually. The following kits are available:

- Rebuild Kit for 6-Port Valve (P/N 075973)
- Rebuild Kit for 10-Port Valve (P/N AAA-061759)

Each kit contains all required replacement parts.

**Tip** If preferred, you can replace the auxiliary valve "pod," instead of rebuilding the valve. Replacing the pod is easier and faster than rebuilding the valve. For instructions, see [page 75.](#page-90-0)

#### **To rebuild the injection valve or auxiliary valve**

- 1. Turn off the pump from the Chromeleon ePanel.
- 2. Open the Dionex Aquion RFIC front door.
- 3. Disconnect each liquid line connected to the valve.
- 4. Follow the instructions provided in the Injection Valve Rebuild Kit to replace the rotor seal and stator face.
- 5. Reconnect all liquid lines to the injection valve (see [Figure 25](#page-89-1)) or auxiliary valve.

<span id="page-89-1"></span>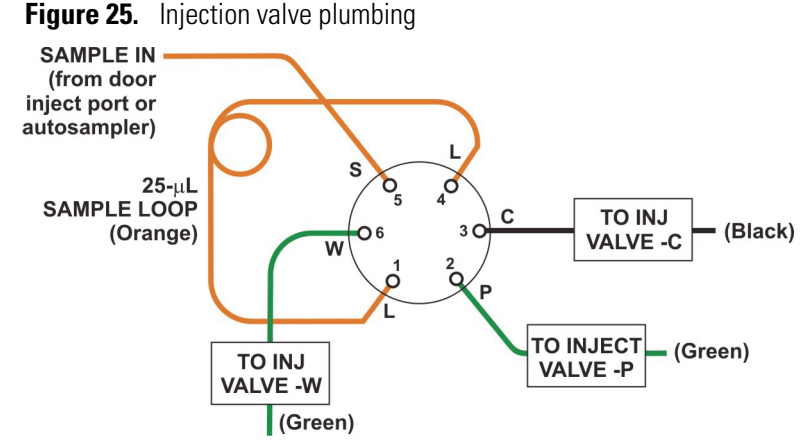

- 6. Close the front door.
- 7. Turn on the pump.

### <span id="page-90-0"></span>**Replacing the Auxiliary Valve Pod**

The "pod" is the mechanical part of the auxiliary valve. Replacing the pod is easier and faster than rebuilding the valve (see [page 74\)](#page-89-0).

**Note** If the auxiliary valve electronics require service, contact Thermo Fisher Scientific. Electronics-related repair procedures must be performed by Thermo Fisher Scientific personnel.

#### **To replace the auxiliary valve pod**

- 1. Turn off the pump flow from the Chromeleon ePanel.
- 2. Open the Dionex Aquion RFIC front door.
- 3. Disconnect each liquid line connected to the auxiliary valve.
- 4. Unscrew the black locking ring on the front of the valve (see [Figure 26\)](#page-90-1) and remove the ring.

<span id="page-90-1"></span>**Figure 26.** Auxiliary valve locking ring

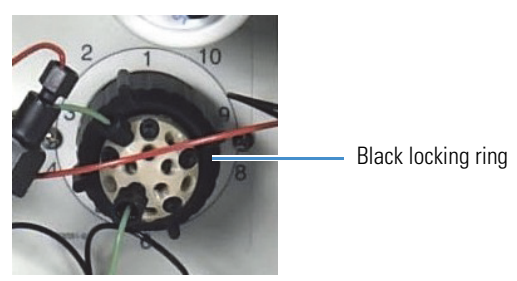

- 5. Grasp the front of the valve pod and pull firmly to remove it from the Dionex Aquion RFIC.
- 6. Check that the new pod (6-port, P/N 061947; 10-port, P/N 061948) has the correct number of ports for the valve being serviced.
- 7. Align the slots in the new pod with the runner in the valve holder on the Dionex Aquion RFIC (see [Figure 27](#page-91-1)). Valve pods are keyed to fit in one way only (one slot is narrower than the other). Verify that the slots are aligned with their matching runners.

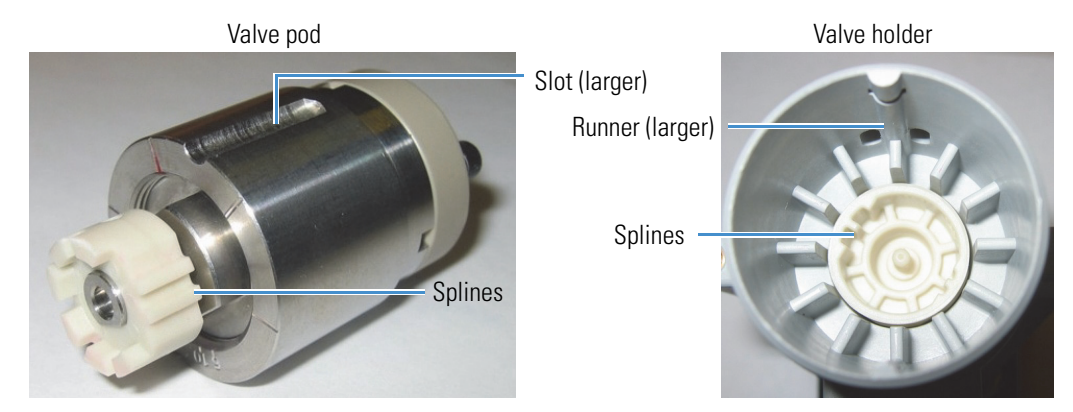

#### <span id="page-91-1"></span>**Figure 27.** Auxiliary valve pod and pod holder

- 8. Also verify that the two splines on the pod are aligned with the matching splines inside the valve holder (see [Figure 27\)](#page-91-1). If necessary, twist the end of the pod to adjust the position of the splines.
- 9. Push the pod into the holder until it clicks into place.
- 10. Replace the black locking ring on the valve.
- 11. Reconnect all liquid lines to the valve.
- 12. Turn on the pump flow. Check for leaks from the valve and tighten fittings as required (see "Liquid Leaks" on page 60).
- 13. Close the front door.

### <span id="page-91-0"></span>**Cleaning and Replacing the Pump Check Valves**

A dirty check valve causes erratic flow rates and pressures. In addition, it may cause the pump to lose prime and/or be difficult to reprime. If possible, replace check valves that are dirty. If new check valves are not available, follow the instructions below to clean the valves.

#### **To replace the check valves**

- 1. Turn off the pump from the Chromeleon ePanel.
- 2. Turn off the Dionex Aquion RFIC main power switch.
- 3. To prevent contamination of pump parts, put on standard disposable laboratory rubber gloves (powder-free, particle-free, and oil-free) before disassembling the pump head.

**Note** Never disassemble the pump head with bare hands. Even minute particles of dust or dirt on the check valves or piston can contaminate the inside of the pump head and result in poor pump performance.

4. Disconnect the tube fittings from the inlet and outlet check valve assemblies on the primary pump head (see [Figure 28\)](#page-92-0).

<span id="page-92-0"></span>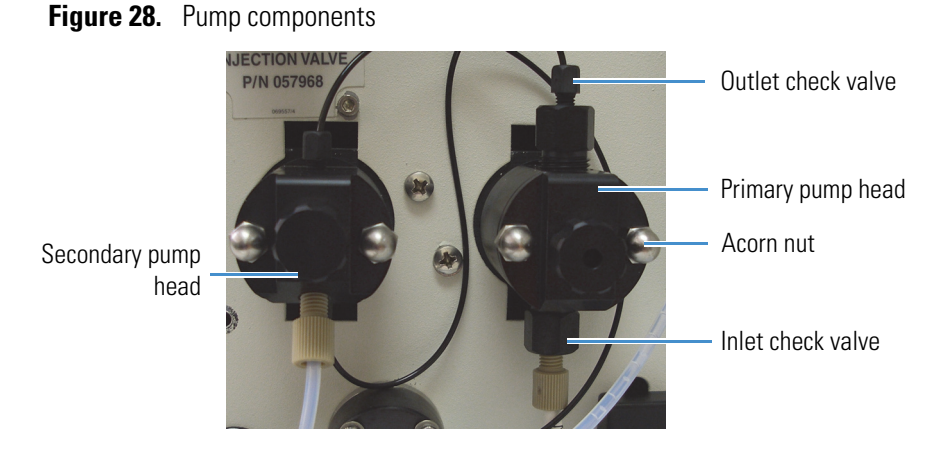

5. Using a 1/2-inch wrench, loosen both check valve assemblies. Remove the check valve assemblies from the pump head.

**Note** The *inlet* check valve assembly housing has a 1/4-28 port. The *outlet* check valve assembly housing has a 10-32 (smaller) port (see [Figure 29](#page-92-1)).

<span id="page-92-1"></span>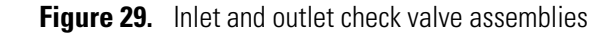

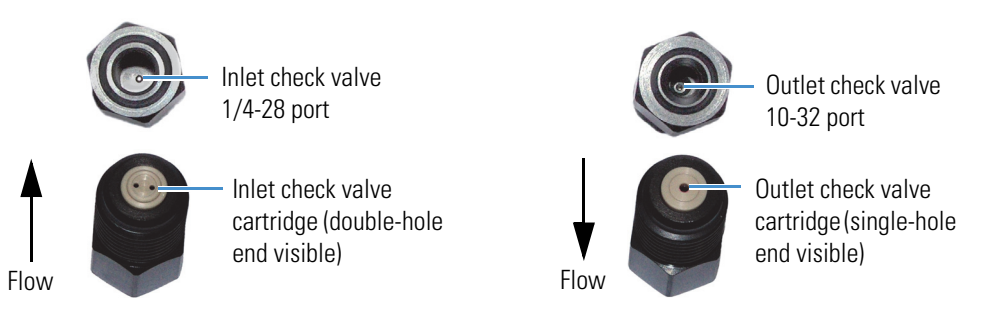

- <span id="page-92-2"></span>6. If you are installing new cartridges (P/N 045994) in the existing check valve housings:
	- When placing the cartridge in the *inlet* check valve housing, be sure the double-hole end of the cartridge is visible (see [Figure 29](#page-92-1)). If it is not, remove the cartridge from the housing and install it correctly.
	- When placing the cartridge in the *outlet* housing, be sure the single-hole end is visible (see [Figure 29](#page-92-1)). If it is not, remove the cartridge from the housing and install it correctly.

**IMPORTANT** If you do not orient the check valve cartridges correctly, the pump will not operate properly (and may be damaged). Liquid must enter the check valve through the large single hole and exit through the small double holes.

- 7. Install the inlet check valve assembly (P/N 045722) on the *bottom* of the primary pump head.
- 8. Install the outlet check valve assembly (P/N 045721) on the *top* of the primary pump head.

<span id="page-93-2"></span>9. Tighten the check valves finger-tight, and then use a wrench to tighten an additional one-quarter to one-half turn.

**IMPORTANT** Overtightening may damage the pump head and check valve housing and crush the check valve seats.

- 10. Reconnect the liquid lines.
- 11. Close the front door.
- 12. Turn on the Dionex Aquion RFIC main power switch.
- 13. Prime the pump (see ["Priming the Pump \(Standard Procedure\)" on page 90\)](#page-105-0).
- <span id="page-93-1"></span>14. When the system is at operating pressure, check for leaks from the check valves. Tighten a check valve a *little more* only if it leaks.

#### **To clean the check valves**

- 1. Carefully remove the check valve cartridges from the valve housings.
- 2. Place the check valve housings and cartridges in a beaker with methanol. Sonicate or agitate the parts for several minutes.
- 3. Rinse each check valve housing and cartridge thoroughly with ASTM filtered, Type I (18 megohm-cm) deionized water that meets the specifications listed in "Deionized Water Requirements for IC" on page vi.
- 4. To reinstall the check valves and complete the procedure, see [Step 6](#page-92-2) through [Step 14](#page-93-1) above.

# <span id="page-93-0"></span>**Replacing a Pump Piston Seal and Piston Rinse Seal**

A damaged seal allows leakage past the piston, as well as leakage from the piston seal wash housing. As a result, the pump may be difficult to prime, flow rates may be unstable, and there may be baseline noise.

#### **To prepare the pump for seal replacement**

- 1. Rinse the pump flow path with ASTM filtered, Type I (18 megohm-cm) deionized water that meets the specifications listed in "Deionized Water Requirements for IC" on page vi. Direct the flow to waste by opening the waste valve on the secondary pump head (see [Figure 35](#page-99-0)). (To open the waste valve, turn the knob one-quarter to one-half turn counterclockwise.)
- 2. After rinsing, close the waste valve.
- 3. Turn off the pump from the Chromeleon ePanel.

#### **To remove the pump head and piston**

- 1. Turn off the Dionex Aquion RFIC main power switch.
- 2. To prevent contamination of pump parts, put on standard disposable laboratory rubber gloves (powder-free, particle-free, and oil-free) before disassembling the pump head.

**Note** Never disassemble the pump head with bare hands. Even minute particles of dust or dirt on the check valves or piston can contaminate the inside of the pump head and result in poor pump performance.

- 3. Disconnect all tubing connections to the pump head.
- 4. Locate the open-end wrench (P/N 014605) provided in the Dionex Aquion RFIC Ship Kit (P/N 064375). Use the wrench to remove the two acorn nuts from the pump head (see [Figure 28](#page-92-0)).
- 5. Slowly pull the head, allowing it to separate from the housing. Carefully disengage the head from the piston by pulling the head straight off and away from its mounting studs.

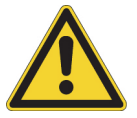

**CAUTION** Lateral motion while disengaging the pump head from the piston may break the piston.

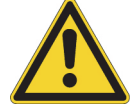

**MISE EN GARDE** Un mouvement latéral pendant la séparation de la tête et du piston peut casser le piston.

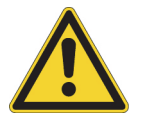

**VORSICHT** Vermeiden Sie Seitwärtsbewegungen, wenn Sie den Kopf vom Kolben lösen. Andernfalls kann der Kolben brechen.

- 6. Place the head (front end down) on a clean work surface. Lift off the spacer to expose the piston seal (for the primary pump head, see [Figure 30](#page-95-0); for the secondary pump head, see [Figure 31](#page-95-1)).
- 7. Hold the shaft of the piston (near the base), tilt the piston slightly, and pull the piston away from the pump. The piston does not come off as part of the pump head assembly because it is captured by a magnetic retention system.

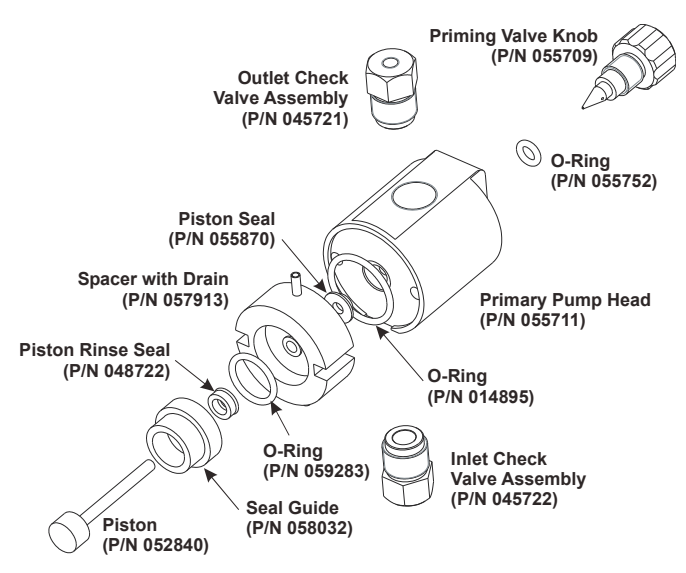

<span id="page-95-0"></span>**Figure 30.** Primary pump head components

<span id="page-95-1"></span>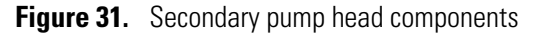

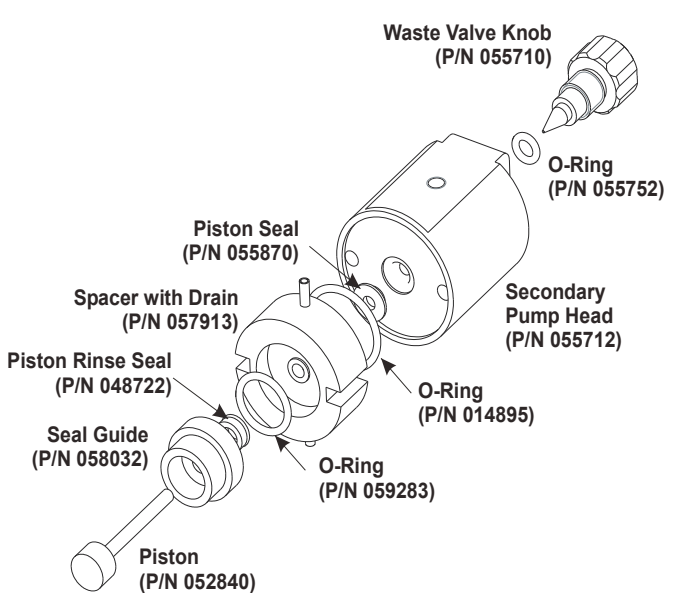

#### **To install the new piston rinse seal**

- 1. Remove the seal guide from the spacer to expose the piston rinse seal and O-ring. Remove the O-ring.
- 2. Remove the old piston rinse seal from the seal guide:
	- a. Hold the seal guide with the flat side facing up.
	- b. To dislodge the piston rinse seal, gently insert the shaft of the piston through the small hole in the center of the seal guide (see [Figure 32\)](#page-96-0).

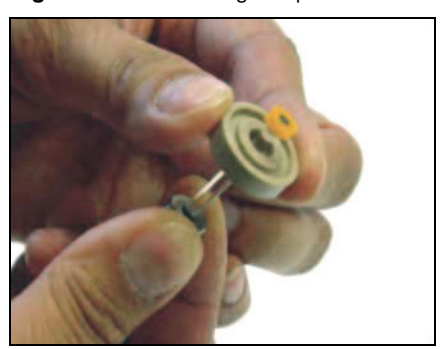

<span id="page-96-0"></span>**Figure 32.** Removing the piston rinse seal from the seal guide

- c. Pull the seal off the end of the piston shaft and remove the piston from the seal guide.
- 3. Hold the new piston rinse seal (P/N 048722) with the grooved side facing up.
- 4. Using your fingertip, gently press the piston rinse seal into the seal guide until the edge of the seal is below the surface of the seal guide.

**IMPORTANT** The piston rinse seal is made of soft plastic. Do not press on the seal with anything hard or sharp, including your fingernail. If the seal is nicked or gouged, it will not seal properly and may result in leaks.

- 5. Place the new O-ring (P/N 059283) into the groove in the seal guide.
- 6. Remove the O-ring from the groove in the flat side of the spacer and replace it with the new O-ring (P/N 014895).
- 7. In one hand, hold the seal guide with the O-ring and piston rinse seal facing up (to prevent the O-ring from falling out). In your other hand, hold the spacer with the cavity facing down.
- 8. Gently press the seal guide into the cavity in the spacer until it is fully seated.

#### **To remove the piston seal from the pump head**

1. For the *primary* pump head: Install a 10-32 fitting plug (P/N 042772) in the outlet check valve. Tighten the plug.

For the *secondary* pump head: Install a 10-32 fitting plug (P/N 042772) in both the inlet and outlet ports. Tighten the plugs.

- 2. Close the priming valve.
- 3. Using a squirt bottle or a plastic syringe, fill the head cavity with deionized water through the piston opening (see [Figure 33\)](#page-97-0). Use ASTM filtered, Type I (18 megohm-cm) deionized water that meets the specifications listed in "Deionized Water Requirements for IC" on page vi.

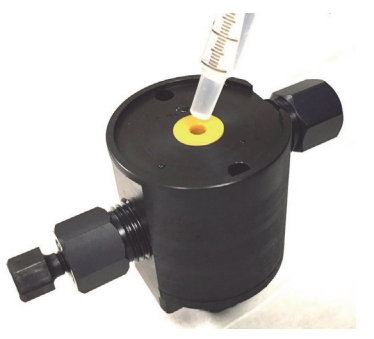

<span id="page-97-0"></span>**Figure 33.** Filling the pump head cavity with deionized water

- <span id="page-97-2"></span>4. Reinsert the piston into the seal, and then push the piston into the head (see [Figure 34](#page-97-1)). This should hydraulically unseat the seal, causing it to pop out of the head. When this occurs, remove the piston and pull off the seal.
- 5. If the seal does *not* pop out of the head, follow these steps:
	- a. Verify that the 10-32 fitting plugs in the inlet and outlet holes are tightened enough to prevent any leaks from the pump head.
	- b. Fill the piston cavity with water and check for bubbles.
	- c. If there are no bubbles, repeat [Step 4.](#page-97-2)

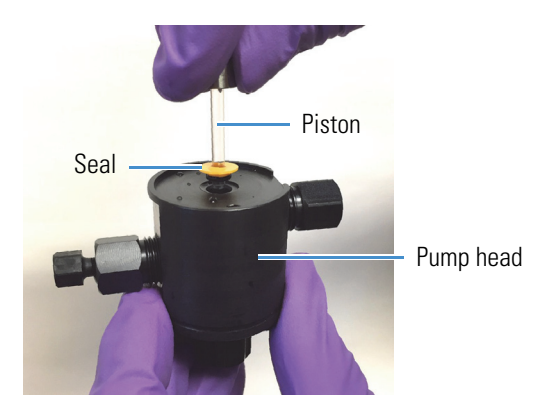

<span id="page-97-1"></span>**Figure 34.** Removing the piston seal from the pump head

6. Remove the 10-32 fitting plug(s).

#### **To install the new piston seal**

- 1. Open the priming valve knob (primary pump head) or waste valve knob (secondary pump head) by turning the knob one-quarter to one-half turn counterclockwise.
- 2. Push the piston through the spacer and then through the new seal. Insert the piston and seal into the pump head until the seal makes contact with the bottom of the counterbore.

**Note** If necessary, lubricate the seal with a small amount of 0.2 micron filtered isopropyl alcohol to facilitate insertion.

- 3. To seat the seal, push down on the spacer until it is flush with the head. A clicking sound indicates that the seal is correctly seated.
- 4. Close the priming valve knob or waste valve knob.

#### **To reinstall the pump head and piston**

Thermo Fisher Scientific recommends reinstalling the pump head and piston as a single assembly. This allows the piston to center itself onto the magnetic follower.

- 1. Hold the assembled spacer and seal guide with the drain tubes aligned vertically and press the spacer into the head until it is flush with the indented surface of the head.
- 2. Insert the piston so that 6 mm (1/4 inch) of the shaft is exposed. This ensures that the magnet in the follower picks up the piston. (The follower is the cylinder that holds the piston in place as it moves in and out of the pump head assembly.)
- 3. Reinstall the head and piston assembly. Use a wrench to tighten the nuts evenly (12 in-lb torque).

#### **To complete the procedure**

- 1. Reconnect all liquid lines to the pump head.
- 2. Turn on the Dionex Aquion RFIC main power switch.
- 3. Prime the pump (see ["Priming the Pump \(Standard Procedure\)" on page 90\)](#page-105-0).

### <span id="page-98-0"></span>**Replacing a Pump Piston**

Continued leaking of the piston seal after installation of a new seal (assuming the pump head is tight) indicates a dirty, scratched, or broken piston.

Follow the instructions in ["Replacing a Pump Piston Seal and Piston Rinse Seal" on page 78](#page-93-0) to install a new piston (P/N 052840) and piston seal (P/N 055870).

### <span id="page-98-1"></span>**Replacing the Waste Valve or Priming Valve O-Ring**

A damaged O-ring causes leakage around the base of the waste valve knob (on the primary pump head) or priming valve knob (on the secondary pump head).

#### **To replace the waste valve or priming valve O-ring**

- 1. Turn off the pump from the Chromeleon ePanel.
- 2. Turn off the Dionex Aquion RFIC main power switch.
- <span id="page-99-1"></span>3. To remove the waste valve or priming valve from the pump head: Turn the valve knob (see [Figure 35](#page-99-0)) counterclockwise until it is loose, and then pull the knob straight out of the cavity in the pump head.
	- **Figure 35.** Pump waste valve and priming valve

<span id="page-99-0"></span>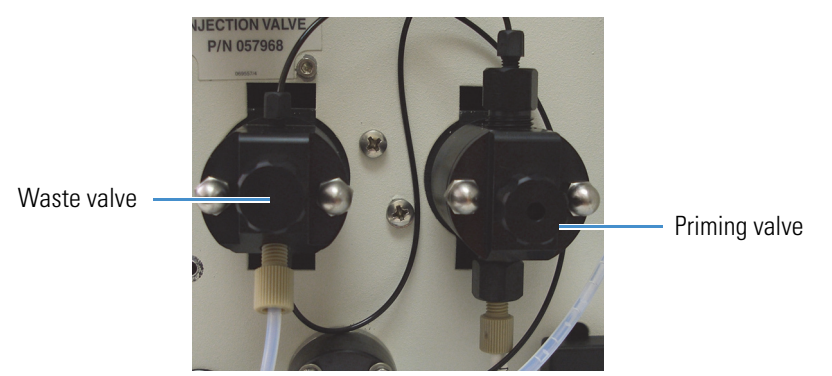

4. If the O-ring is removed with the valve knob in [Step 3](#page-99-1), pull the O-ring off the end of the knob (see [Figure 36\)](#page-99-2).

If the O-ring is *not* removed with the valve knob, carefully insert a thin object (for example, the bent end of a paper clip) into the cavity in the pump head and pull out the O-ring.

**IMPORTANT** Do not scratch the cavity. Scratches in the cavity will cause leaks around the base of the knob while the pump is being primed.

<span id="page-99-2"></span>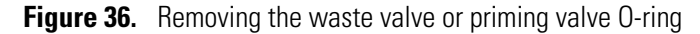

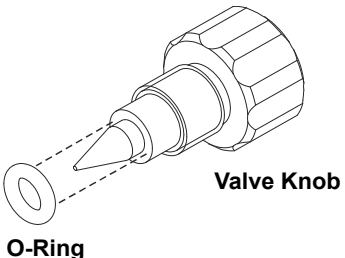

**(P/N 055752)**

- 5. Slide a new O-ring (P/N 055752) over the end of the valve.
- 6. To reinstall the valve, turn the knob clockwise and tighten finger-tight.

**Note** It is normal to encounter resistance after several rotations of the knob, as the O-ring is being pushed into the cavity of the pump head.

- 7. Turn on the Dionex Aquion RFIC main power switch.
- 8. Prime the pump (see ["Priming the Pump \(Standard Procedure\)" on page 90\)](#page-105-0).

### <span id="page-100-0"></span>**Replacing the Suppressor**

Refer to the suppressor manual for guidance on when to replace a suppressor.

Refer to the suppressor manual and suppressor installation check list for instructions on how to prepare a new suppressor before initial use. All new suppressors require hydration or other preparation steps before initial use.

#### **To replace the suppressor**

- 1. Turn off the pump from the Chromeleon ePanel.
- 2. Open the Dionex Aquion RFIC front door.
- 3. Disconnect the two eluent lines and two regenerant lines from the suppressor.
- 4. Remove the suppressor from the system:
	- a. Slide the suppressor up to detach it from the mounting tabs on the component panel and begin pulling it toward you.
	- b. Continue pulling the suppressor out until the connector on the cable inside the system is outside the component panel (see [Figure 37\)](#page-100-1).

<span id="page-100-1"></span>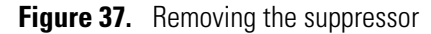

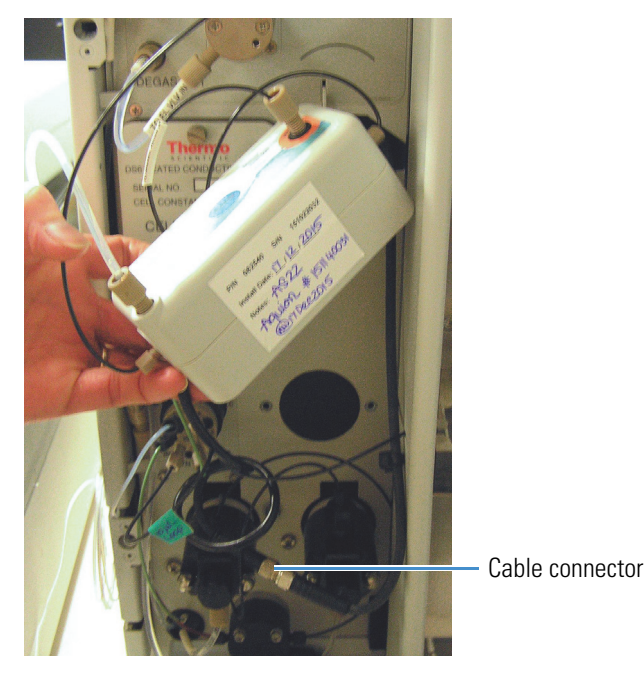

- 5. To disconnect the suppressor cable, turn the ring on the cable connector and pull the two connectors apart.
- 6. To connect the cable from the new suppressor to the cable inside the system, align the pins on the two connectors and push them together.
- 7. Orient the suppressor with the **REGEN OUT** fitting on top and the cables to the right.
- 8. Push the cables into the opening in the component panel.
- 9. Mount the new suppressor on the component panel:
	- a. Align the top of the suppressor with the appropriate installation guidelines on the component panel (see [Figure 38\)](#page-101-1).
	- b. Align the slots on the rear of the suppressor with the mounting tabs on the panel (see [Figure 38](#page-101-1)).
	- c. Press the suppressor onto the tabs and then slide it down until it locks into place. Pull slightly on the center of the suppressor to verify that it is securely fastened.

**Note** Some suppressors require more force to secure them onto the tabs.

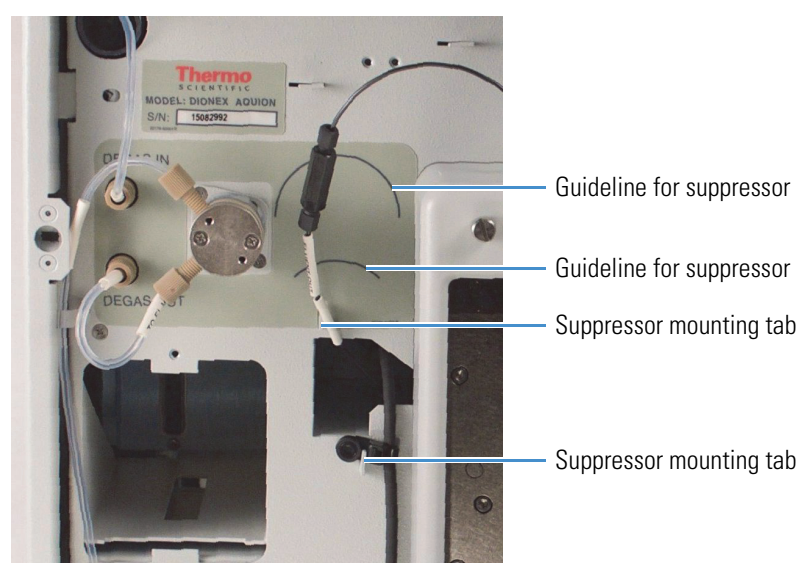

<span id="page-101-1"></span>**Figure 38.** Suppressor guidelines and mounting tabs on component panel

- 10. Connect the two eluent lines and two regenerant lines to the new suppressor.
- 11. Close the front door.

### <span id="page-101-0"></span>**Replacing the Eluent Valve**

#### **To replace the eluent valve**

- 1. Turn off the Dionex Aquion RFIC main power switch.
- 2. Open the Dionex Aquion RFIC front door.
- 3. To prevent an eluent leak during the valve replacement procedure:

Disconnect the eluent line from the reservoir cap before proceeding.

 $-$ or $-$ 

Plug the line on the left side of the eluent valve with a coupler (P/N 039056) and a plug (P/N 037628) after you disconnect the liquid line from the valve in [Step 4.](#page-102-0)

<span id="page-102-0"></span>4. Disconnect the two liquid lines connected to the eluent valve (see [Figure 39\)](#page-102-1).

**Figure 39.** Eluent valve

<span id="page-102-1"></span>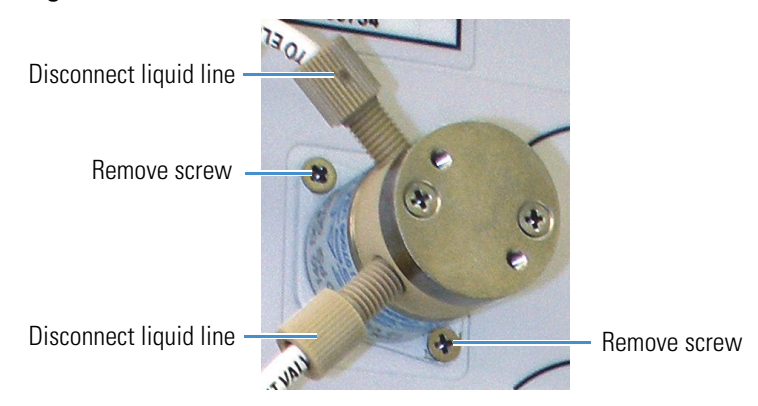

- <span id="page-102-4"></span>5. Unscrew and remove the two screws that attach the valve to the component panel (see [Figure 39](#page-102-1)). **Save the screws.**
- 6. Pull the valve straight off the component panel and begin pulling the attached cable out of the opening in the panel. (This cable is connected to a matching cable inside the Dionex Aquion RFIC.)
- 7. When the connectors for the two cables are outside the panel, disconnect the cables from each other (see [Figure 40\)](#page-102-2).

<span id="page-102-2"></span>**Figure 40.** Eluent valve cable

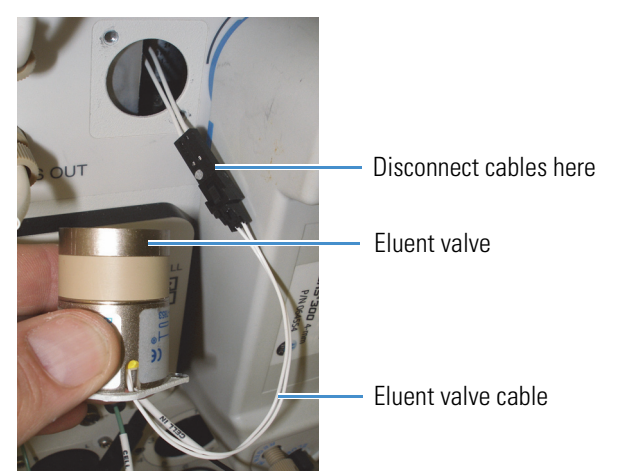

<span id="page-102-3"></span>8. Remove the mounting plate on the old valve by unscrewing and removing the two screws shown in [Figure 41](#page-103-1). **Save the screws.**

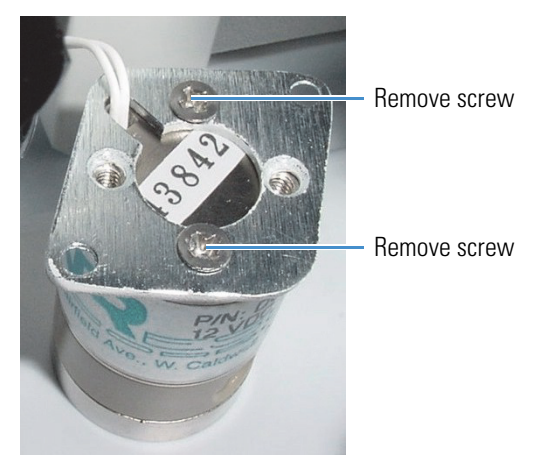

#### <span id="page-103-1"></span>**Figure 41.** Removing the eluent valve mounting plate

- 9. Thread the cable from the new eluent valve (P/N 057945) through the mounting plate.
- 10. Attach the mounting plate to the new valve, using the screws removed in [Step 8](#page-102-3).
- 11. Connect the cable from the new valve to the Dionex Aquion RFIC cable. Feed the cables back inside the Dionex Aquion RFIC.
- 12. Hold the new valve with the ports facing up and align the valve with the component panel. Attach it with the two screws removed in [Step 5](#page-102-4).
- 13. Reconnect the liquid lines.
- 14. Turn on the Dionex Aquion RFIC main power switch.
- 15. Prime the pump (see ["Priming the Pump \(Standard Procedure\)" on page 90\)](#page-105-0).

### <span id="page-103-0"></span>**Replacing the Leak Sensor**

- **To replace the leak sensor**
- 1. Turn off the Dionex Aquion RFIC main power switch.
- 2. Open the Dionex Aquion RFIC front door.
- 3. Loosen the screw on the front of the leak sensor (see Figure  $42$ ). The screw should remain attached to the sensor.

<span id="page-104-0"></span>**Figure 42.** Leak sensor Loosen screw Leak sensor

- 4. Remove the leak sensor from the component panel and begin pulling the attached cable out of the opening in the panel. (This cable is attached to a matching cable inside the Dionex Aquion RFIC.)
- 5. When the connectors for the two cables are outside the panel, disconnect the cables from each other (see [Figure 43\)](#page-104-1).

Disconnect cable

<span id="page-104-1"></span>**Figure 43.** Leak sensor cable

- 6. Connect the cable from the new leak sensor (P/N 058053) to the connector on the other cable.
- 7. Feed the cables back inside the Dionex Aquion RFIC.
- 8. Align the leak sensor with the component panel opening and finger-tighten the screw on the front of the sensor.
- 9. Verify that the leak sensor does not touch the bottom of the drip tray at the bottom of the component panel.
- 10. Close the front door.
- 11. Turn on the Dionex Aquion RFIC main power switch.

### <span id="page-105-0"></span>**Priming the Pump (Standard Procedure)**

The standard priming procedure consists of two parts:

- Priming the eluent lines with a syringe (see [page 90](#page-105-1)). Perform this procedure at initial installation, after changing eluents, or when eluent lines are empty.
- Priming the pump heads with the **Prime** button in Chromeleon (see [page 91](#page-106-0)). Perform this procedure after priming the eluent lines.

**Note** If the standard priming procedure is unsuccessful, follow the instructions in ["Priming the Pump with Isopropyl Alcohol" on page 92.](#page-107-0)

#### **To prepare the system**

- 1. Before proceeding, verify that these tasks have been completed:
	- The eluent reservoir is filled.
	- The reservoir cap is installed and hand-tightened.
	- The liquid line from the pump to the reservoir cap is connected.
	- All waste lines are directed to a waste container.

#### <span id="page-105-1"></span>**To prime the eluent lines**

- 1. Turn off the pump.
- 2. Connect a 10 mL syringe (P/N 079803) to the priming valve port on the primary pump head (see [Figure 44\)](#page-105-2).

<span id="page-105-2"></span>**Figure 44.** Priming the eluent lines

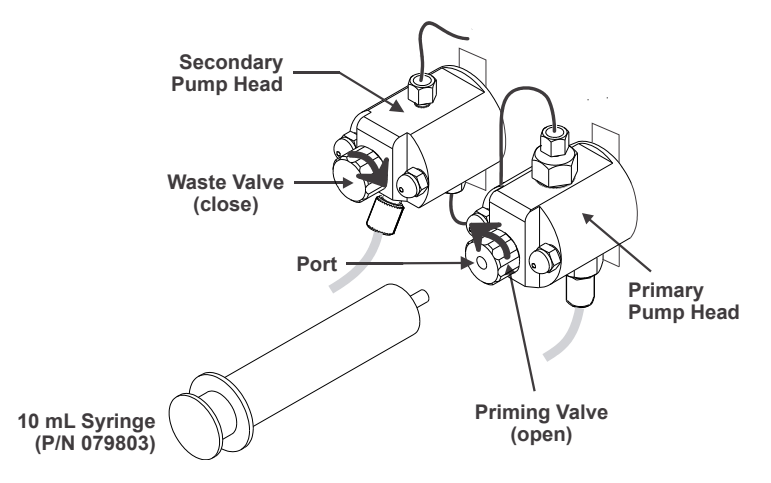

3. Open the priming valve by turning it one-quarter to one-half turn counterclockwise.

4. Draw the syringe back to begin pulling eluent through the flow path. (It may take several syringe draws to remove all air or previous eluent from the tubing.)

**Note** If the vacuum degas assembly is installed (see "Vacuum Degas Assembly (Optional)" on page 19), draw out an additional 20 mL of eluent.

5. After priming the lines thoroughly, close the priming valve. **Do not overtighten the valve.**

#### <span id="page-106-0"></span>**To prime the pump heads**

Before priming the pump heads, the eluent lines must be primed (see [page 90\)](#page-105-1).

<span id="page-106-1"></span>1. Verify that the priming valve on the primary pump head is closed (see [Figure 45](#page-106-1)).

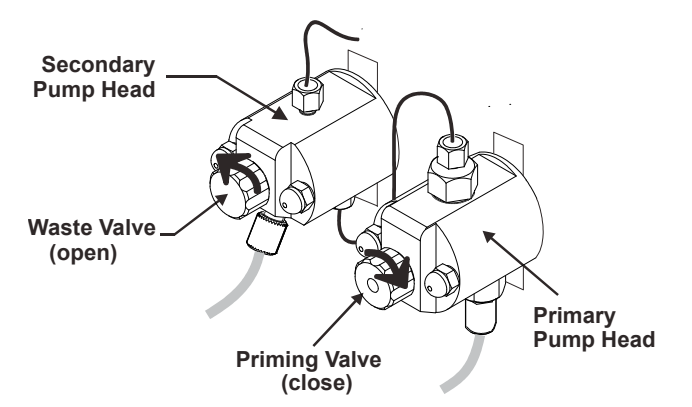

**Figure 45.** Priming the pump heads

- 2. Open the waste valve on the secondary pump head by turning the knob one-quarter to one-half turn counterclockwise (see [Figure 45\)](#page-106-1). (Opening the valve directs the eluent flow path to waste and eliminates backpressure.)
- 3. On the Chromeleon ePanel Set, click the **Pump\_ECD** tab.
- 4. Under **Pump\_ECD**, click the **Prime** button.
- 5. When Chromeleon displays a message reminding you that the waste valve is open, click **OK**. The pump will begin pumping at about 3 mL/min.
- 6. Monitor the pump waste line for air bubbles. When no air bubbles are visible in the waste line, close the waste valve. **Do not overtighten the waste valve.**

### <span id="page-107-0"></span>**Priming the Pump with Isopropyl Alcohol l**

**Note** Prime the pump heads with isopropyl alcohol only if the standard priming procedure (see [page 90](#page-105-0)) is unsuccessful.

#### **To prime the pump with isopropyl alcohol**

1. Connect a 10 mL syringe (P/N 079803) filled with 0.2 micron filtered isopropyl alcohol (IPA) to the port in the primary pump head (see Figure  $46$ ).

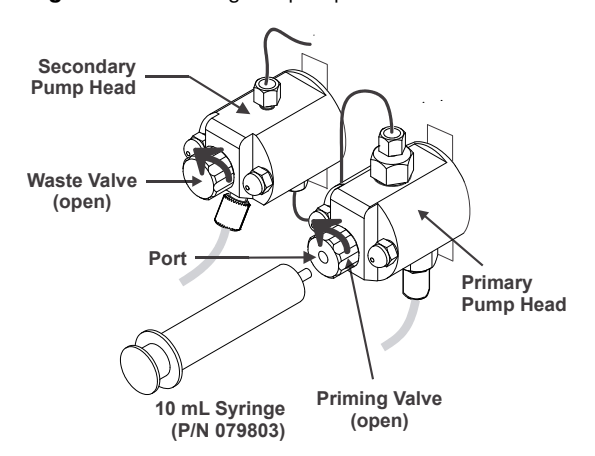

<span id="page-107-2"></span>**Figure 46.** Priming the pump heads with IPA

- 2. Open the waste valve on the secondary pump head by turning the knob one-quarter to one-half turn counterclockwise. (Opening the valve directs the eluent flow path to waste and eliminates backpressure.)
- 3. On the Chromeleon ePanel Set, click the **Pump\_ECD** tab.
- 4. Under **Pump\_ECD**, click the **On** button**.**
- 5. Open the priming valve on the primary pump head by turning it one-quarter to one-half turn counterclockwise.
- 6. Use the syringe to slowly push IPA through the pump.

**Note** Do not push any air trapped in the syringe through the pump. Check the waste line from the secondary pump head to verify that there are no air bubbles.

- 7. Close the priming valve. **Do not overtighten the valve.**
- 8. Disconnect the syringe from the priming valve.
- 9. Let the pump run for several minutes to purge IPA from the pump heads.
- <span id="page-107-1"></span>10. Under **Pump\_ECD**, click the **Prime** button to flush the heads with eluent.

**IMPORTANT** Isopropyl alcohol may damage some columns. Thoroughly rinse the alcohol from the pump as described in [Step 9](#page-93-2) and [Step 10.](#page-107-1)
- 11. Close the waste valve. **Do not overtighten the valve.**
- 12. Select the flow rate required for the application.
- 13. Under **Pump\_ECD**, click the **Off** button.

# **Replacing the Dionex EGC**

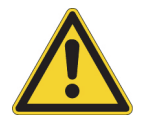

**CAUTION** The Dionex EGC contains one of the following: a corrosive base (KOH, LiOH, or NaOH), a corrosive acid (MSA), or a concentrated  $K_2CO_3$  solution. Wear protective eyewear and gloves when handling the cartridge.

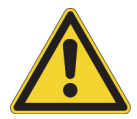

**MISE EN GARDE** Le Dionex EGC contient un de ce qui suit: une base corrosive (KOH, LiOH, ou NaOH), un acide corrosif (MSA), ou une solution concentrée de  $K_2CO_3$ . Porter des lunettes et des gants protectives en manipulant la cartouche.

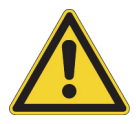

**VORSICHT** Die Dionex EGC enthält eine korrodierende Base (KOH, LiOH oder NaOH), eine korrodierende Säure (MSA) oder eine konzentrierte  $K_2CO_3$ -Lösung. Tragen Sie daher beim Umgang mit Kartusche eine Schutzbrille und Handschuhe.

The procedure for replacing a Dionex EGC varies, depending on the type of cartridge:

- To replace a KOH, LiOH, NaOH, or MSA cartridge, go to [page 93](#page-108-0).
- To replace a  $K_2CO_3$  cartridge, go to [page 100.](#page-115-0)

### <span id="page-108-0"></span>**Replacing a KOH, LiOH, NaOH, or MSA Cartridge**

- <span id="page-108-1"></span>**To remove the old Dionex EGC (KOH, LiOH, NaOH, or MSA)**
- 1. Turn off the pump from the Chromeleon ePanel.
- <span id="page-108-2"></span>2. Disconnect the Dionex EGC electrical cable from the **EGC** connector on the Dionex Aquion RFIC top cover (see Figure 4).
- 3. Disconnect the Dionex CR-TC electrical cable from the **CR-TC** connector on the top cover.
- 4. Remove the Dionex EGC **VENT** line (see [Figure 47](#page-109-0)) from the cartridge by unscrewing the luer lock from the luer adapter.

**Tip** If necessary, use a wrench to hold the luer adapter in place while unscrewing the vent line.

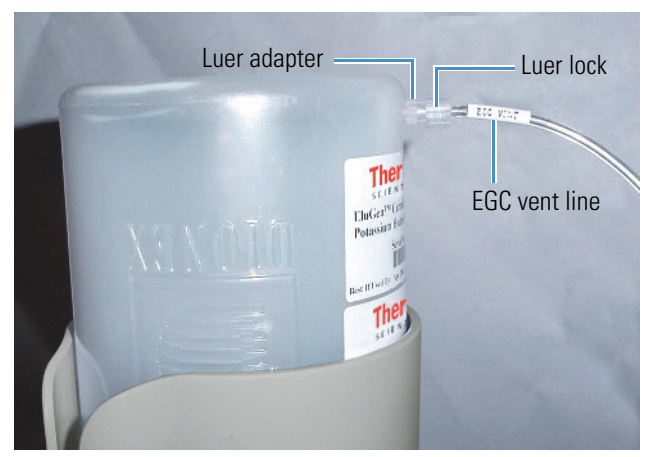

### <span id="page-109-0"></span>**Figure 47.** Dionex EGC vent line and luer fitting

- 5. Install the luer cap (P/N 053981) provided with the Dionex EGC onto the luer adapter. This prevents leaks from the vent opening when you turn over the cartridge (see [Step 7](#page-109-1)).
- 6. Lift the Dionex EGC straight up and out of the cartridge holder.
- <span id="page-109-1"></span>7. Turn the Dionex EGC upside down and set it in the cartridge service area on top of the Dionex Aquion RFIC (see [Figure 48](#page-109-2) and [Figure 49\)](#page-110-0).

<span id="page-109-2"></span>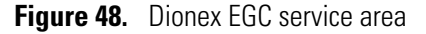

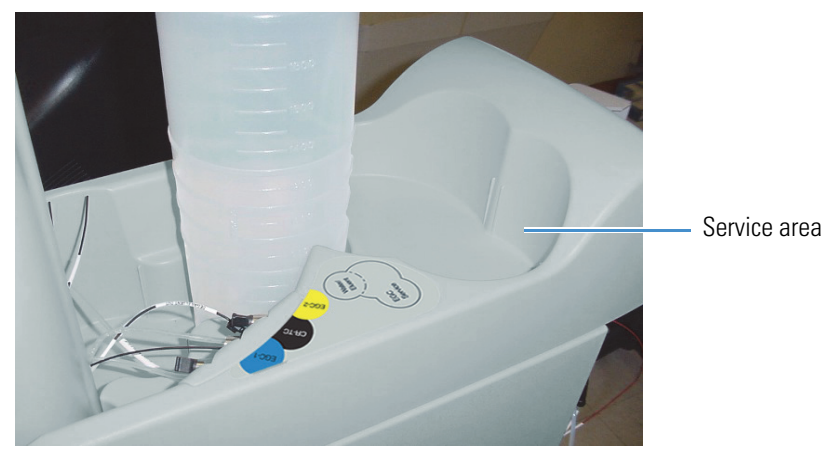

### <span id="page-110-0"></span>**Figure 49.** Dionex EGC in the service area

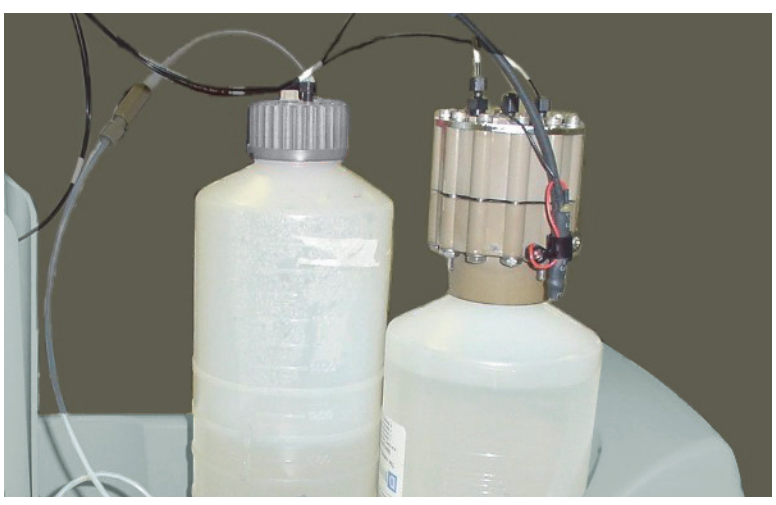

<span id="page-110-2"></span>8. Disconnect the **EGC IN** and **EGC OUT** lines from the **INLET** and **OUTLET** ports on the Dionex EGC (see [Figure 50](#page-110-1)).

<span id="page-110-1"></span>**Figure 50.** Disconnecting the Dionex EGC inlet and outlet lines

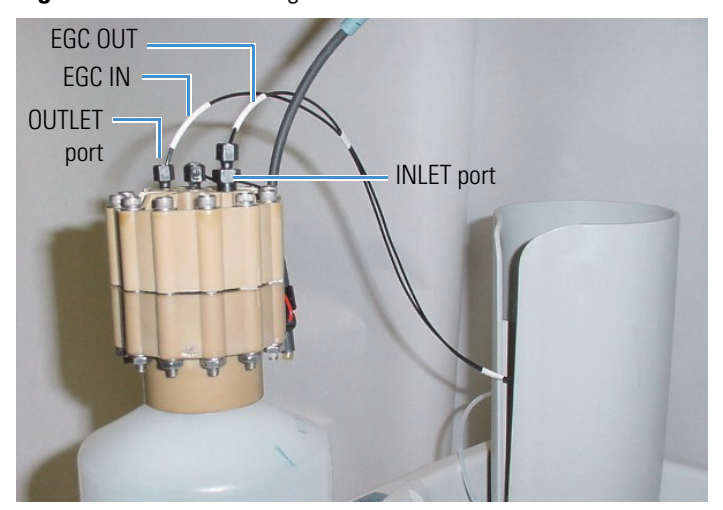

9. Follow the instructions in the Dionex EGC manual to prepare an expended cartridge for disposal or to store a partially used cartridge for later use.

### **To install the new Dionex EGC (KOH, LiOH, NaOH, or MSA)**

- 1. Remove the new Dionex EGC from the shipping box.
- 2. Orient the Dionex EGC with the fittings facing up and remove the plugs from the **INLET** and **OUTLET** ports (see [Figure 51\)](#page-111-0).

<span id="page-111-0"></span>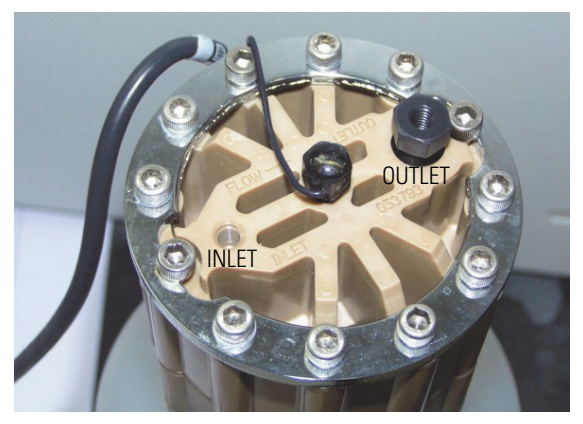

**Figure 51.** Dionex EGC inlet and outlet port lines

3. Set the Dionex EGC in the service area on top of the Dionex Aquion RFIC. Orient the cartridge with the electrical cable toward the Dionex EGC holder (see [Figure 52\)](#page-111-1).

<span id="page-111-1"></span>**Figure 52.** Dionex EGC in the service area

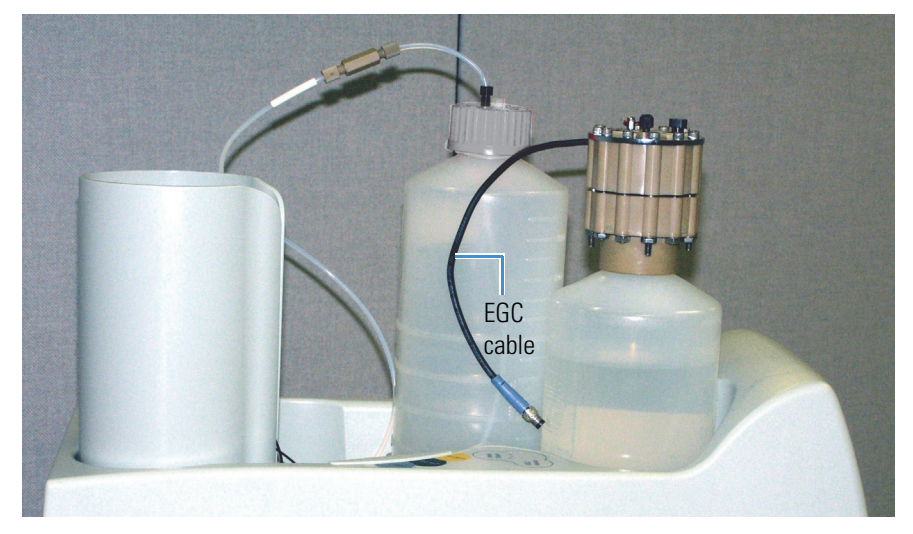

- 4. Connect the **EGC IN** line to the **INLET** port on the Dionex EGC.
- 5. Locate the yellow 0.5 mL/min, 7 MPa (1000 psi) backpressure coil (P/N 053765) in the Dionex Aquion RFIC Ship Kit (P/N 064375).
- 6. Connect one end of the backpressure coil to the **OUTLET** port on the Dionex EGC (see [Figure 53](#page-112-0)). Leave the other end of the coil unconnected.

**Note** This backpressure coil connection is temporary; it is used only during the Dionex EGC conditioning procedure (see [page 99](#page-114-0)).

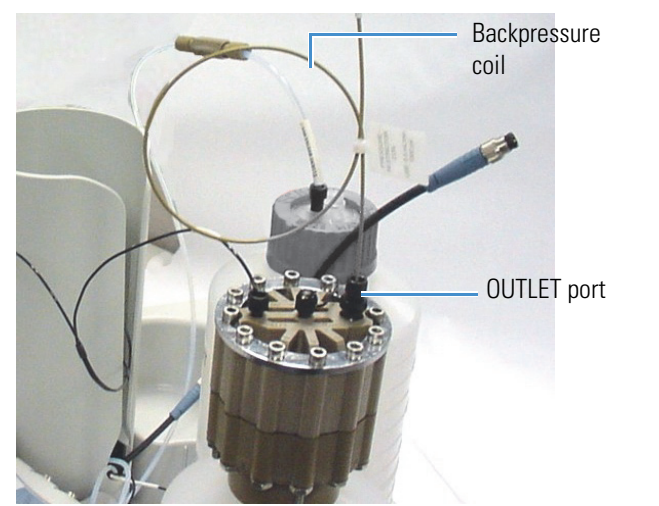

<span id="page-112-0"></span>**Figure 53.** Dionex EGC outlet connection for conditioning procedure

7. Turn the Dionex EGC over (fittings facing down). **Shake the cartridge vigorously and tap it with the palm of your hand 10 to 15 times. Check that all bubbles trapped in the eluent generation chamber are dislodged.**

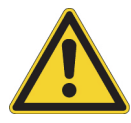

**CAUTION** The Dionex EGC contains one of the following: a corrosive base (KOH, LiOH, or NaOH), a corrosive acid (MSA), or a concentrated  $K_2CO_3$  solution. Wear protective eyewear and gloves when handling the cartridge.

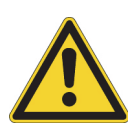

**MISE EN GARDE** Le Dionex EGC contient un de ce qui suit: une base corrosive (KOH, LiOH, ou NaOH), un acide corrosif (MSA), ou une solution concentrée de  $K_2CO_3$ . Porter des lunettes et des gants protectives en manipulant la cartouche.

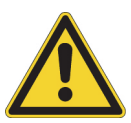

**VORSICHT** Die Dionex EGC enthält eine korrodierende Base (KOH, LiOH oder NaOH), eine korrodierende Säure (MSA) oder eine konzentrierte K<sub>2</sub>CO<sub>3</sub>-Lösung. Tragen Sie daher beim Umgang mit Kartusche eine Schutzbrille und Handschuhe.

8. Slide the Dionex EGC **straight down** into the holder until it stops. Make sure the electrical cable and backpressure coil remain outside the holder.

**Note** To avoid crimping the lines inside the holder, do not twist the cartridge when sliding it into the holder. The lines are designed to coil neatly inside the holder.

- 9. Remove the plug from the **EGC** connector on the Dionex Aquion RFIC top cover.
- 10. Orient the blue 4-pin electrical cable connector for the Dionex EGC as shown in [Figure 54](#page-113-0). Push the cable connector onto the **EGC** connector on the Dionex Aquion RFIC top cover. Twist the ring on the cable connector finger-tight to secure it.

<span id="page-113-0"></span>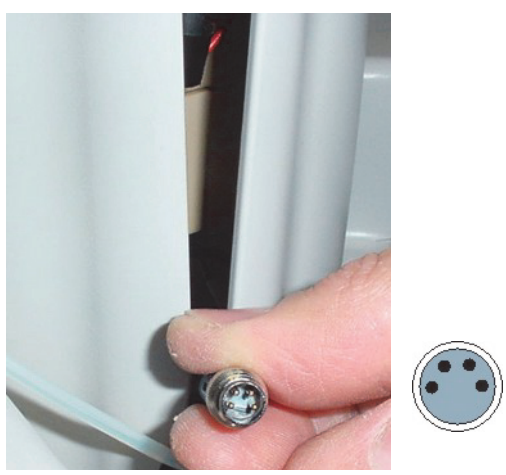

**Figure 54.** Connecting the Dionex EGC electrical cable

11. Remove the plug from the Dionex EGC vent opening and connect the cartridge **VENT** line.

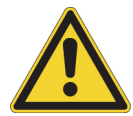

**CAUTION** Failure to remove the vent plug before beginning operation with the Dionex EGC will allow an excessive buildup of electrolysis gas, which can result in an explosion.

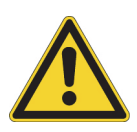

**MISE EN GARDE** Si vous ne retirez pas le bouchon d'évent avant de commencer à utiliser le Dionex EGC, vous risquez une accumulation excessive de gaz d'électrolyse, pouvant entraîner une explosion.

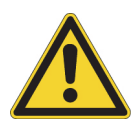

**VORSICHT** Wenn der Entlüftungsstopfen nicht entfernt wird, bevor der Dionex EGC in Betrieb genommen wird, kann sich übermäßiges Elektrolysegas bilden, was zu einer Explosion führen kann.

### **To record the Dionex EGC (KOH, LiOH, NaOH, or MSA) serial number in Chromeleon**

The serial number is printed on the Dionex EGC label.

- 1. Open the Instrument Configuration Manager.
- 2. Double-click the Aquion IC System icon under the instrument.
- 3. In the Properties dialog box, click the **Eluent Generator** tab (see [Figure 55\)](#page-114-1).

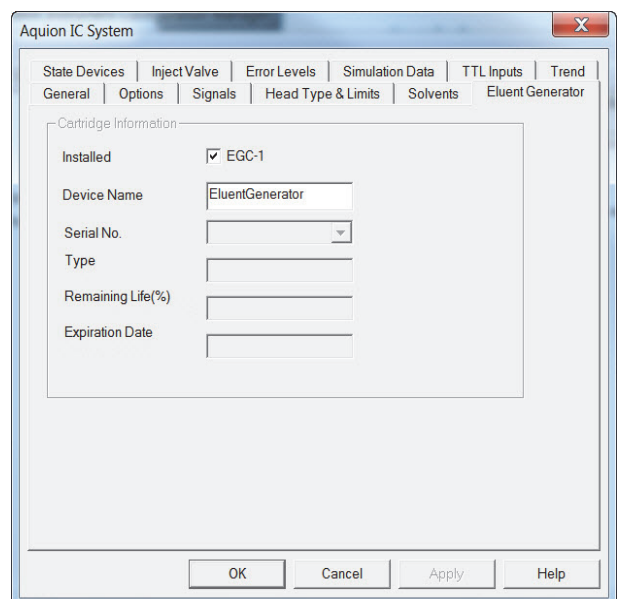

<span id="page-114-1"></span>**Figure 55.** Properties dialog box: Eluent Generator tab page

- 4. Select the **EGC-1** check box.
- 5. Enter the serial number of the Dionex EGC.
- 6. Verify that the cartridge **Type** is **OH**. If it is not, check that you entered the serial number correctly.
- 7. Click **OK**.

### <span id="page-114-0"></span>**To condition the Dionex EGC (KOH, LiOH, NaOH, or MSA)**

Always condition a new Dionex EGC for 30 minutes before initial use. This requires directing the backpressure coil connected to the cartridge outlet to waste, and then generating 50 mM of eluent at 1.00 mL/min for 30 minutes.

- 1. Set a temporary waste container (for example, a beaker) on top of the Dionex Aquion RFIC.
- 2. Direct the yellow backpressure coil from the Dionex EGC **OUTLET** port to the waste container.
- 3. Select these operating conditions on the Chromeleon ePanel:
	- a. Set the pump flow rate to 1.00 mL/min.
	- b. Set the Dionex EGC concentration to 50 mM.

c. Verify that the suppressor and Dionex CR-TC are off.

**IMPORTANT** To avoid damaging the suppressor and Dionex CR-TC, always turn them off before conditioning the Dionex EGC. Although the pump flow remains on during the conditioning procedure, no flow will reach either the suppressor or Dionex CR-TC.

- 4. Verify that the eluent reservoir is filled with ASTM filtered, Type I (18 megohm-cm) deionized water that meets the specifications listed in "Deionized Water Requirements for IC" on page vi.
- 5. Turn on the pump.
- 6. Run at the selected settings (1.00 mL/min at 50 mM) for 30 minutes.
- 7. Turn off the pump.
- 8. Disconnect the Dionex EGC electrical cable from the **EGC** connector.
- 9. Remove the temporary backpressure tubing from the waste container and remove the waste container.
- 10. Lift the Dionex EGC out of the holder, turn it over, and set it in the service area.
- 11. Disconnect the backpressure coil from the Dionex EGC **OUTLET** port.
- 12. Connect the **EGC OUT** line from the holder to the Dionex EGC **OUTLET** port.
- 13. Turn over the Dionex EGC (fittings facing down) and check for bubbles. If necessary, shake and tap the cartridge to remove bubbles.
- 14. Reinstall the Dionex EGC in the holder.
- 15. Reconnect the Dionex EGC electrical cable.
- 16. Reconnect the Dionex CR-TC electrical cable.

The new Dionex EGC is ready for routine operation.

### <span id="page-115-0"></span>**Replacing a Carbonate Cartridge**

### **❖** To remove the old Dionex K<sub>2</sub>CO<sub>3</sub> EGC

- 1. Turn off the pump from the Chromeleon ePanel.
- 2. Disconnect the Dionex EGC electrical cable from the **EGC** connector on the Dionex Aquion RFIC top cover (see Figure 4).
- 3. Disconnect the Dionex CR-TC electrical cable from the **CR-TC** connector on the top cover.

4. Remove the Dionex EGC **VENT** line (see [Figure 56](#page-116-0)) from the cartridge by unscrewing the luer lock from the luer adapter.

**Tip** If necessary, use a wrench to hold the luer adapter in place while unscrewing the vent line.

<span id="page-116-0"></span>**Figure 56.** Dionex EGC vent line and luer fitting

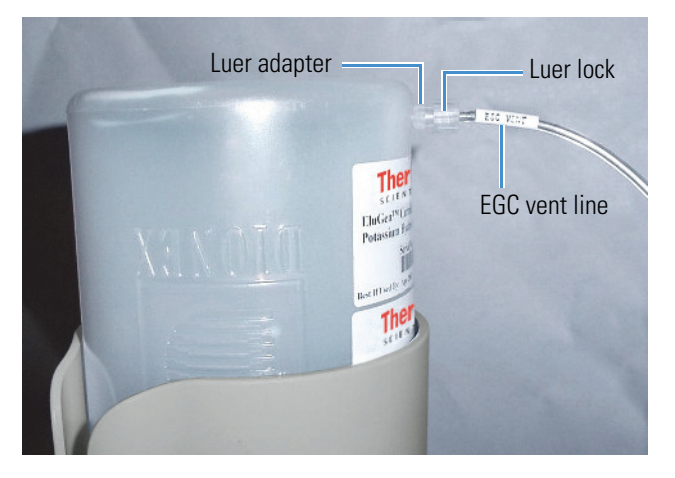

- 5. Install the luer cap (P/N 053981) provided with the Dionex EGC onto the luer adapter. This prevents leaks from the vent opening when you turn over the cartridge (see [Step 7](#page-109-1)).
- 6. Lift the Dionex EGC straight up and out of the cartridge holder.
- 7. Turn the Dionex EGC upside down and set it in the cartridge service area on top of the Dionex Aquion RFIC (see [Figure 57](#page-116-1) and [Figure 58\)](#page-117-0).

<span id="page-116-1"></span>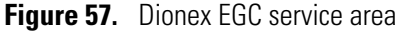

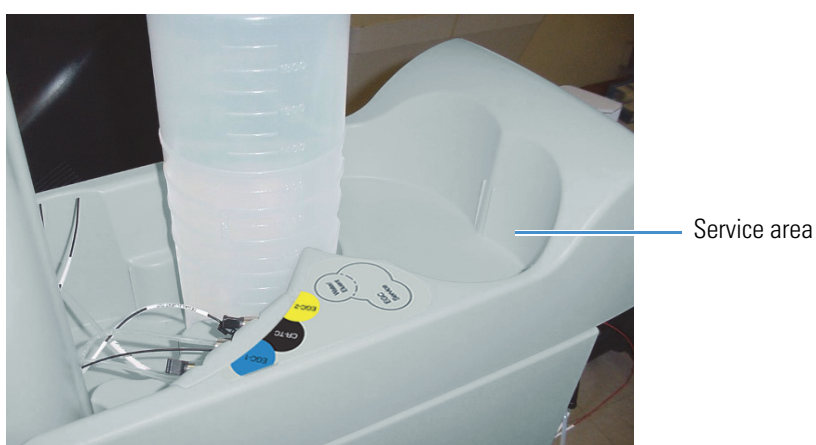

### <span id="page-117-0"></span>**Figure 58.** Dionex EGC in the service area

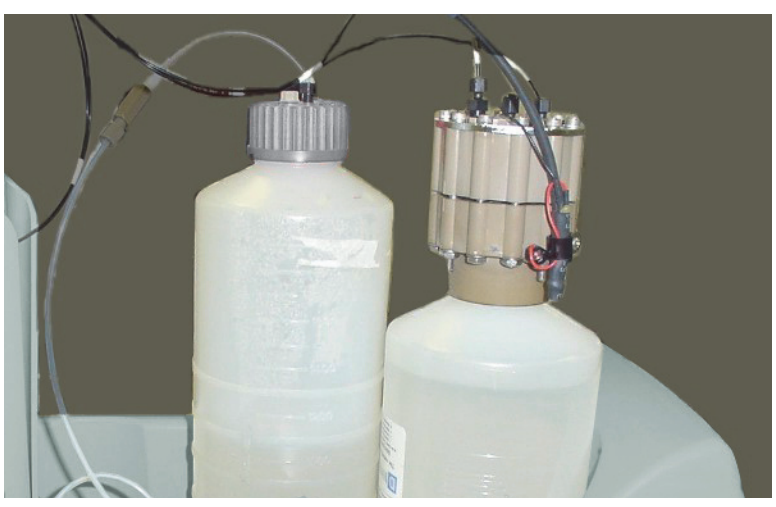

8. Disconnect the **EGC IN** and **EGC OUT** lines from the **INLET** and **OUTLET** ports on the Dionex EGC (see [Figure 59](#page-117-1)).

<span id="page-117-1"></span>**Figure 59.** Disconnecting the Dionex EGC inlet and outlet port lines

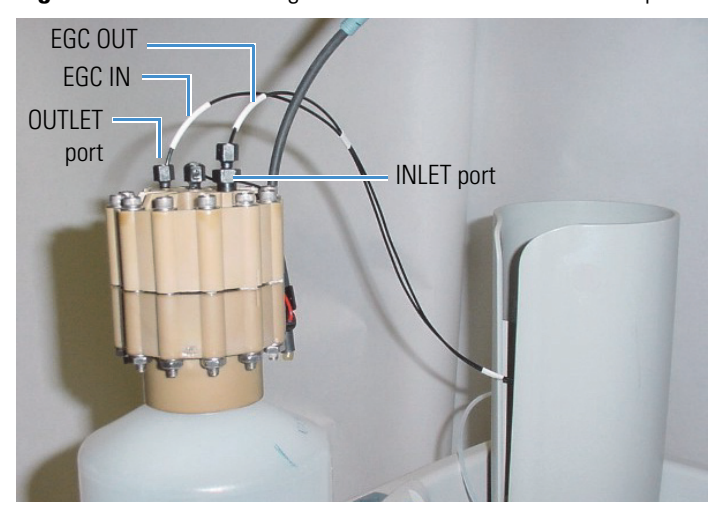

9. Follow the instructions in the Dionex EGC manual to prepare an expended cartridge for disposal or to store a partially used cartridge for later use.

### **❖** To install the new Dionex K<sub>2</sub>CO<sub>3</sub> EGC

- 1. Remove the new Dionex EGC from the shipping box.
- 2. Orient the Dionex EGC with the fittings facing up and remove the plugs from the **INLET** and **OUTLET** ports (see [Figure 60\)](#page-118-0).

<span id="page-118-0"></span>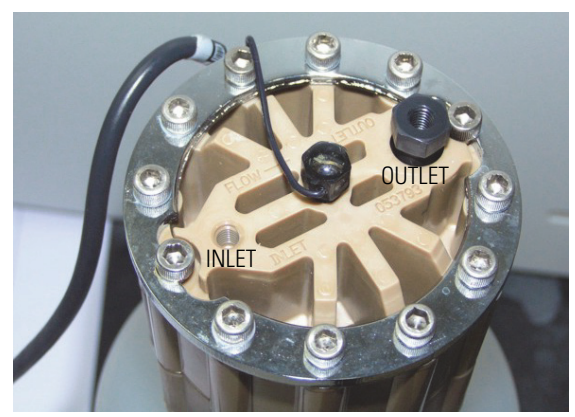

**Figure 60.** Dionex EGC inlet and outlet port lines

3. Set the Dionex EGC in the service area on top of the Dionex Aquion RFIC. Orient the cartridge with the electrical cable toward the Dionex EGC holder (see [Figure 61\)](#page-118-1).

<span id="page-118-1"></span>**Figure 61.** Dionex EGC in the service area

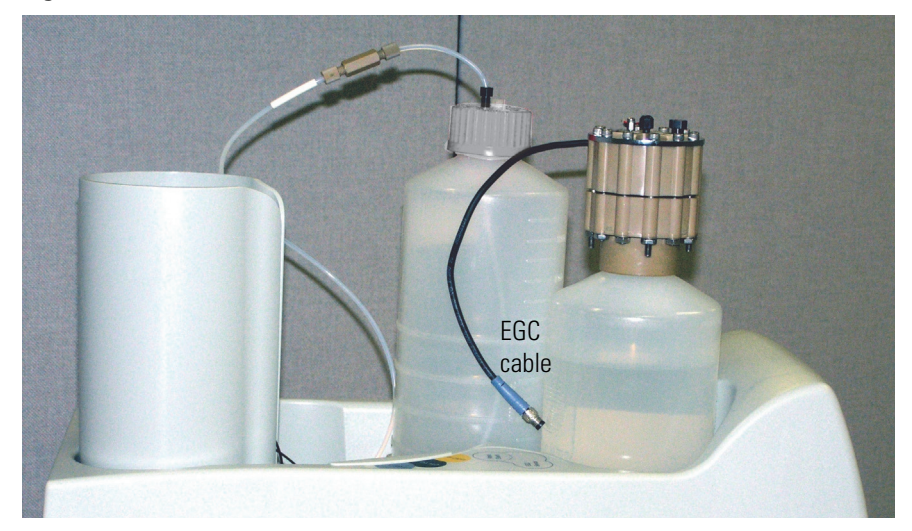

- 4. Connect the **EGC IN** line to the **INLET** port on the Dionex EGC.
- 5. Connect the **EGC OUT** line to the **OUTLET** port on the Dionex EGC.
- 6. Turn the Dionex EGC over (fittings facing down). **Shake the cartridge vigorously and tap it with the palm of your hand 10 to 15 times. Check that all bubbles trapped in the eluent generation chamber are dislodged.**

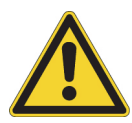

**CAUTION** The Dionex EGC contains one of the following: a corrosive base (KOH, LiOH, or NaOH), a corrosive acid (MSA), or a concentrated  $K_2CO_3$  solution. Wear protective eyewear and gloves when handling the cartridge.

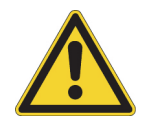

**MISE EN GARDE** Le Dionex EGC contient un de ce qui suit: une base corrosive (KOH, LiOH, ou NaOH), un acide corrosif (MSA), ou une solution concentrée de  $K_2CO_3$ . Porter des lunettes et des gants protectives en manipulant la cartouche.

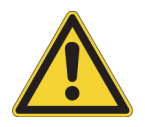

**VORSICHT** Die Dionex EGC enthält eine korrodierende Base (KOH, LiOH oder NaOH), eine korrodierende Säure (MSA) oder eine konzentrierte  $K_2CO_3$ -Lösung. Tragen Sie daher beim Umgang mit Kartusche eine Schutzbrille und Handschuhe.

7. Slide the Dionex EGC **straight down** into the holder until it stops. Make sure the electrical cable remains outside the holder (see [Figure 62\)](#page-119-0).

**Note** To avoid crimping the lines inside the holder, do not twist the Dionex EGC when sliding it into the holder. The lines are designed to coil neatly inside the holder.

<span id="page-119-0"></span>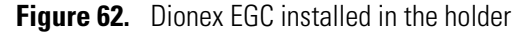

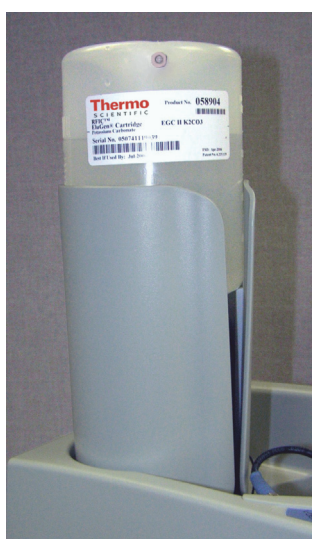

- 8. Remove the plug from the **EGC** connector on the Dionex Aquion RFIC top cover.
- 9. Orient the blue 4-pin electrical cable connector for the Dionex EGC as shown in [Figure 63](#page-119-1). Push the cable connector onto the **EGC** connector on the top cover. Twist the ring on the cable connector finger-tight to secure it.

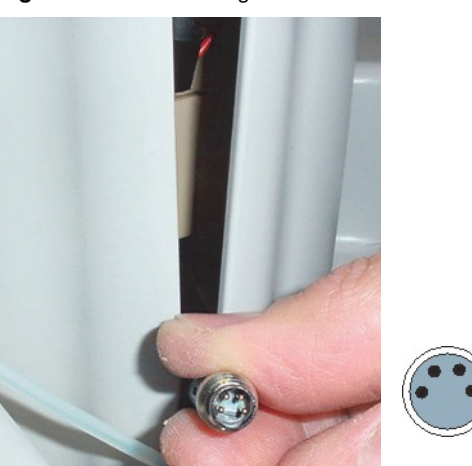

<span id="page-119-1"></span>**Figure 63.** Connecting the Dionex EGC electrical cable

10. Remove the plug from the Dionex EGC vent opening and connect the cartridge **VENT** line.

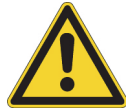

**CAUTION** Failure to remove the vent plug before beginning operation with the Dionex EGC will allow an excessive buildup of electrolysis gas, which can result in an explosion.

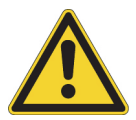

**MISE EN GARDE** Si vous ne retirez pas le bouchon d'évent avant de commencer à utiliser le Dionex EGC, vous risquez une accumulation excessive de gaz d'électrolyse, pouvant entraîner une explosion.

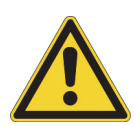

**VORSICHT** Wenn der Entlüftungsstopfen nicht entfernt wird, bevor der Dionex EGC in Betrieb genommen wird, kann sich übermäßiges Elektrolysegas bilden, was zu einer Explosion führen kann.

### **❖ To record the Dionex K<sub>2</sub>CO<sub>3</sub> EGC serial number in Chromeleon**

The serial number is printed on the Dionex EGC label.

- 1. Open the Instrument Configuration Manager.
- 2. Double-click the Aquion IC System icon under the instrument.
- <span id="page-120-0"></span>3. In the Properties dialog box, click the **Eluent Generator** tab (see [Figure 64\)](#page-120-0).

**Figure 64.** Properties dialog box: Eluent Generator tab page

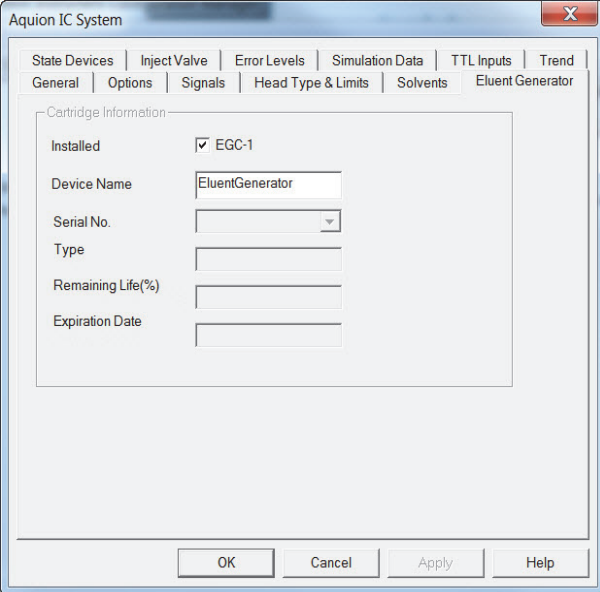

- 4. Select the **EGC-1** check box.
- 5. Enter the serial number of the Dionex EGC.
- 6. Verify that the cartridge type is **Carb**. If it is not, make sure you entered the cartridge serial number correctly.
- 7. Click **OK**.

### **EXACTE:** To plumb the Dionex K<sub>2</sub>CO<sub>3</sub> EGC for conditioning

[Figure 65](#page-121-0) illustrates the liquid flow path through the Dionex  $K_2CO_3$  EGC during the conditioning procedure with carbonate eluent.

<span id="page-121-0"></span>**Figure 65.** Dionex  $K_2CO_3$  EGC plumbing for conditioning

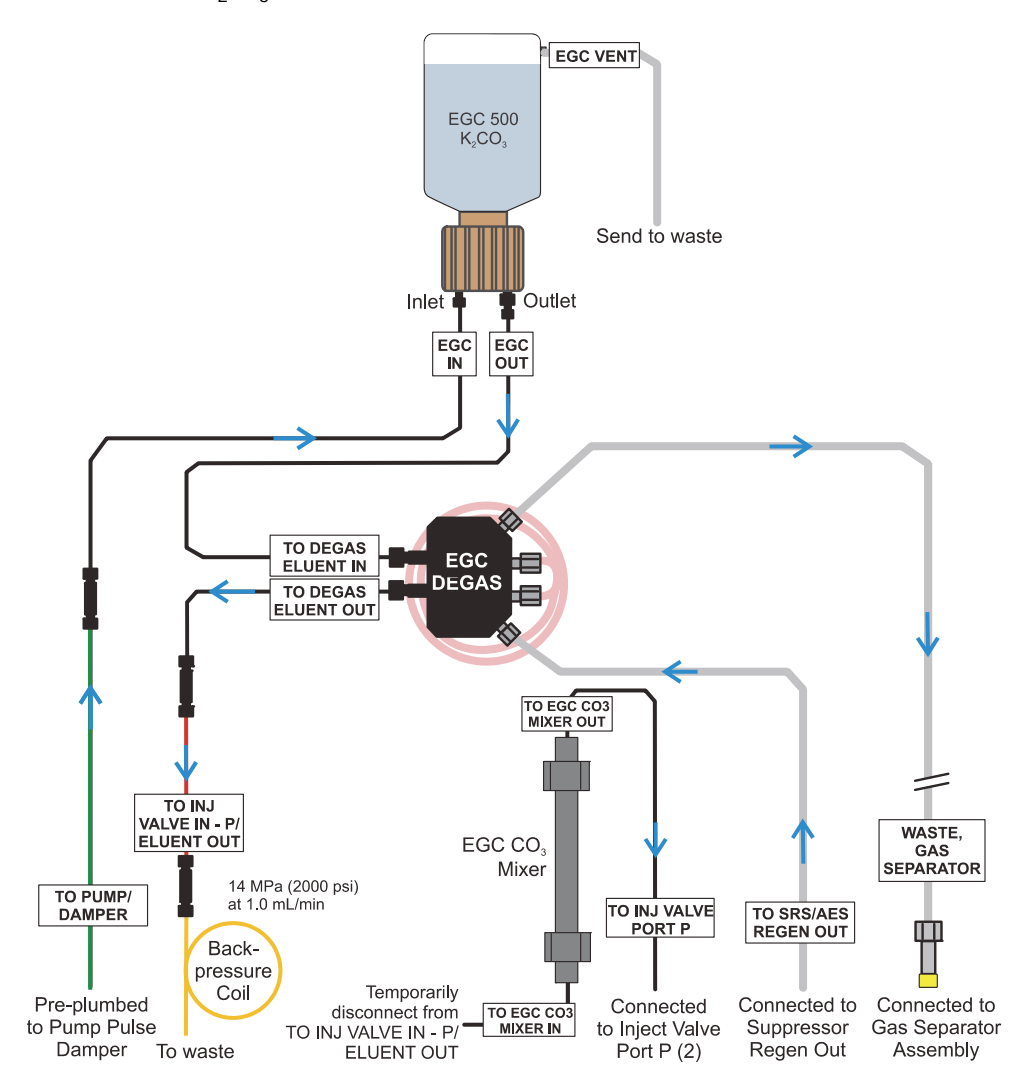

- 1. Disconnect the **TO INJ VALVE IN P/ELUENT OUT** line from the inlet of the Dionex EGC 500 Carbonate Mixer (P/N 088467 for Carbonate Mixer Kit, 2 mm; P/N 088468 for Carbonate Mixer Kit, 4 mm).
- 2. Locate the yellow 0.5 mL/min, 7 MPa (1000 psi) backpressure coil (P/N 053765) and a 10-32 to 10-32 coupler (P/N 042627) in the Dionex Aquion RFIC Ship Kit (P/N 064375).
- 3. Use the coupler to connect the **TO INJ VALVE IN P/ELUENT OUT** line to one end of the backpressure coil (see [Figure 66\)](#page-122-0).
- <span id="page-122-0"></span>4. Direct the free end of the backpressure coil to a temporary waste container.

**Figure 66.** Plumbing connections for the Dionex  $K_2CO_3$  EGC conditioning procedure

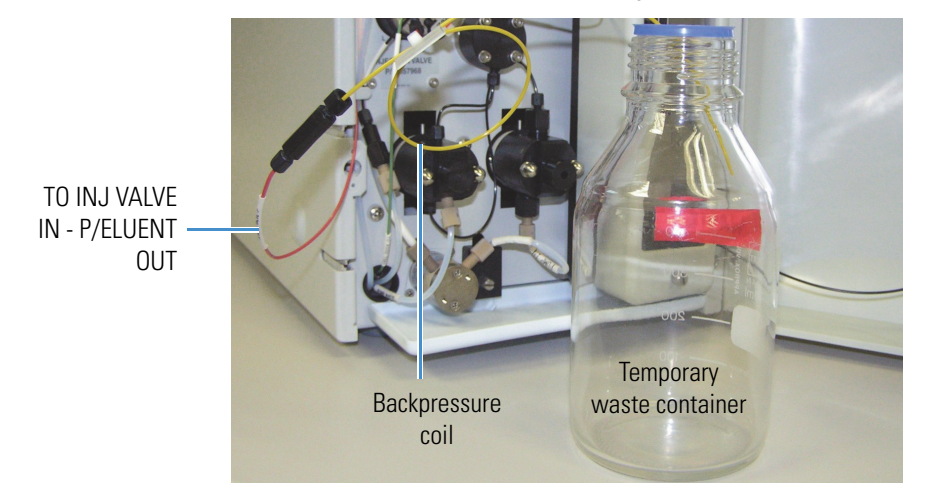

### **❖** To condition the Dionex K<sub>2</sub>CO<sub>3</sub> EGC

Always condition a new Dionex EGC for 30 minutes before initial use.

- 1. Verify that the eluent reservoir is filled with ASTM filtered, Type I (18 megohm-cm) deionized water that meets the specifications listed in "Deionized Water Requirements for IC" on page vi.
- 2. Verify that the suppressor is off.

**IMPORTANT To avoid damaging the suppressor**, always turn it off before conditioning the Dionex EGC. Although the pump flow remains on during the conditioning procedure, no flow will reach the suppressor.

- 3. Select these operating conditions on the Chromeleon ePanel:
	- a. Set the pump flow rate to 1.00 mL/min.
	- b. Turn on the pump.
	- c. Set the eluent concentration to 9 mM.
	- d. Turn on the Dionex EGC current.
- 4. Run at the selected settings (1.00 mL/min at 9 mM) for 30 minutes.
- 5. Turn off the Dionex EGC current.
- 6. Turn off the pump.
- 7. Remove the backpressure coil.

8. Reconnect the **TO INJ VALVE IN - P/ELUENT OUT** line to the mixer inlet.

The new Dionex EGC is ready for routine operation.

# **Replacing the Dionex CR-TC**

For guidance on when to replace the Dionex CR-TC, refer to the column manual.

### **To remove the old Dionex CR-TC**

- 1. Turn off the pump from the Chromeleon ePanel.
- 2. Complete the following tasks (for instructions, see ["To remove the old Dionex EGC](#page-108-1)  [\(KOH, LiOH, NaOH, or MSA\),"](#page-108-1) [Step 2](#page-108-2) through [Step 8](#page-110-2)):
	- Disconnect the Dionex EGC and Dionex CR-TC electrical cables.
	- Cap the Dionex EGC vent opening.
	- Remove the Dionex EGC from the holder.
	- Disconnect the inlet and outlet tubing.
- 3. Disconnect the line labeled **TO INJ VALVE IN P/ELUENT OUT** from port **P (2)** on the injection valve.
- 4. Disconnect the line labeled **SRS/AES REGEN OUT** from the **REGEN OUT** port on the suppressor.
- 5. Lift up the Dionex EGC holder and tilt it so as to view the bottom of the holder. While maintaining the holder at this angle, brace it against the rear corner of the Dionex Aquion RFIC.
- 6. Grasp the top of the Dionex CR-TC and lift up to disconnect it from the holder.
- 7. Disconnect the liquid lines from the four ports on the Dionex CR-TC (see [Figure 67](#page-124-0)).

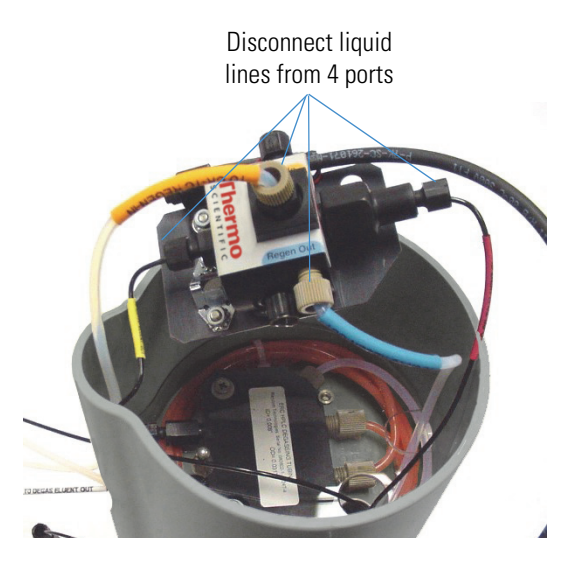

### <span id="page-124-0"></span>**Figure 67.** Disconnecting the Dionex CR-TC liquid lines

8. Remove the Dionex CR-TC from the holder.

### **To install the new Dionex CR-TC**

- 1. Remove the plugs from the ports on the new column (Dionex CR-ATC, P/N 060477; Dionex CR-CTC II, P/N 060262).
- 2. Connect the liquid lines previously connected to the old Dionex CR-TC to the corresponding ports on the new Dionex CR-TC.
- 3. After checking that none of the liquid lines are caught under the Dionex CR-TC, begin pushing the column onto the metal stud inside the Dionex EGC holder. Continue pushing down until the Dionex CR-TC snaps into place (see [Figure 68](#page-124-1)).

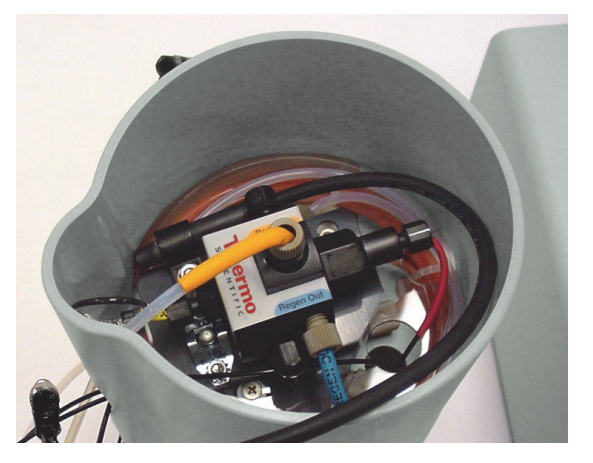

<span id="page-124-1"></span>**Figure 68.** Dionex CR-TC installed in Dionex EGC holder

4. Feed the Dionex CR-TC electrical cable through the slot on the side of the Dionex EGC holder (see [Figure 69](#page-125-0)).

EGC holder Feed the CR-TC cable through this slot

<span id="page-125-0"></span>**Figure 69.** Feeding the Dionex CR-TC electrical cable into the Dionex EGC holder

- 5. Turn the Dionex EGC holder right-side up.
- 6. Reconnect the **EGC IN** and **EGC OUT** lines to the Dionex EGC **INLET** port and **OUTLET** port, respectively.
- 7. Turn over the Dionex EGC (fittings facing down). Check for bubbles in the eluent generation chamber. If necessary, shake and tap the cartridge to remove bubbles.
- 8. Reinstall the Dionex EGC in the holder.
- 9. Remove the cap on the luer adapter by twisting. **Save the cap.**
- 10. Twist the luer lock and **EGC VENT** line into the luer adapter.

**Note** Do not connect the Dionex EGC electrical cable until after hydrating the Dionex CR-TC.

### **To hydrate the new Dionex CR-TC**

Always hydrate a new Dionex CR-TC before initial operation. During the hydration procedure, ASTM filtered, Type 1 (18 megohm-cm) deionized water is pumped through the Dionex CR-TC for 10 minutes (bypassing the guard column, separator column, and suppressor).

[Figure 70](#page-126-0) illustrates the liquid flow path through the Dionex CR-TC during the hydration procedure.

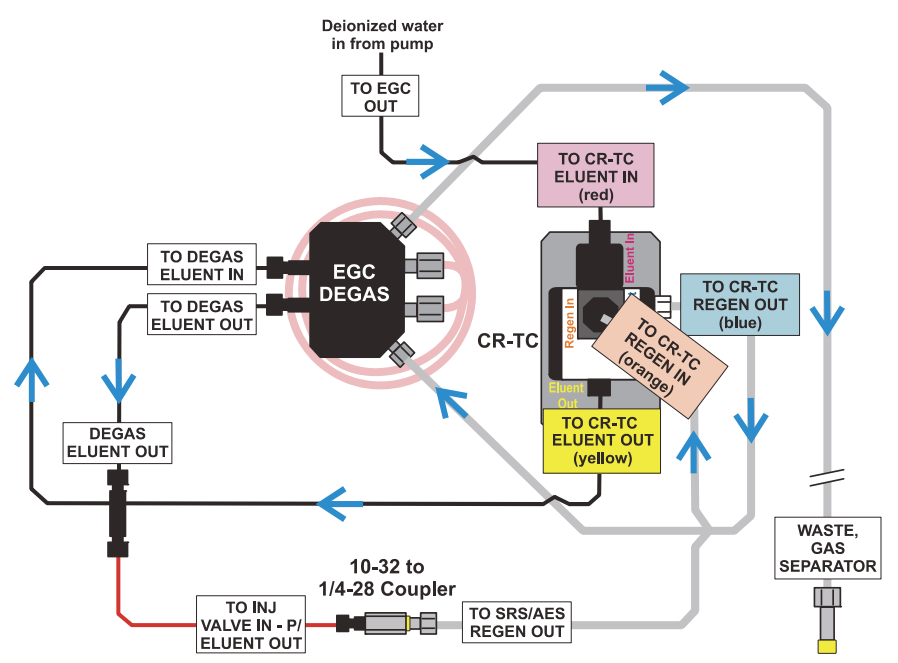

# <span id="page-126-0"></span>**Figure 70.** Dionex CR-TC plumbing for hydration periodic at a periodic of the periodized water

- 1. Locate the 10-32 to 1/4-28 coupler (P/N 042806) provided in the Dionex Aquion RFIC Ship Kit (P/N 064375).
- 2. Use the coupler to connect the line labeled **TO INJ VALVE IN P/ELUENT OUT** and the line labeled **SRS/AES REGEN OUT**.
- 3. Verify that the current to the suppressor is turned off.

**IMPORTANT To avoid damaging the suppressor**, always turn it off before hydrating the Dionex CR-TC. Although the pump flow remains on during the hydration procedure, no flow will reach the suppressor.

- 4. Turn on the pump and set the flow to the rate recommended for your application.
- 5. Pump ASTM filtered, Type 1 (18 megohm-cm) deionized water that meets the specifications listed in "Deionized Water Requirements for IC" on page vi through the Dionex CR-TC for at least 10 minutes.
- 6. Turn off the pump.

### **To complete the Dionex CR-TC installation**

- 1. Disconnect the 10-32 to 1/4-28 coupler.
- 2. Reconnect the **TO INJ VALVE IN P/ELUENT OUT** line to port **(P) 2** on the injection valve.
- 3. Reconnect the **TO SRS/AES REGEN OUT** line to the **REGEN OUT** port on the suppressor.

4. Reconnect the Dionex CR-TC and Dionex EGC electrical cables.

The new Dionex CR-TC is ready for routine operation.

# **Replacing the Dionex EGC 500 Carbonate Mixer**

During initial system installation, the carbonate mixer is attached directly to the inside of the front door (with double-sided tape) or mounted in two 3/4-in U style mounting clips. For details, refer to the Dionex Aquion RFIC installation instructions.

### **To remove the old carbonate mixer**

- 1. Turn off the pump from the Chromeleon ePanel.
- 2. Open the Dionex Aquion RFIC front door.
- 3. Disconnect the inlet and outlet lines (labeled **TO EGC CO3 MIXER IN** and **TO EGC CO3 MIXER OUT**) from the old mixer.
- 4. Remove the mixer from the system. Do not remove the double-sided tape or mounting clips from the door.

### **To install the new carbonate mixer**

- 1. Remove the new Dionex EGC 500 Carbonate Mixer (P/N 088467 for Carbonate Mixer Kit, 2 mm; P/N 088468 for Carbonate Mixer Kit, 4 mm) from the shipping box.
- 2. Orient the mixer with the outlet pointing upward and push it onto the double-sided tape or into the mounting clips (see [Figure 71\)](#page-128-0). This orientation ensures thorough mixing of the eluent.
- 3. Connect the **TO EGC CO3 MIXER IN** line to the mixer inlet.
- 4. Connect the **TO EGC CO3 MIXER OUT** line to the mixer outlet.

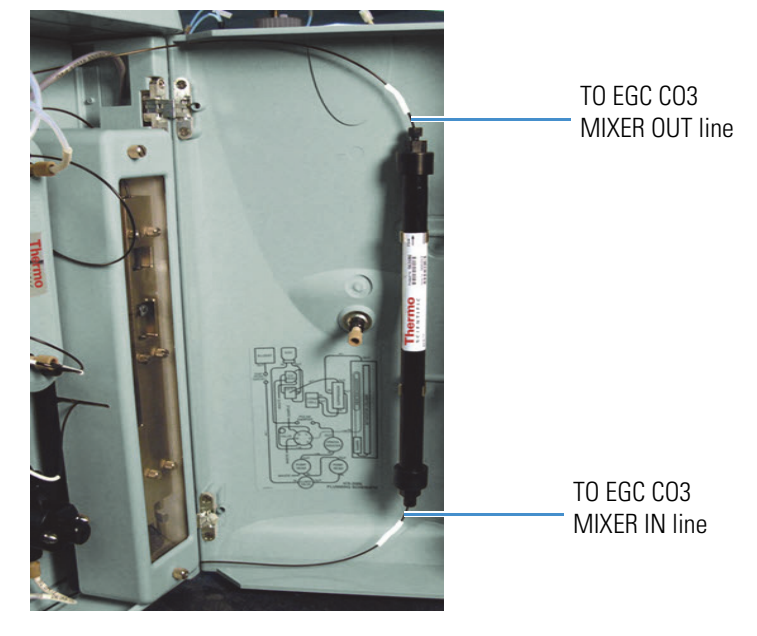

### <span id="page-128-0"></span>**Figure 71.** Dionex EGC 500 Carbonate Mixer installed

### **To hydrate the new carbonate mixer**

Follow the steps below to hydrate a new carbonate mixer with deionized water.

- 1. Verify that the Dionex EGC current is off.
- 2. Disconnect the Dionex EGC inlet line (labeled **TO PUMP/DAMPER**) from the coupler that connects it to the green pump outlet line (see [Figure 72\)](#page-128-1).

**Figure 72.** Disconnecting the Dionex EGC inlet and pump outlet

<span id="page-128-1"></span>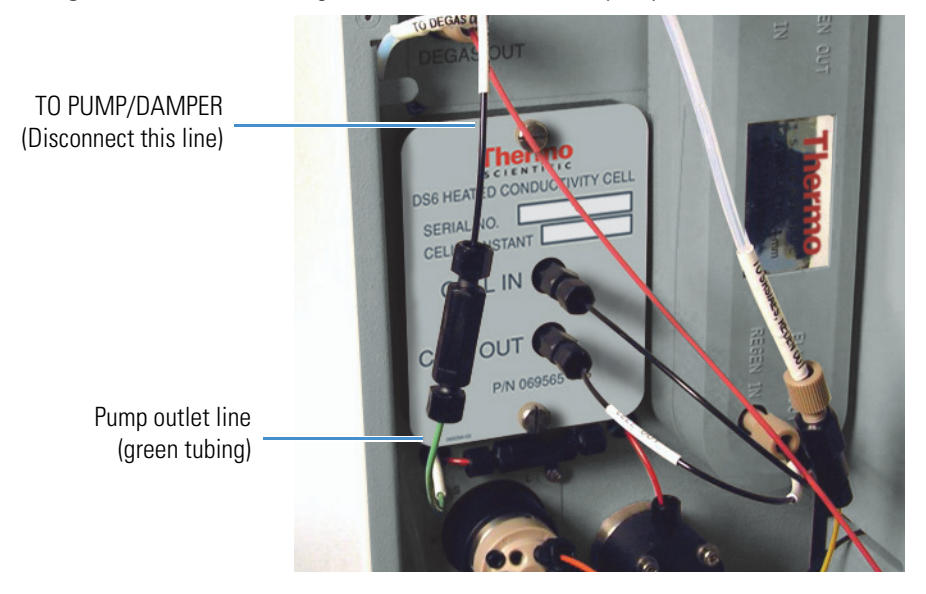

3. Disconnect the **TO EGC CO3 MIXER IN** line from the **TO INJ VALVE IN - P/ELUENT OUT**  line.

4. Connect the pump outlet to the carbonate mixer inlet (see [Figure 73](#page-129-0)).

<span id="page-129-0"></span>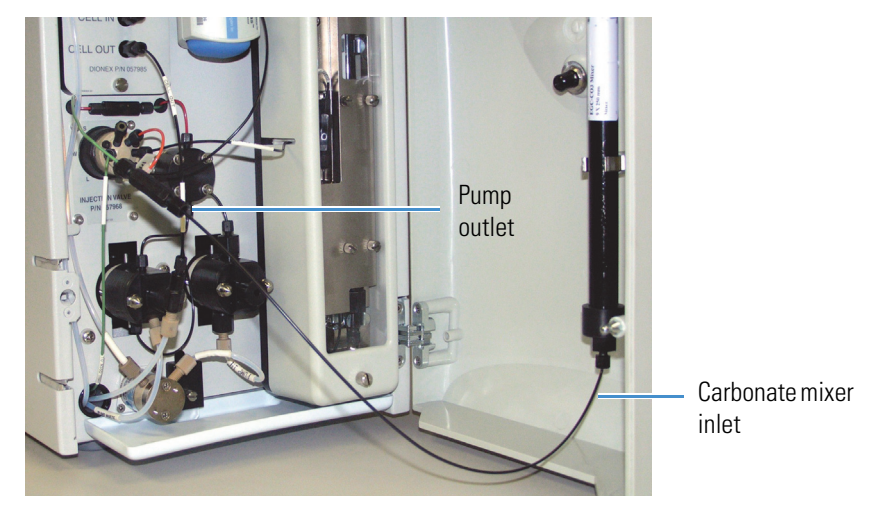

**Figure 73.** Pump outlet connected to carbonate mixer inlet for mixer hydration

- 5. Disconnect the carbonate mixer outlet line (labeled **TO INJ VALVE PORT P**) from port **P (2)** on the injection valve.
- 6. Direct the carbonate mixer outlet line to a temporary waste container (for example, a beaker).
- 7. Set the pump flow rate to 5.00 mL/min.
- 8. Verify that the suppressor is off.

**IMPORTANT To avoid damaging the suppressor**, always turn it off before hydrating the carbonate mixer. Although the pump flow remains on during the hydration procedure, no flow will reach the suppressor.

- 9. Turn on the pump.
- 10. Begin running at the selected settings. When you observe a consistent flow of eluent exiting the carbonate mixer outlet, turn off the Dionex EGC current and the pump.

For reference:

- The carbonate mixer for 2-mm columns has a void volume of about 5 mL. At a flow rate of 1.0 mL/min, it takes about 5 minutes to fill the mixer.
- The carbonate mixer for 4-mm columns has a void volume of about 16 mL. At a flow rate of 1.0 mL/min, it takes about 16 minutes to fill the mixer.
- 11. Turn off the pump.

### **To fill the carbonate mixer with eluent**

Before initial use, follow the steps in this section to fill the new carbonate mixer with carbonate eluent. [Figure 74](#page-130-0) illustrates the liquid flow path through the eluent generator components during this procedure.

<span id="page-130-0"></span>**Figure 74.** Plumbing for initial filling of the carbonate mixer with carbonate eluent

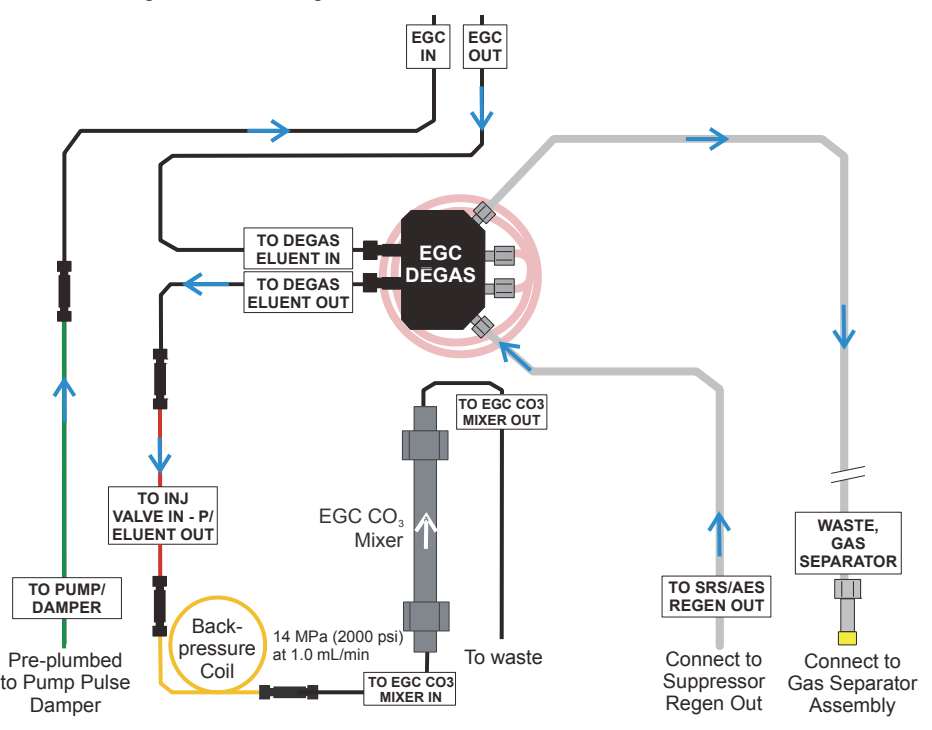

- 1. Locate the yellow 0.5 mL/min, 7 MPa (1000 psi) backpressure coil (P/N 053765) and a 10-32 to 10-32 coupler (P/N 042627) provided in the Dionex Aquion RFIC Ship Kit (P/N 064375).
- 2. Use the coupler to connect the **TO INJ VALVE IN P/ELUENT OUT** line to one end of the backpressure coil (see [Figure 66\)](#page-122-0).
- 3. Connect the free end of the backpressure coil to the coupler on the mixer inlet.

**Note** This backpressure coil connection is temporary; it is used only during the initial filling of the mixer with carbonate eluent.

- 4. Direct the mixer outlet to a temporary waste container (for example, a beaker).
- 5. Verify that the suppressor is off.

**IMPORTANT To avoid damaging the suppressor**, always turn it off before filling the mixer. Although the pump flow remains on during filling, no flow will reach the suppressor.

- 6. On the Chromeleon ePanel, set the pump flow rate to the rate required for the application.
- 7. Turn on the pump.
- 8. Verify that the system backpressure is between 14 and 16 MPa (2000 and 2300 psi). If necessary, adjust the pressure by adding or removing backpressure tubing.
- 9. Turn on the Dionex EGC current.
- 10. Begin running at the selected settings until a consistent flow of eluent exits the mixer outlet.
- 11. Turn off the Dionex EGC current.
- 12. Turn off the pump.
- 13. Remove the backpressure coil from the **TO INJ VALVE IN P/ELUENT OUT** line and the mixer inlet.

**Note** Retain the coupler on the mixer inlet.

- 14. Reconnect the **TO INJ VALVE IN P/ELUENT OUT** line to the coupler on the mixer inlet.
- 15. Reconnect the mixer outlet line to port **P (2)** on the injection valve.

### **Replacing the Dionex EGC Holder and Degas Assembly**

#### **To remove the Dionex EGC from the system**

- 1. Turn off the Dionex Aquion RFIC main power switch.
- 2. Disconnect the following Dionex EGC holder liquid lines:
	- The line labeled **TO INJ VALVE IN P/ELUENT OUT** from port **P (2**) on the injection valve.
	- (If a Dionex CR-TC is installed) The line labeled **TO SRS/AES REGEN OUT** from the **REGEN OUT** port on the suppressor.
	- The line labeled **TO PUMP/DAMPER** from the pump damper.
	- The line labeled **WASTE-GAS SEPARATOR** from the gas separator waste tube assembly installed on the waste container.
- 3. Disconnect the Dionex EGC and Dionex CR-TC electrical cables from the connectors on the Dionex Aquion RFIC top cover (see Figure 4).

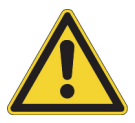

**CAUTION** The Dionex EGC contains one of the following: a corrosive base (KOH, LiOH, or NaOH), a corrosive acid (MSA), or a concentrated  $K_2CO_3$  solution. Wear protective eyewear and gloves when handling the cartridge.

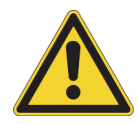

**MISE EN GARDE** Le Dionex EGC contient un de ce qui suit: une base corrosive (KOH, LiOH, ou NaOH), un acide corrosif (MSA), ou une solution concentrée de  $K_2CO_3$ . Porter des lunettes et des gants protectives en manipulant la cartouche.

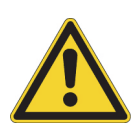

**VORSICHT** Die Dionex EGC enthält eine korrodierende Base (KOH, LiOH oder NaOH), eine korrodierende Säure (MSA) oder eine konzentrierte  $K_2CO_3$ -Lösung. Tragen Sie daher beim Umgang mit Kartusche eine Schutzbrille und Handschuhe.

4. Remove the **EGC VENT** line (see [Figure 75](#page-132-0)) from the Dionex EGC by unscrewing the luer lock from the luer adapter.

**Tip** If necessary, use a wrench to hold the luer adapter in place while unscrewing the vent line.

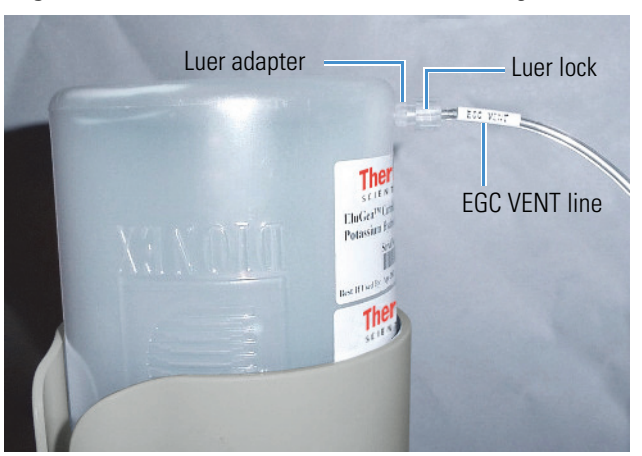

<span id="page-132-0"></span>**Figure 75.** Dionex EGC vent line and luer fitting

- 5. Install the luer cap (P/N 053981) provided with the Dionex EGC onto the luer adapter. This prevents leaks from the vent opening when you turn over the cartridge (see [Step 7](#page-132-1)).
- 6. Lift the cartridge straight up and out of the Dionex EGC holder.
- <span id="page-132-1"></span>7. Turn the cartridge upside down and set it in the cartridge service area on top of the Dionex Aquion RFIC (see [Figure 76\)](#page-133-0).

<span id="page-133-0"></span>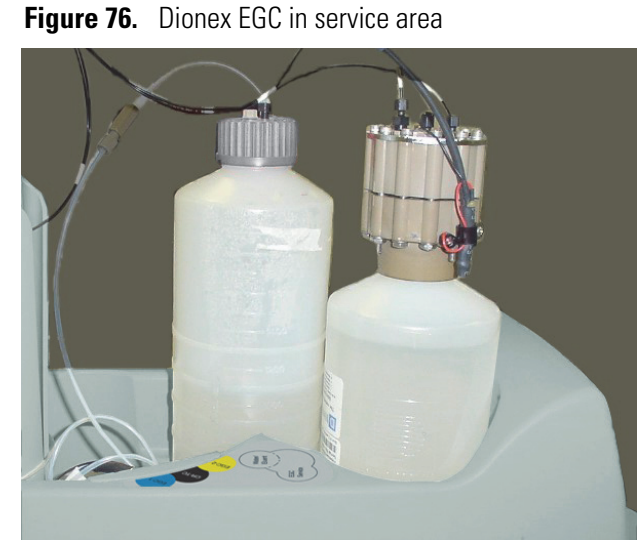

- 8. Disconnect the **EGC IN** and **EGC OUT** lines from the **INLET** and **OUTLET** ports on the cartridge.
- 9. Lift the Dionex EGC holder out of the top cover and pull the liquid lines through the tubing chase (see [Figure 77\)](#page-133-1) to remove them from the system.

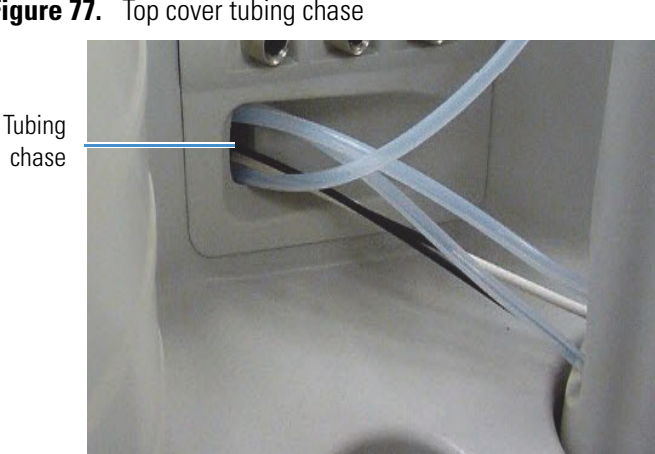

<span id="page-133-1"></span>**Figure 77.** Top cover tubing chase

If a Dionex CR-TC is installed, go on to ["To remove the Dionex CR-TC and reinstall it in](#page-133-2)  [the new Dionex EGC holder" on page 118](#page-133-2).

If a Dionex CR-TC is *not* installed, go on to ["To install the new Dionex EGC holder without](#page-136-0)  [a Dionex CR-TC" on page 121.](#page-136-0)

- <span id="page-133-2"></span>**To remove the Dionex CR-TC and reinstall it in the new Dionex EGC holder**
- 1. Turn the Dionex EGC holder upside down to view the Dionex CR-TC.
- 2. Grasp the top of the Dionex CR-TC and lift up to disconnect it from the holder.
- 3. Disconnect the liquid lines from the four ports on the Dionex CR-TC (see [Figure 78](#page-134-0)).

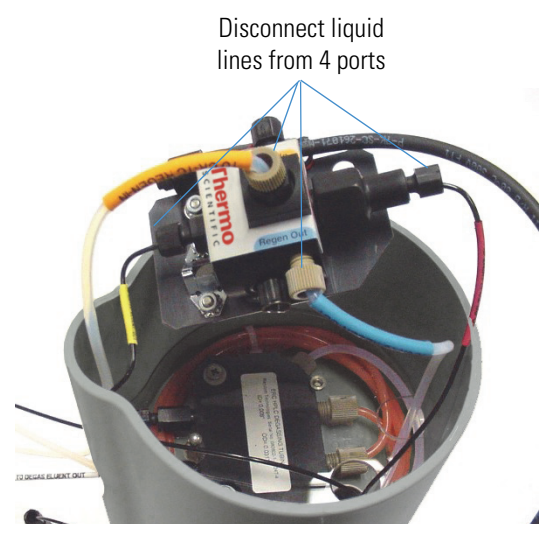

### <span id="page-134-0"></span>**Figure 78.** Disconnecting the Dionex CR-TC liquid lines

- 4. Remove the new Dionex EGC holder (P/N 058069) from the shipping box.
- 5. Turn the holder upside down (see [Figure 79\)](#page-134-1) and connect the liquid lines to the Dionex CR-TC.

**Tip** To help retain the fittings and ferrules on the lines, remove the coupler from each line just before connecting the line to a port.

<span id="page-134-1"></span>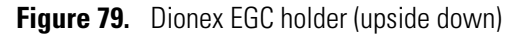

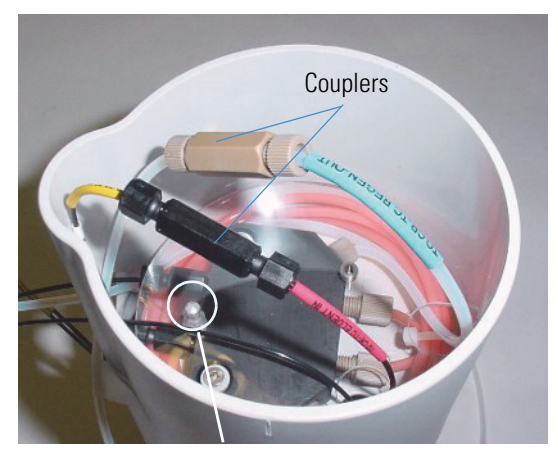

Metal stud for mounting the CR-TC

6. After checking that none of the lines are caught under the Dionex CR-TC, begin pushing the column onto the metal stud inside the Dionex EGC holder. Continue pushing down until the Dionex CR-TC snaps into place (see [Figure 80](#page-135-0)).

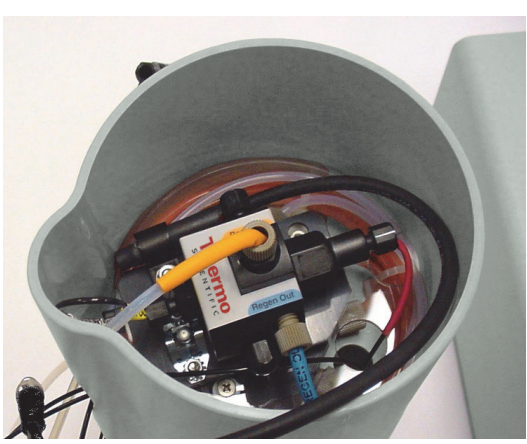

<span id="page-135-0"></span>**Figure 80.** Dionex CR-TC installed in Dionex EGC holder

7. Feed the Dionex CR-TC electrical cable through the slot on the side of the Dionex EGC holder (see [Figure 81](#page-135-1)).

<span id="page-135-1"></span>**Figure 81.** Dionex CR-TC electrical cable

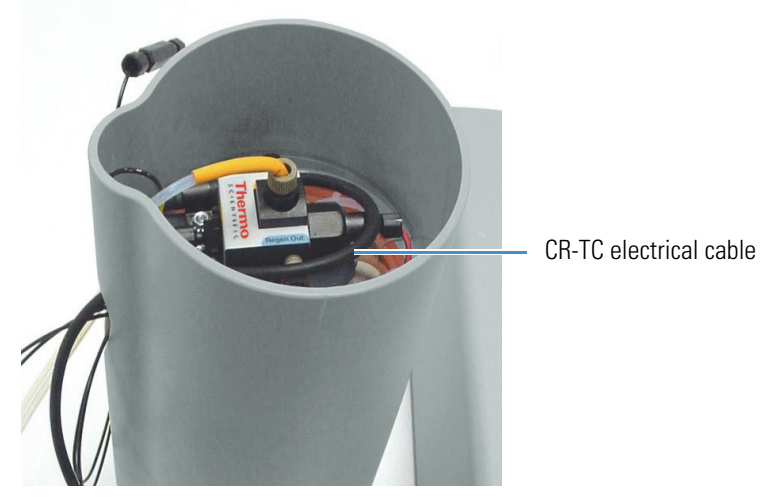

- 8. Turn the Dionex EGC holder right-side up and set it on top of the Dionex Aquion RFIC.
- 9. Direct the **WASTE, GAS SEPARATOR** line from the top of the Dionex Aquion RFIC to the rear panel. Snap the line onto one of the tubing clips on the rear panel. Connect the line to the gas separator waste tube assembly installed on the waste container.
- 10. Feed the following liquid lines from the bottom of the Dionex EGC holder, through the tubing chase, to the Dionex Aquion RFIC component panel:
	- **TO SRS/AES REGEN OUT**
	- **TO INJ VALVE IN P/ELUENT OUT**
	- **TO PUMP/DAMPER**
- 11. Connect each liquid line to the appropriate location:
	- a. Connect the **TO SRS/AES REGEN OUT** line to the **REGEN OUT** port on the suppressor.
	- b. Connect the **TO INJ VALVE IN P/ELUENT OUT** line to port **P (2)** on the injection valve.
	- c. Connect the **TO PUMP/DAMPER** line to the pulse damper.

Go on to ["To reinstall the Dionex EGC" on page 121](#page-136-1).

### <span id="page-136-0"></span>**To install the new Dionex EGC holder without a Dionex CR-TC**

- 1. Remove the new Dionex EGC holder (P/N 058069) from the shipping box.
- 1. Set the Dionex EGC holder in place on top of the Dionex Aquion RFIC.
- 2. Feed the following liquid lines through the tubing chase to the Dionex Aquion RFIC component panel:
	- **TO SRS/AES REGEN OUT**
	- **TO INJ VALVE IN P/ELUENT OUT**
	- **TO PUMP/DAMPER**
- 3. Connect each liquid line to the appropriate location:
	- a. Connect the **TO SRS/AES REGEN OUT** line to the **REGEN OUT** port on the suppressor.
	- b. Connect the **TO INJ VALVE IN P/ELUENT OUT** line to port **P (2)** on the injection valve.
	- c. Connect the **TO PUMP/DAMPER** line to the pulse damper.
- 4. Direct the **WASTE, GAS SEPARATOR** line from the top of the Dionex Aquion RFIC to the rear panel. Snap the line onto one of the tubing clips on the rear panel, and then connect the line to the gas separator waste tube assembly installed on the waste container.

### <span id="page-136-1"></span>**To reinstall the Dionex EGC**

- 1. Pull the coiled black **EGC IN** and **EGC OUT** lines from inside the Dionex EGC holder.
- 2. Disconnect the **EGC IN** line from the coupler that connects it to the **EGC OUT** line.
- 3. Connect the **EGC IN** line to the Dionex EGC **INLET** port (see [Figure 82\)](#page-137-0).

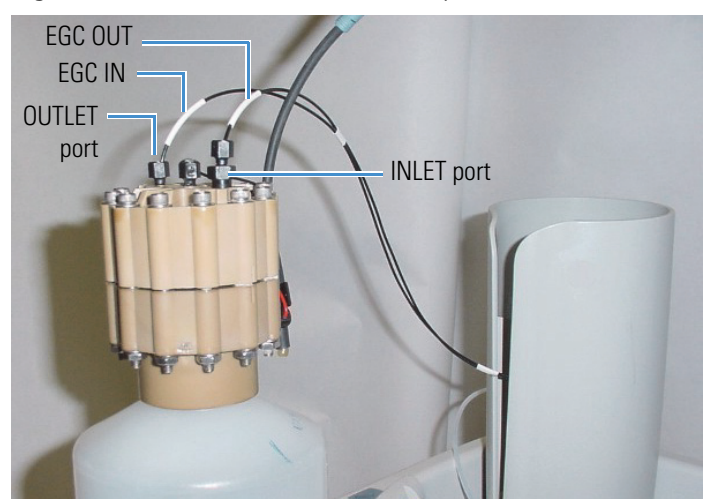

<span id="page-137-0"></span>**Figure 82.** Dionex EGC inlet and outlet port connections

- 4. Remove the coupler, and then connect the **EGC OUT** line to the Dionex EGC **OUTLET** port.
- 5. Turn over the Dionex EGC (fittings facing down) and check for any bubbles in the eluent generation chamber. If necessary, shake and tap the cartridge to remove bubbles.
- 6. Reinstall the Dionex EGC in the holder.
- 7. Reconnect the Dionex EGC electrical cable and Dionex CR-TC cable (if installed).
- 8. Remove the cap from the luer adapter on the Dionex EGC vent opening and reconnect the **EGC VENT** line.

# **Changing the Main Power Fuses**

### **To change the fuses**

1. Turn off the Dionex Aquion RFIC main power switch.

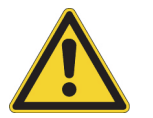

**DANGER** HIGH VOLTAGE—Disconnect the main power cord from its source and also from the rear panel of the Dionex Aquion RFIC.

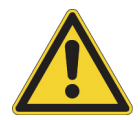

**DANGER** HAUTE TENSION—Débranchez le cordon d'alimentation principal de sa source et du panneau arrière du Dionex Aquion RFIC.

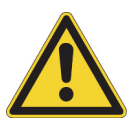

**ACHTUNG** HOCHSPANNUNG—Ziehen Sie das Netzkabel aus der Steckdose und der Netzbuchse auf der Rückseite des Dionex Aquion RFIC.

2. The fuse holder is part of the main power receptacle on the Dionex Aquion RFIC rear panel (see [Figure 83](#page-138-0)). To remove the fuse holder, squeeze the tab on the top of the holder to release it and pull the holder straight out of its compartment.

<span id="page-138-0"></span>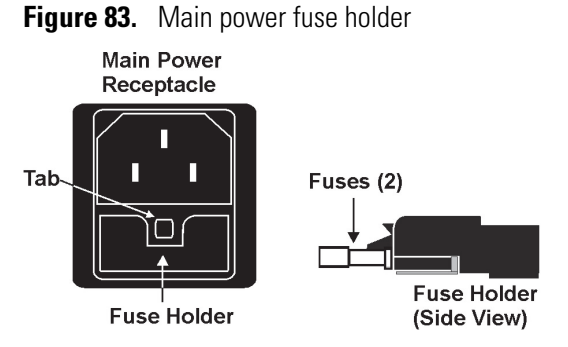

- 3. Replace the two fuses in the holder with new IEC 127 fast-blow fuses rated 3.15 amps (P/N 954745). Thermo Fisher Scientific recommends always replacing both fuses.
- 4. Reinsert the fuse holder into its compartment and push in until the tab clicks in place.
- 5. Reconnect the main power cord and turn on the power.

**Changing the Main Power Fuses** 

# A

# **Specifications**

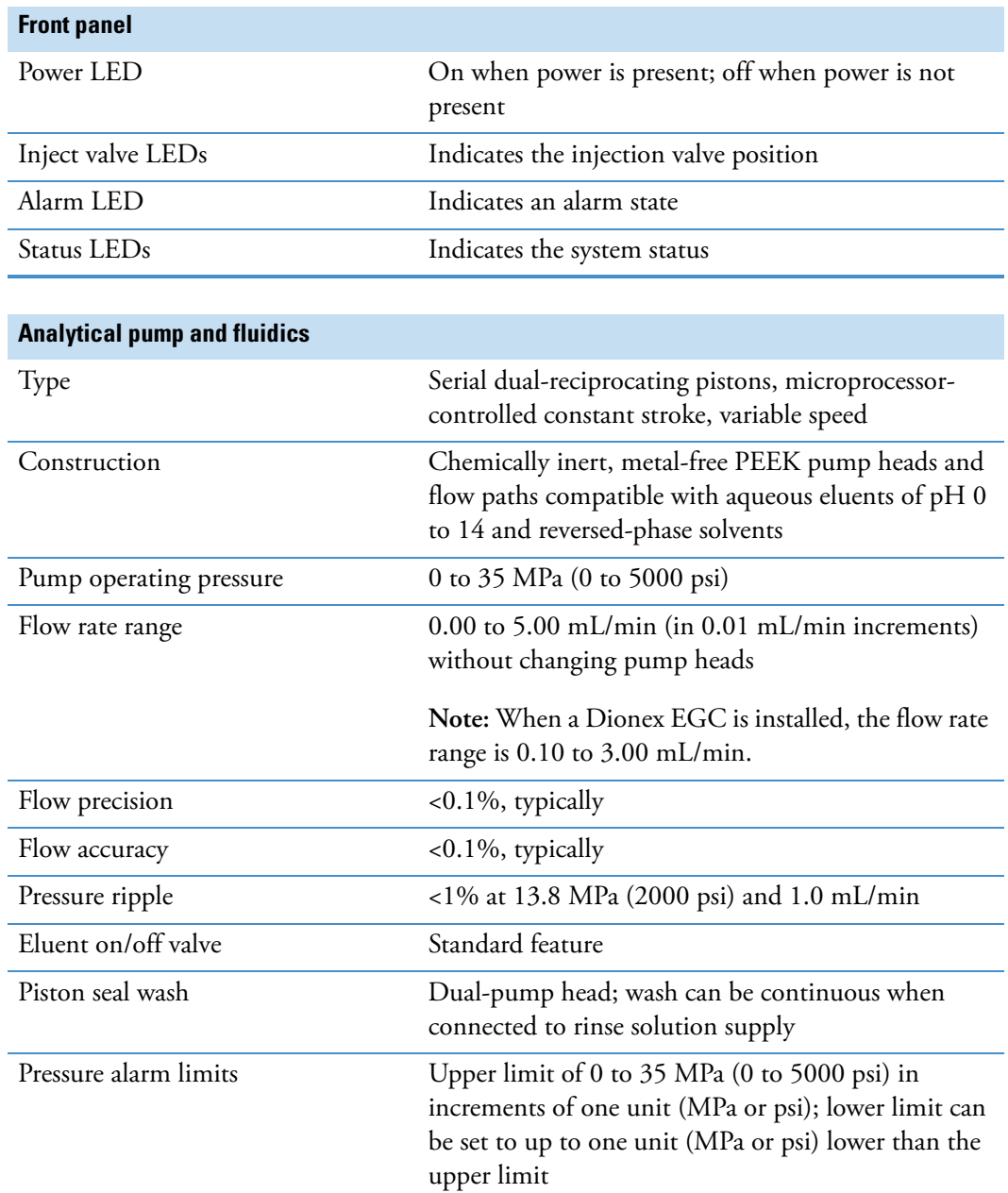

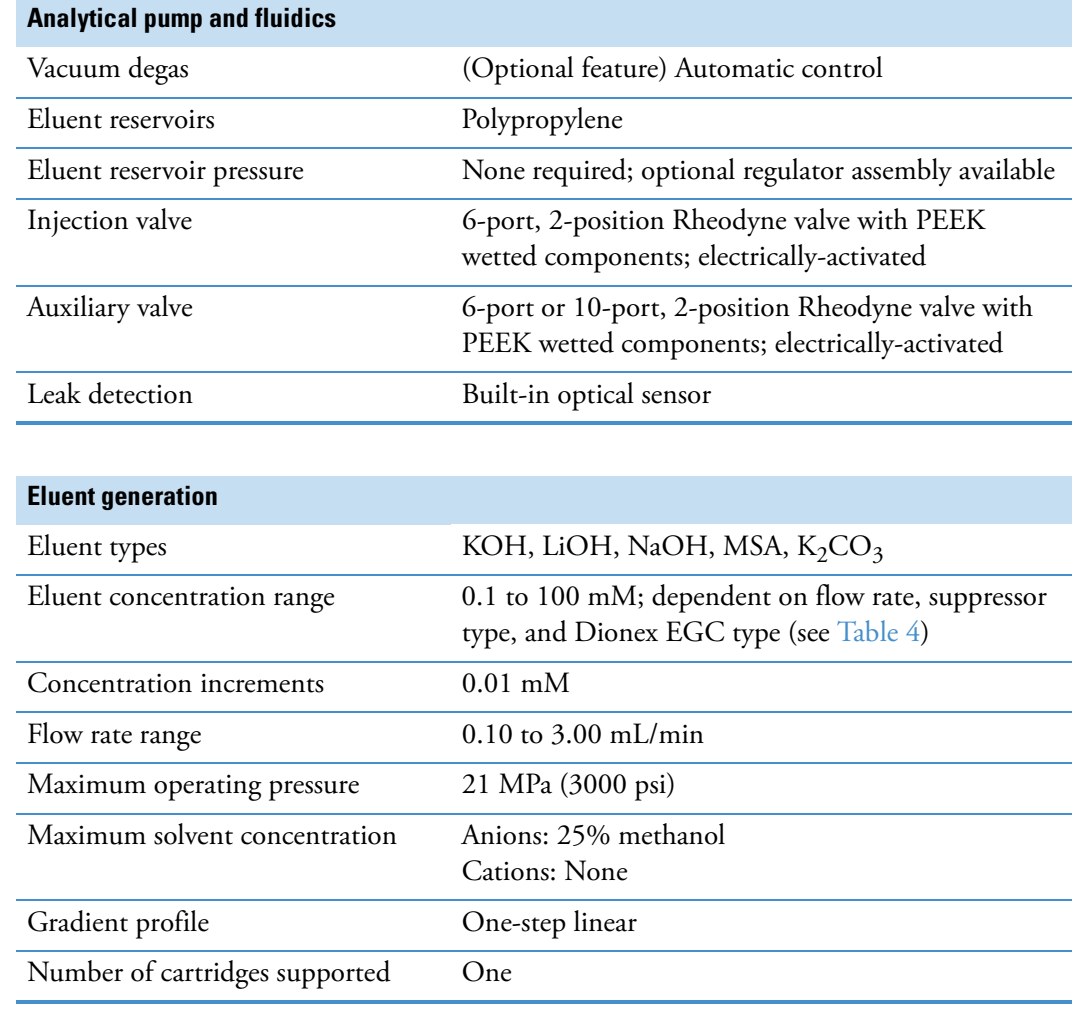

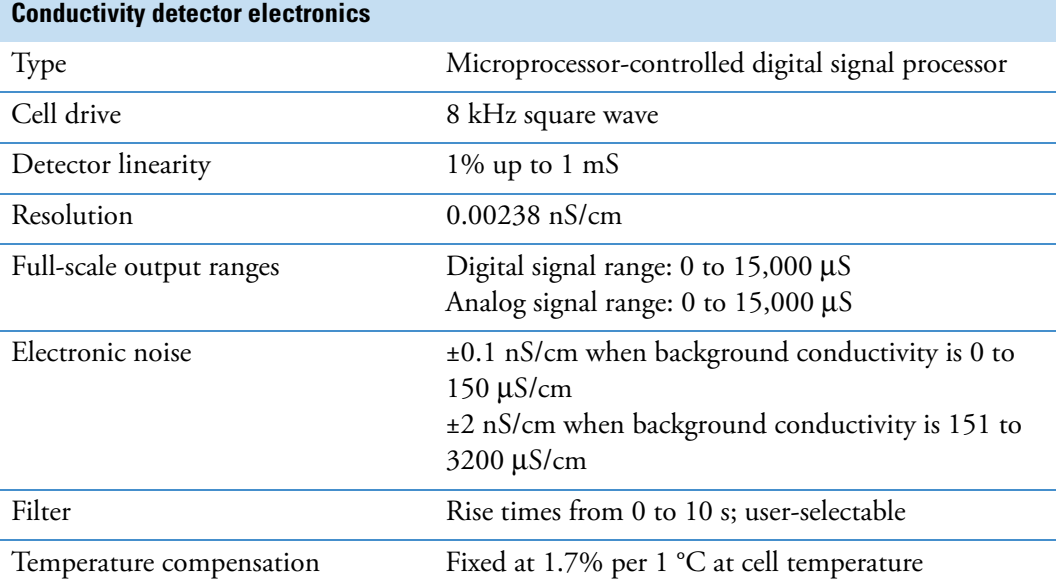

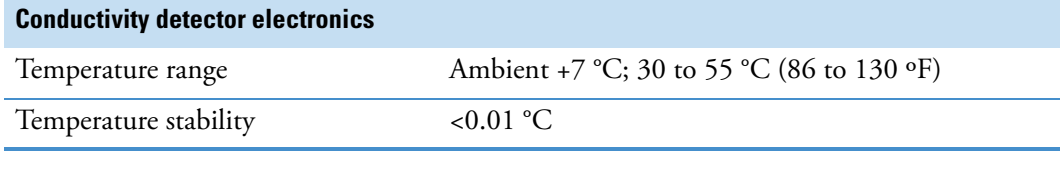

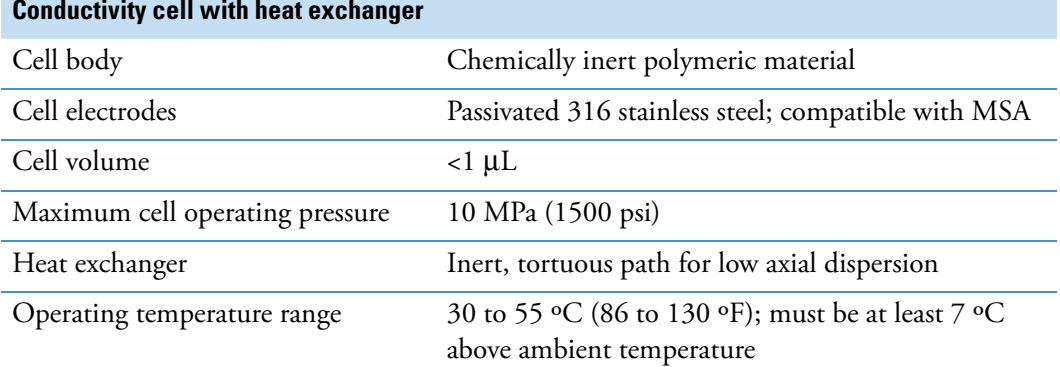

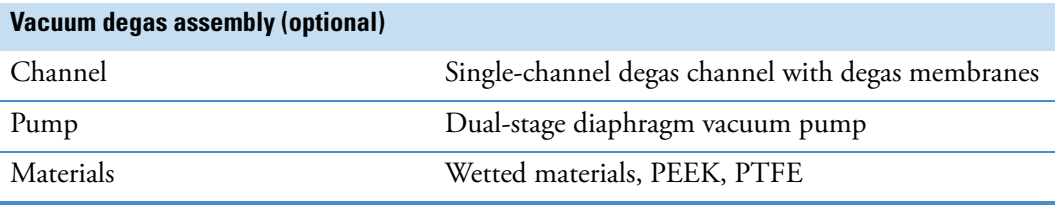

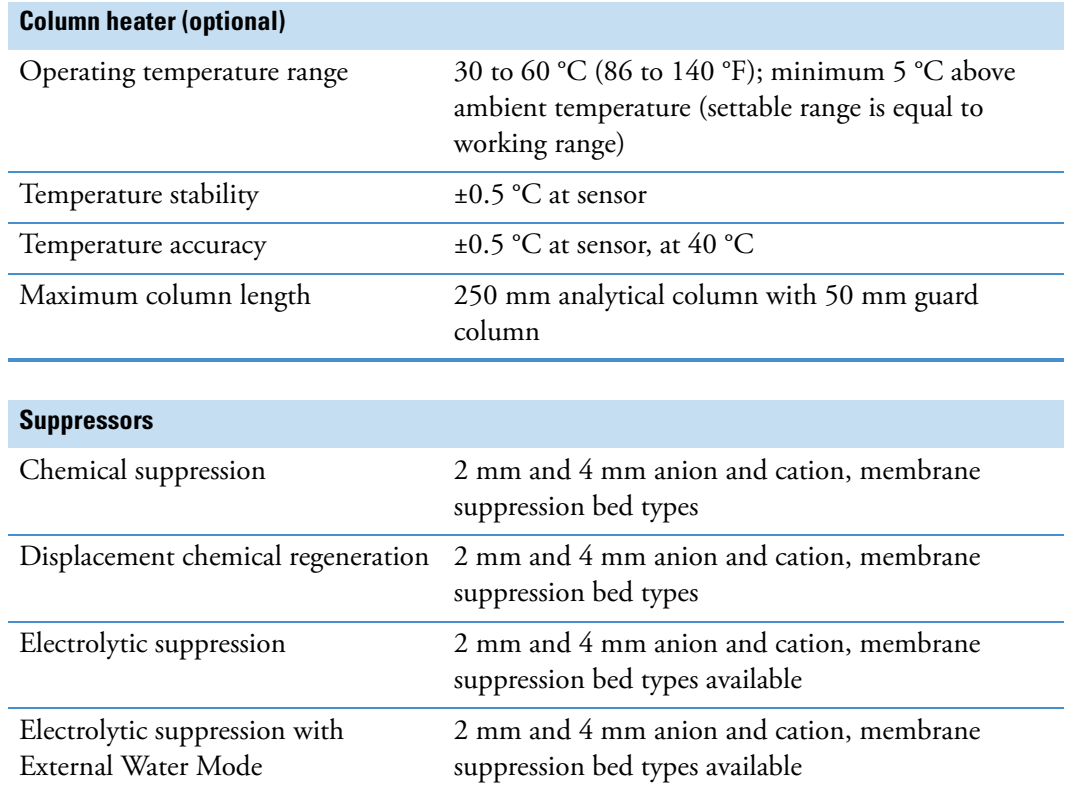

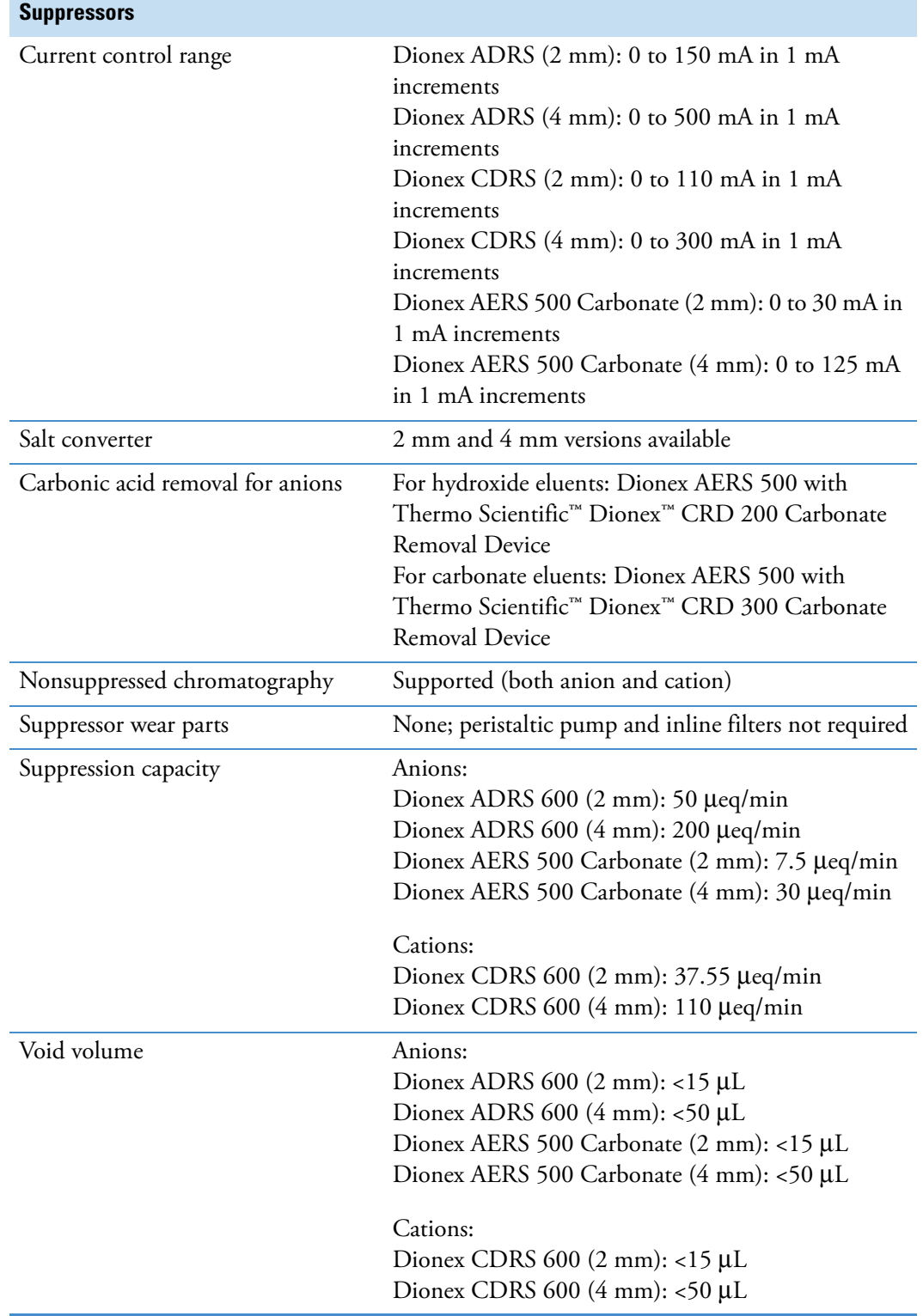
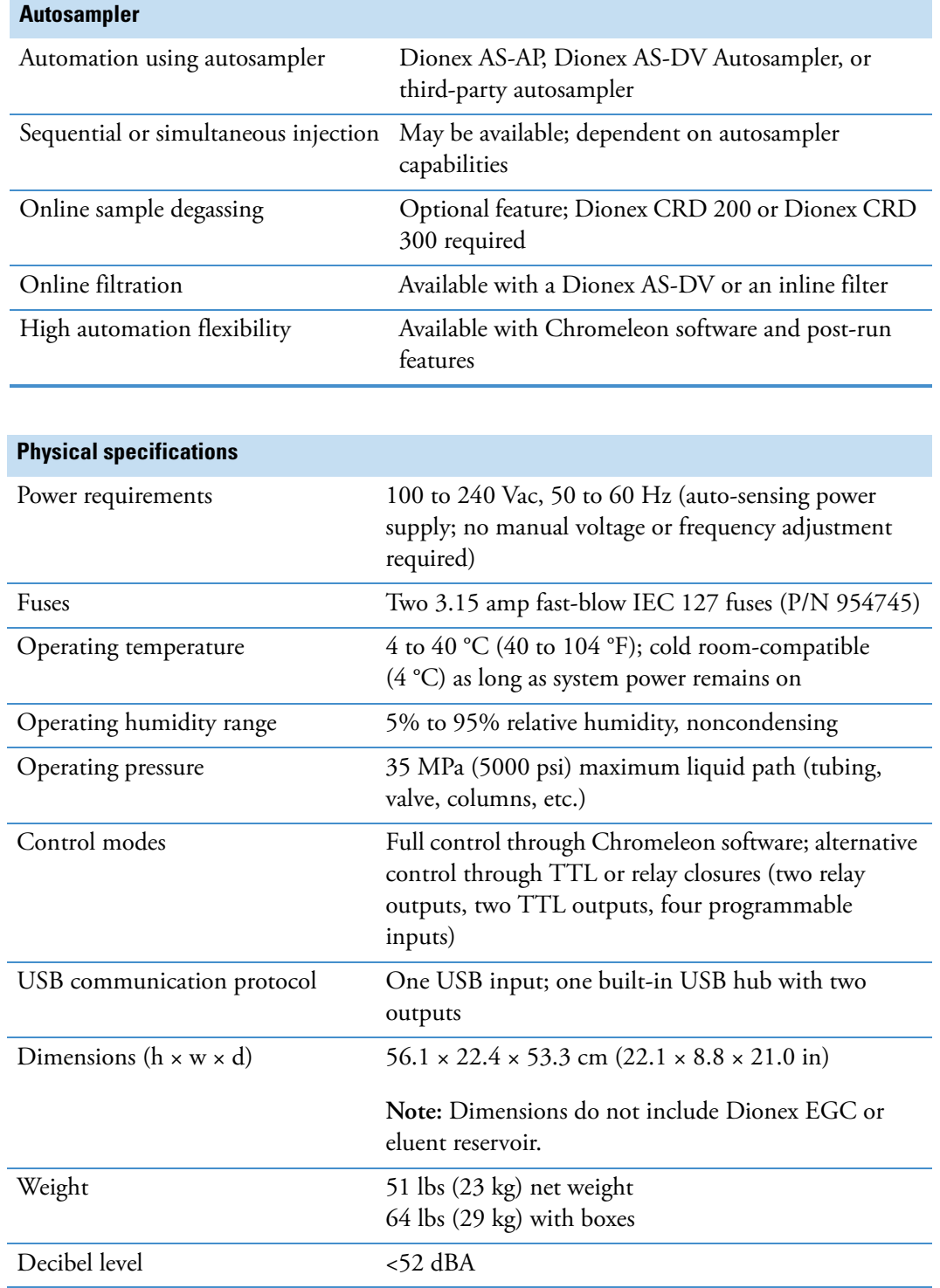

#### **A** Specifications

# **TTL and Relay Control**

#### **Contents**

- [TTL and Relay Connections](#page-146-0)
- [Controlling TTL and Relay Outputs](#page-150-0)

## <span id="page-146-0"></span>**TTL and Relay Connections**

The 12-pin connector strip on the Dionex Aquion RFIC rear panel provides two relay outputs, two TTL outputs, and four TTL inputs (see [Figure 84](#page-146-1)).

<span id="page-146-1"></span>**Figure 84.** TTL and relay connector on rear panel

| <b>Pin Function</b>             |                | <b>Connector</b><br><b>Position</b> |                                                             | <b>Description</b>                |                                                        |
|---------------------------------|----------------|-------------------------------------|-------------------------------------------------------------|-----------------------------------|--------------------------------------------------------|
| <b>RELAY</b>                    |                |                                     | 1<br>$\mathbf{2}$                                           | Solid State Relay Contacts Output |                                                        |
| <b>OUT</b>                      |                |                                     | 3<br>4                                                      | Solid State Relay Contacts Output |                                                        |
| <b>TTL OUT</b>                  | 1              |                                     | 5                                                           |                                   | TTL Output 1 (1 k $\Omega$ pull up to +5, 100 mA sink) |
| $^{(+)}$                        | $\overline{2}$ |                                     | 6<br>TTL Output 2 (1 k $\Omega$ pull up to +5, 100 mA sink) |                                   |                                                        |
|                                 | 1              |                                     | 7                                                           | TTL Input 1 - Inject/Load         |                                                        |
| $\overline{2}$<br><b>TTL IN</b> |                |                                     | 8                                                           | TTL Input 2 - Autozero            |                                                        |
| $^{(+)}$                        | 3              |                                     | 9                                                           | TTL Input 3 - Pump/Suppressor On  |                                                        |
|                                 | 4              |                                     | 10                                                          | TTL Input 4 — Mark                |                                                        |
| <b>TTL GND</b>                  | 1              |                                     | 11                                                          | Ground                            | <b>Note:</b> The TTL input                             |
| $(-)$                           | $\overline{2}$ |                                     | 12                                                          | Ground                            | functions can be reassigned<br>to different inputs.    |

**IMPORTANT** Relay loads in excess of 200 mA, or with included power supplies over 60 V, may damage the relay drivers on the CPU.

**Note** TTL 1 Input—Inject/Load applies only to the injection valve (not to the auxiliary valve, if installed).

B

The outputs can be used to control functions in external devices such as an autosampler or another Dionex module. When connected to a controlling device, the inputs can be programmed to perform the following Dionex Aquion RFIC functions:

- Switch the injection valve position (load/inject)
- Perform an autozero command (set the conductivity to zero)
- Turn the pump on and off

**Note** Turning the pump on and off turns the suppressor on and off, also. If the pump is turned off while the Dionex CR-TC (and the Dionex EGC current) are on, the Dionex CR-TC is turned off automatically to prevent damage.

• Send a chart mark signal to the analog output (for example, to indicate the injection). The mark is 10% of the full-scale voltage and the duration is 0.5 second.

Relay outputs 1 and 2 can be programmed to switch any low-voltage control. Switched current must be less than 200 mA and 42 V peak.

#### **To connect a TTL or relay**

1. Locate the twisted pair of wires (P/N 043598) and the 12-position connector plug (P/N 923686) (see [Figure 85\)](#page-147-0) in the Dionex Aquion RFIC Ship Kit (P/N 064375).

<span id="page-147-0"></span>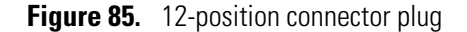

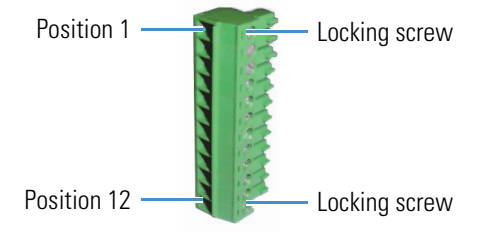

- 2. Connect the TTL or relays as follows:
	- a. For each relay or TTL, connect an active wire (red) and a ground wire (black) to the 12-position connector plug at the appropriate pin locations. For the connector pin assignments, see [Figure 84](#page-146-1) or the label on the Dionex Aquion RFIC rear panel.

To attach a wire to the plug, strip the end of the wire, insert it into the plug, and use a screwdriver to tighten the locking screw. If necessary, multiple ground wires can be attached to a single TTL input/output ground pin.

**IMPORTANT** When attaching wires to the connector plug, do not allow stray strands of wire to short to the adjoining position on the connector.

b. Plug the connector into the 12-pin connector on the Dionex Aquion RFIC rear panel.

c. Connect the wires from the Dionex Aquion RFIC connector plug to the TTL or relay connector pins on the other module(s). Additional connector plugs are provided with other Dionex modules.

**Note** Verify the polarity of each connection. Connect signal wires to signal (+) pins and ground wires to ground (-) pins.

3. If you connected a TTL input, verify that the correct function is assigned to the input and that the correct input control type is selected. Select different settings, if necessary. Input functions and control types are assigned in Chromeleon (see ["To select TTL input](#page-148-0)  [functions and control types" on page 133](#page-148-0)).

#### <span id="page-148-0"></span>**To select TTL input functions and control types**

- 1. Open the Chromeleon Instrument Configuration Manager.
- 2. Double-click the Aquion IC System icon under the instrument.
- 3. In the Properties dialog box, click the **TTL Inputs** tab (see [Figure 86](#page-148-1)).

<span id="page-148-1"></span>**Figure 86.** Properties dialog box: TTL Inputs tab page

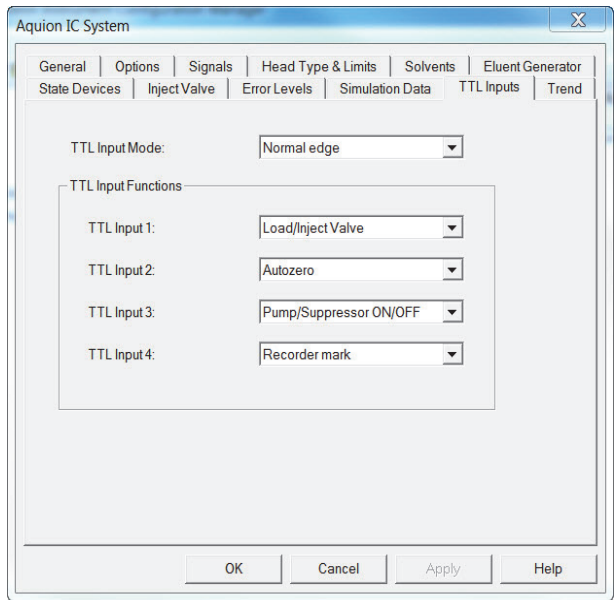

## **TTL Input Control Types**

The Dionex Aquion RFIC TTL inputs respond to four types of signals. The default control type, **Normal Edge**, is compatible with the output signals provided by the Dionex modules.

If the device connected to the Dionex Aquion RFIC does not send a normal edge signal, select the appropriate control type. To select the correct control type, refer to both the documentation provided with the controlling device and the information below.

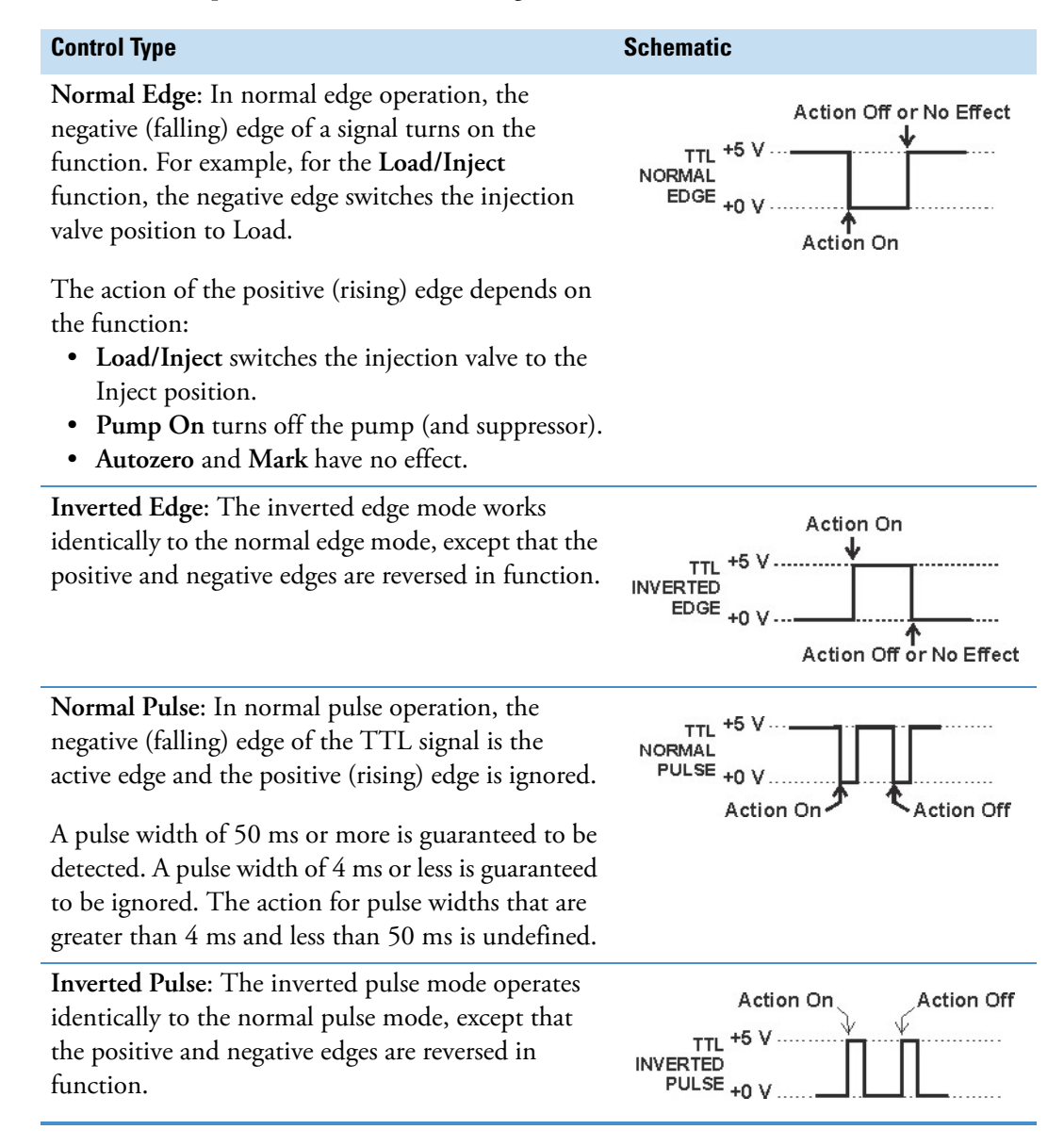

## <span id="page-150-0"></span>**Controlling TTL and Relay Outputs**

The Dionex Aquion RFIC provides two TTL outputs and two relay contacts for control of functions in external devices, such as an integrator or autosampler. The relay outputs can be used to switch any low-voltage control. Switched current must be less than 200 mA and 60 V peak blocking. The relay-contact closures are normally open. When the relay is closed, current flows to the connected device.

**IMPORTANT** Relay loads in excess of 200 mA, or with included power supplies over 60 V, may damage the relay drivers on the CPU.

The TTL outputs are normally at 5 V. Setting a TTL output to 0 V turns on the action in the connected device.

The TTL and relay output states can be controlled by issuing direct control commands from the Chromeleon ePanel or by including the commands in an instrument method.

**B TTL and Relay Control**<br>Controlling TTL and Relay Outputs

 $|C|$ 

# **Reordering**

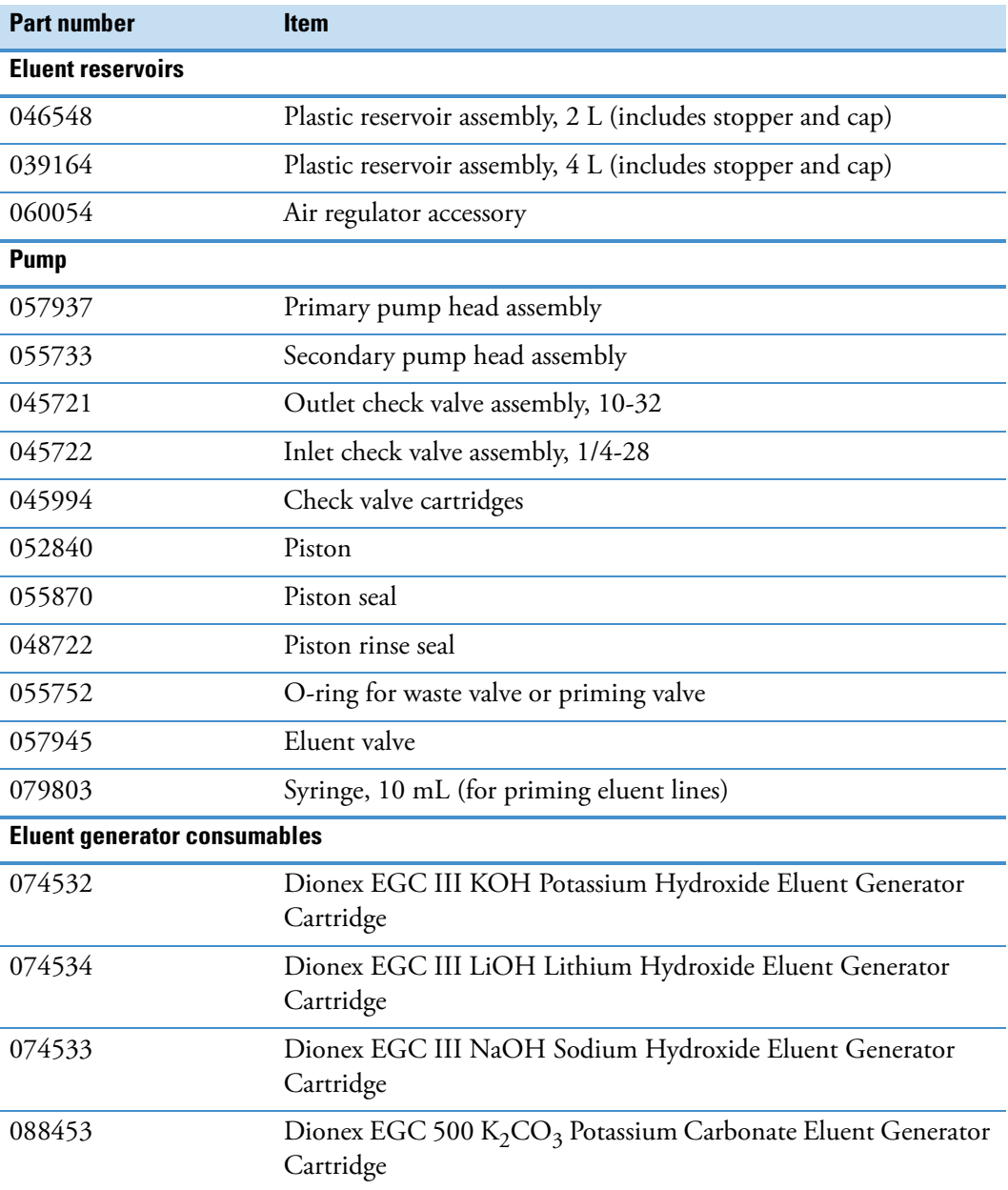

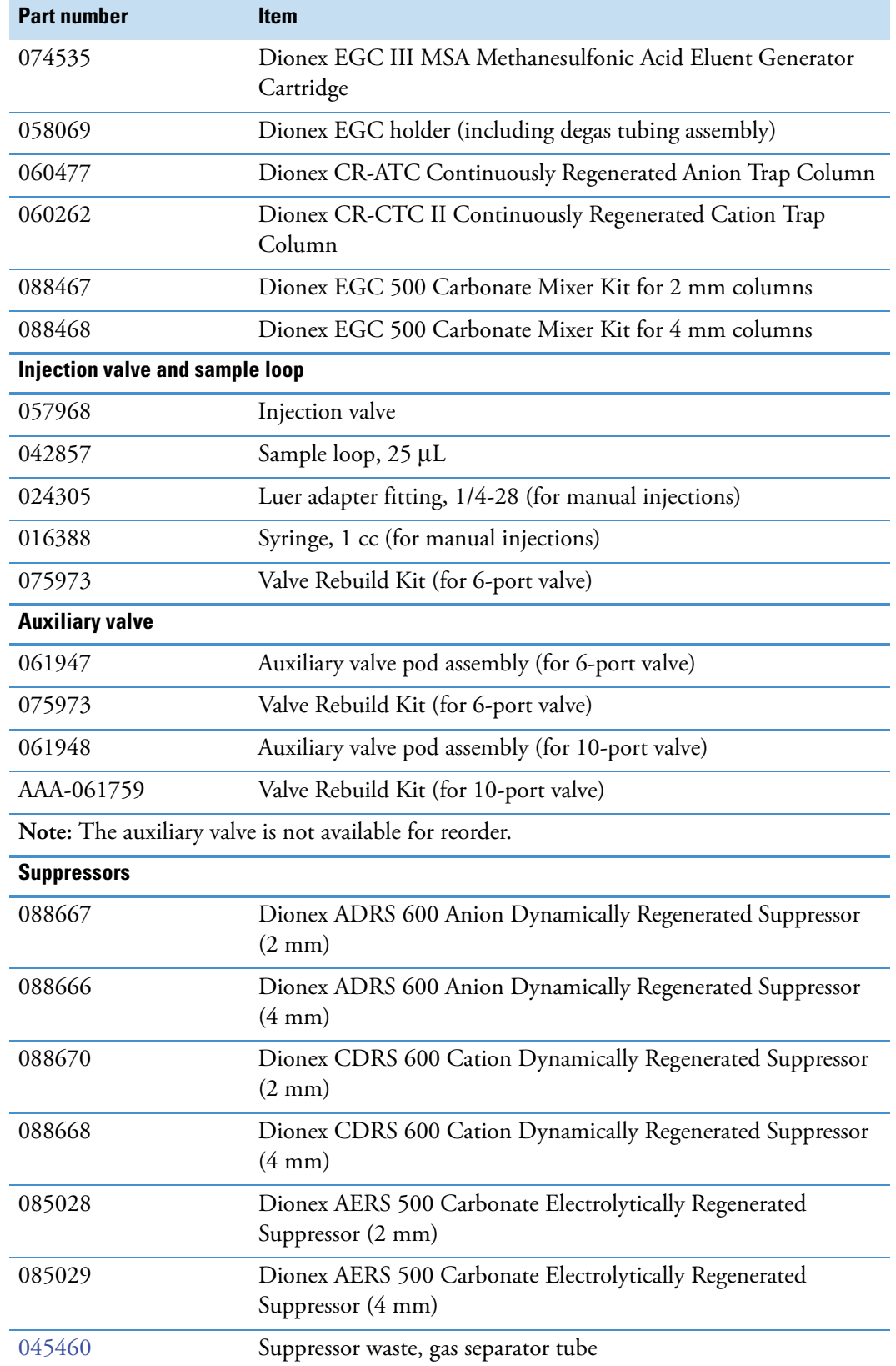

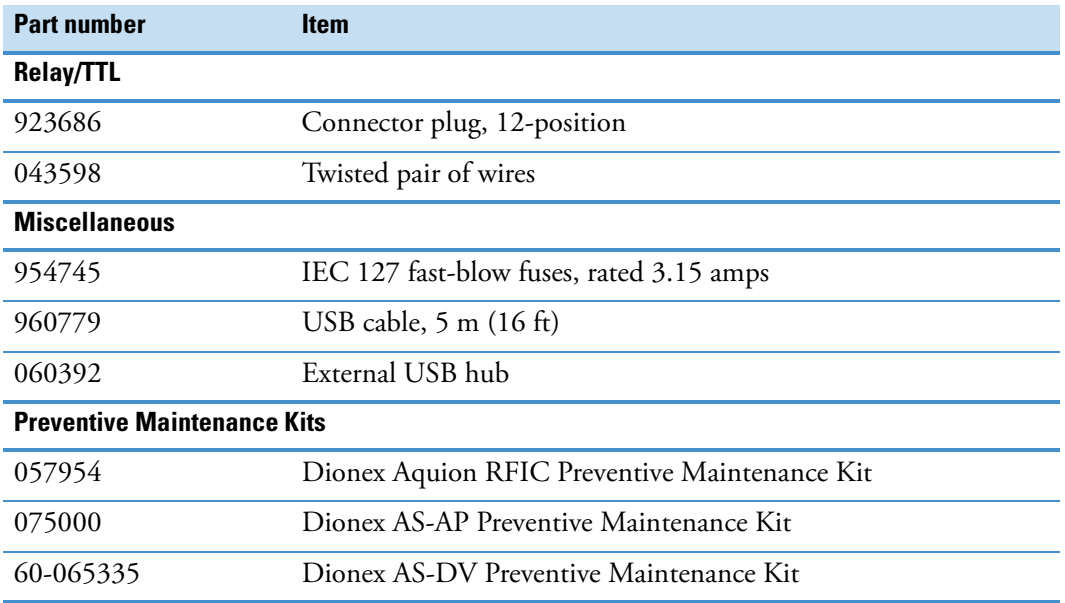

### **C** Reordering

# **FAO**

#### **How do I hook up an autosampler?**

For instructions on how to connect the system to an autosampler, refer to the Dionex Aquion RFIC installation instructions and the operator's manual for the autosampler.

#### **How do I print?**

In the Chromeleon Console, click **Print** on the Instrument toolbar above the ePanel Set.

#### **Why are the retention times moving?**

Retention times can shift if the pump flow is erratic, or if either the column or eluent is contaminated.

- 1. For pump flow rate troubleshooting, see "Erratic Flow and/or Pressure Reading" on page 64.
- 2. Clean the column as instructed in the column manual. If this does not eliminate the problem, replace the column.
- 3. If eluent is manually degassed or is sensitive to contamination, Thermo Fisher Scientific recommends pressurizing the reservoir with helium or nitrogen. For more information, see "Setting Up the Eluent Reservoir" on page 36.

## **How do I adjust retention times?**

Retention times are calculated during calibration. The **Use Recently Detected Retention Time** parameter in the Chromeleon Processing Method Editor can be used to compensate for some types of retention time drift, such as evaporation of volatile components in pre-mixed solvents or an aging column. For details, refer to the Chromeleon Help or user's guide.

#### When should I remake standards?

Standards are used only for calibration and should always be made fresh (they have a lifetime of only one week).

 $\overline{\mathsf{D}}$ 

## **When should I replace the eluent generator cartridge?**

The Dionex Aquion RFIC monitors Dionex EGC use. When it is time to replace the cartridge, a message is displayed in the Chromeleon audit trail. To view the remaining cartridge life, click **EG Settings** on the Chromeleon ePanel.

#### **How do I start Chromeleon? How do I start Chromeleon?**

- 1. Click **Start** on the Windows taskbar.
- 2. Select **All Programs > Thermo Chromeleon 7 > Chromeleon 7**.

#### How do I delete data?

- 1. In the Chromeleon Console, on the Navigation Pane, click the **Data** Category Bar.
- 2. In the data tree, right-click the sequence and click **Delete**.

## **How do I back up data?**

Refer to the *Backup Procedure and Data File Locations* topic in the Chromeleon Help.

#### **How do I shut off the system?**

Turn off the power switch on the Dionex Aquion RFIC rear panel (see Figure 6).

#### How do I store columns?

Columns should be stored in eluent. Refer to the column manual for complete instructions.

## **How do I know when a column is dirty?**

Refer to the troubleshooting section of the column manual.

#### How do I clean a column?

Refer to the troubleshooting section of the column manual.

#### **Why is the conductivity high?**

Possible reasons for high conductivity include:

- 1. The suppressor is not on. Turn on the suppressor from the Chromeleon ePanel.
- 2. The suppressor needs regeneration. For troubleshooting guidance, refer to the suppressor manual.
- 3. For additional troubleshooting information, see "High Cell Output" on page 66.

#### **How do I configure and operate the auxiliary valve?**

The auxiliary valve must be installed on-site by Thermo Fisher Scientific field service personnel.

For details about valve operation, see "Auxiliary Valve (Optional)" on page 26.

D FAQ

# **Glossary**

#### **Analytical Column**

Synonymous with **Separator Column**.

#### **Band Spreading**

The broadening of the sample band as it travels through the column. Band spreading can also occur in the injection valve, conductivity cell, and interconnecting tubing.

## **Calibration Curve**

A graph showing detector response in peak height or area versus analyte concentration.

#### **Capacity Factor (k´)**

The number of column volumes of eluent, pumped through the column, required to elute an analyte. Capacity factor is a dimensionless measure of retention which is independent of column length or eluent flow rate. It is calculated as follows:

$$
k' = \frac{t_r - t_o}{t_o}
$$

Where:  $t_r$  = retention time

 $t<sub>o</sub>$  = retention time of unretained solute (column void volume)

E

## **Cell Constant (k)**

A factor determined experimentally by measuring the conductance (G) of a standard solution of known equivalent conductivity (k).

$$
k = \kappa / G
$$

The value of k depends upon the surface area of, and distance between, the electrode faces in the conductivity cell.

$$
k = l/A
$$

Where:  $l =$  length

A = area of one electrode (the other electrode is equal to the first)

#### **Channeling**

The preferential flow of liquid along more open, less resistant paths through the column packing. This causes **Band Spreading**.

#### **Column Efficiency (N)**

A measure of the *narrowness* of analyte bands as they elute from the column. High efficiency is desirable because resolution between closely spaced bands improves with greater efficiency. For a symmetrical (Gaussian) peak, column efficiency can be determined by:

$$
N = 5.54(t_1/W_{1/2})^2
$$

Where:  $t_1$  = the peak retention time (in seconds)  $W_{1/2}$  = the peak width at 1/2 height (in seconds)

Column efficiency is proportional to column length: for a given resin and column diameter, increasing the column length increases the column efficiency. Synonymous with **Theoretical Plates**.

#### **Column Selectivity (a)**

Describes the relative separation of the band maxima between two adjacent peaks. Selectivity can be determined by the following:

$$
a = (t_2 - t_0)/(t_1 - t_0)
$$

Where:  $t_1$  and  $t_2$  = retention time of components 1 and 2, respectively  $t_0$  = retention time of unretained components (void volume)

## **Concentrator Column**

A short column used to retain and concentrate analytes from a measured volume of relatively clean sample. This allows large volumes of sample to be injected, lowering concentration detection limits.

#### **Conductivity**

A measure of the ease with which electrical current flows through a liquid contained between two opposite charged electrodes. Conductivity is a characteristic of ions in solution. Units are siemens.

#### **Counterion Counterion**

Ions carrying a charge opposite that of the sample ions (for example,  $\text{Na}^+$ ) may be the counterion of a Cl**-** analyte. These ions preserve electrical neutrality in solution.

#### % Crosslink **% Crosslink**

Divinylbenzene content in a polystyrene/divinylbenzene (PS-DVB) resin; this contributes to the mechanical strength of the resin and determines chromatographic properties.

#### **Equivalent Conductivity (**λ**)**

The contribution of an ionic species to the total conductivity of a solution as measured in a standard cell having electrodes  $1\ {\rm cm}^2$  in area and exactly  $1\ {\rm cm}$  apart.

#### **Guard Column Guard Column**

A small column that prevents poisoning of the separator column by sorbing organic contaminants and removing particulates. It is filled with the same packing as the separator column. Synonymous with **Pre-Column**.

## **HETP (H)**

**H**eight **E**quivalent to a **T**heoretical **P**late. A measure of column efficiency which allows comparison between columns of different lengths.

$$
HETP = H = L/N
$$

Where:  $L =$  the column length (in mm)

N = the number of theoretical plates

#### **Ion-Exchange Capacity**

The number of active ion exchange sites in a given weight or volume of resin; this is usually expressed in meq/g or meq/mL.

## **Ion-Exchange Resin**

An insoluble polymer matrix containing fixed-charge exchange sites (anionic or cationic). IC resins are formed into small spherical particles (beads).

#### **Packing**

The material that fills a chromatographic column; usually a resin or silica-based material.

#### **Pellicular Resin**

A resin with a solid, nonporous core coated with a thin layer of more porous material. The exchange sites of pellicular ion exchange resins are located only on the surface layer of the bead. These resins have a low ion-exchange capacity.

#### **Pre-Column Pre-Column**

Synonymous with **Guard Column**.

#### **Regenerant**

A dilute acid or base that converts ion exchange sites in a Dynamically Regenerated Suppressor or an Electrolytically Regenerated Suppressor back to the form that suppresses the eluent conductivity.

#### **Resin**

See **Ion-Exchange Resin.**

## **Resolution (R)**

A measure of the separation between two sample components. This is expressed as the ratio of the distance between the two peak maxima to the mean value of the peak width at the baseline.

$$
R = 2(t_2 - t_1)/(W_2 + W_1)
$$

Where:  $t_1$  and  $t_2$  = the retention times of components 1 and 2, respectively

 $W_1$  and  $W_1$  = the baseline width of peaks 1 and 2, respectively (measured in the same units as the retention time)

R is proportional to the square root of efficiency (N). A value of  $R = 1.5$  represents "baseline separation" of the two peaks.

#### **Retention Time**

The time from injection to peak maximum; the basis for identification of a species in chromatographic analysis.

## **Separator Column**

The column used to perform a chromatographic separation; also called an analytical column.

## **Siemens (S)**

Unit measure of conductance; the reciprocal of the electrical resistance of a solution.

#### **Suppressor**

A device used to minimize eluent conductivity and convert sample species to a common form, thus increasing detection sensitivity.

#### **Temperature Coefficient**

The percentage of change in the conductivity of a solution with a 1  $^{\circ}$ C change in temperature. Every solution has a characteristic temperature coefficient which is determined experimentally.

## **Theoretical Plates (N)**

See **Column Efficiency**.

#### **Void Volume (V<sub>0</sub>)**

The volume occupied by the eluent in a packed column. This volume includes the volume between the injection valve and the column and between the column and the conductivity cell. Unretained components are eluted in the void volume.

#### E Glossary

# **Index**

 $\begin{tabular}{|c||c|} \hline \textbf{R} & \textbf{R} & \textbf{Nb} & \textbf{Tr}(T\cap\mathbf{I}(\mathbf{p})) & \textbf{R} & \textbf{Nb} & \textbf{Tr}(T\cap\mathbf{I}(\mathbf{p})) & \textbf{R} & \textbf{Nb} & \textbf{R} & \textbf{Nb} & \textbf{R} & \textbf{Nb} \\ \hline \textbf{M} & \textbf{M} & \textbf{M} & \textbf{M} & \textbf{M} & \textbf{M} & \textbf{M} & \textbf{M} & \textbf{M} & \textbf{M} & \textbf{M}$ - -<br>Air particulate samples 40 Alarm conditions 7 *See also* Error messages Ambient temperature 67 Analog output 15, 132 Analog output connector 12 Analytical column Definition 145 Analytical pump and fluidics 125 Anion separations Baseline conductivity 39 Annual maintenance 48 AS-AP Autosampler Maintenance, annual 48 Sample injection 43 Setup instructions  $42$ AS-DV Autosampler Maintenance, annual 48 Sample injection 43 Setup instructions 41 Audit trail (Chromeleon) Error messages 49 Icons 50 Automated software control 18 Autosampler Injecting samples 43 Loading samples 43 *See also* AS-AP Autosampler *See also* AS-DV Autosampler Autosampler specifications Automation 129 Online filtration 129 Online sample degassing 129 Sequential injections 129 Simultaneous injections 129 Autozero Via Chromeleon 39, 43

Via TTL input 12, 132 Auxiliary valve 10 Does not switch position 57 Leaking 61 Maintenance, annual 48 Passages blocked 64 Pod (mechanical part) replacement procedure 75 Rebuilding 74 Second valve error 57 Specifications 126

–<br>Background conductivity 39 High 66 Offsetting 39 Backpressure 22 Requirements 24 Restriction in plumbing 72 Troubleshooting 64 Backpressure coil 24 For EGC conditioning 96, 106 Band spreading Definition 145 Baseline Drift 67 Noise 67 Stability 28 Blockages Liquid lines 56, 72

**C** Calibration curve Definition 145 Capacity factor Definition 145 Carbonate eluent Calibration standards 41 Water dip 41

Carbonate eluent generation Flow schematic 13, 17 Carbonate mixer 13, 23 Description 25 Replacement procedure 112 Cation separations Baseline conductivity 39 Cell constant Definition 146 Cell heater Operating range 10 Set temperature requirement 29 Channeling Definition 146 Check valves Cleaning procedure 76 Replacement procedure 76 Chromatogram description 2 Chromeleon 18 Audit trail 49 Audit trail icons 50 Automated control 18 Direct control 18 ePanel Set 18 Error messages 49 Instrument 41 Instrument method 44 Overview 18 Printing from the Console 141 Processing method 44 Sample processing 43-44 Sequence 44 Starting the client 35 Troubleshooting guide 49 Column efficiency Definition 146 Column heater 11, 27 Operating range 11 Specifications 127 Column heater error messages Column heater exceeds safe temperature 51 Column heater open circuit 51 Column heater short circuit 52 Column selectivity Definition 146 Columns 10 Bed supports clogged 64 Cleaning 142 Contamination 64, 66 Damage from IPA 92 Storing 142 Command window (Chromeleon) 18

Compliance Regulatory iii WEEE iv Component panel 9 Concentrator column Definition 147 Conductivity Definition 147 High conductivity causes 142 Temperature effect 28 Conductivity cell 10, 28 High cell output 66 Leaking 61 No response 66 Specifications 127 Volume 28 Contacting Technical Support vi Contamination Column 66 Eluent 65 Sample 66 Standard 65 Control panel (Chromeleon) *See* ePanel Counterion Definition 147 Crosslink, % Definition 147 CR-TC Electrical connector 8 Types available 25 CR-TC error messages CR-TC over current 52 CR-TC stopped for zero flow 52

## D

**D** Daily maintenance 47 Data Backing up 142 Deleting 142 Data analysis description 2 Decibel level 129 Degas tubing assembly (EGC) 23 Degassing eluents 19 Deionized water specifications vi Detection description 2 Detector specifications Electronics 126 Linearity 126 Range 127 Resolution 126

Temperature compensation 126 Dimensions 129 Direct control 18 Drip tray 9 DS6 Heated Conductivity Cell *See* Conductivity cell Dynamically Regenerated Suppressor 10 Power modes 28 Types available 28 *See also* Suppressor

#### E

**E** EGC Backpressure requirement 24 Degas tubing assembly 23 Electrical connector 8 Electrolysis gases 24 Eluent concentration ranges 24 Holder and degas tubing 24 Replacement procedure 93 Service area 8 Types available 23 EGC error messages EGC board not present 52 EGC calibration error 53 EGC disconnected 53 EGC invalid concentration vs. flow rate 53 EGC invalid flow rate 54 EGC over current 54 EGC over voltage 54 Electrical cables CR-TC 8 EGC 8 Power cord 122 USB cable 57, 63 Electrical specifications Fuses 129 Main power 129 Electrolysis gases Purging from eluent 24 Electrolytically Regenerated Suppressor 10 Types available 28 *See also* Suppressor Electromagnetic compatibility iii Eluent 2 Aqueous 48, 62 Delivery modes 2 Filtering 36 Monitoring the supply 36 Selecting the degas mode 20 Eluent bottle *See* Reservoir, eluent

Eluent concentration ranges 24 Eluent delivery mode Gradient 2 Isocratic 2 Eluent generation Specifications 126 Eluent valve 11, 21 Replacement procedure 86 EMC compliance iv End-line filter *See* Filter, end-line Equilibration 39 Equivalent conductivity Definition 147 Error messages 53 –59 Audit trail 49 Column heater exceeds safe temperature 51 Column heater open circuit 51 Column heater short circuit 52 CR-TC over current 52 CR-TC stopped for zero flow 52 EGC board not present 52 EGC calibration error 53 EGC disconnected 53 EGC invalid concentration vs. flow rate 53 EGC invalid flow rate 54 EGC over current 54 EGC over voltage 54 Hardware not present 55 Leak sensor wet 55 Load/Inject valve error 55 Meaning of icons 50 Option not installed 56 Pump motor lost control 56 Pump over pressure 56 Pump pressure hardware error 56 Pump stopped (lost USB communication) 57 Pump under pressure 57 Second valve error 57 Suppressor not connected 58 Suppressor over current 58 Suppressor over power 58 Suppressor over voltage 58 Suppressor stopped for zero flow rate 59

#### F

**F** Filter, end-line Bacterial contamination 48, 62 Dirty or clogged 48, 62 Installation 36 Fittings Leaking 60

Replacement procedure 73 Flow rate 10, 125 Operating range 10 Troubleshooting 63 Flow schematics Carbonate eluent generation 16 KOH, LiOH, NaOH, or MSA eluent generation 14 Front panel 6 Fuses Replacement procedure 122 Requirements 129

**G** Ghosting, peak 65 Guard column 2, 10, 147

### H

**H** Hardware not present error 55, 68 Heater, column *See* Column heater **HETP** Definition 147 Home ePanel 18 Humidity Operating range 129

-<br>Icons in audit trail 50 Injecting samples Via autosampler 43 Injection port 6, 42 Injection valve 10, 25 Leaking 61 Passages blocked 64 Plumbing connections 26 Rebuilding 74 Specifications 126 Injection valve error 55 Installation Priming the pump 90-91 TTL and relay connections 131 –132 Instrument method (Chromeleon) Definition 44 Inverted edge TTL input control 134 Inverted pulse TTL input control 135 Ion chromatography overview 1 Ion exchange 2 Ion-exchange capacity Definition 147 Isopropyl alcohol 92

#### K

- -<br>KOH eluent generation Flow schematic 13 –15

#### L

–<br>Leak sensor 9 Location 9 Replacement procedure 88 Wet 55 Leak sensor wet error 68 Leaks Cell 61 Fittings 60 Injection valve 61 Leak sensor 68 Liquid 60 Pressure transducer 60 Pump check valve 60 Pump head 60 Pump head waste valve 61 Pump piston seal 60 Suppressor 61 LEDs, front panel 125 Linearity requirements 126 LiOH eluent generation Flow schematic 13 –15 Liquid leaks 60 *See also* Leaks Loading samples Via autosampler 43 Via syringe 42 Via vacuum syringe 42 Loop *See* Sample loop Low pressure limit 57

#### М

---<br>Main power receptacle 12 Maintenance Annual 48 Daily 47 Semiannual 48 Weekly 47 Manual sample processing 44 MSA eluent generation Flow schematic 13 –15

#### N

- -<br>NaOH eluent generation Flow schematic 13 –15

Nitrite in samples 40 Normal edge TTL input control 134 Normal pulse TTL input control 135

#### 0

**O** Offsetting background conductivity 39 Operating features 6 Operation Creating a sequence 44 Overview 32 Priming the pump 37, 91 –92 Reservoir setup 36 Sample preparation 40 Sample processing 33 Setting operating conditions 38 Starting Chromeleon 35 System power-up 34 Operational readiness verification 39 Option not installed error 56 Oven *See* Column heater Overview of system 3

#### P

**P** Panel *See* Component panel Peak ghosting 65 Peak height Reproducibility 28 Troubleshooting 65 Piston seal wash assembly 23 Leakage from housing 78 Setup instructions 23 Piston seals Replacement procedure 78 Seal wash assembly 23 Pistons Replacement procedure 83 Plumbing Removing a blockage 72 Replacing tubing and fittings 73 *See also* Flow schematics Power Main power cord 122 Receptacle 12 Requirements 129 Turning on 34 Power-up conditions 34 Pressure limits High pressure limit triggered 56 Low pressure limit triggered 57

Selecting 22 Pressure transducer 9, 22 Leaking 60 System backpressure 22 Priming the pump 37, 90-92 Standard procedure 90 With a syringe 90 With isopropyl alcohol 92 With the Prime button 91 Priming valve Opening 21 O-ring replacement procedure 83 Printing from Chromeleon 141 Problems *See* Troubleshooting Processing method (Chromeleon) Definition 44 Processing samples 33, 43 Automatically (batch) 33, 44 Manually 33, 43 Product warranty 71 Pulse damper 15, 17, 22 Pump 21 Flow rate 10 Leaks 60 Pressure transducer 9 Primary pump head 21 Priming problems 62 Priming procedure 37, 90 Secondary pump head 22 Pump check valve leaking 60 Pump degas *See* Vacuum degas assembly Pump error messages Pump motor lost control 56 Pump over pressure 56 Pump pressure hardware error 56 Pump stopped (lost USB communication) 57 Pump under pressure 57 Pump head waste valve Leaking 61 Pump stopped (no USB communication) 57

## $\mathbf{0}$

**Q** Queue (Chromeleon) 45

#### R

--<br>Rear panel 11 Analog output connector 12 Power receptacle 12 TTL and relay connector 12, 131

USB connections 12 Rebuilding the auxiliary valve 74 Rebuilding the injection valve 74 Regenerant Definition 148 Regulatory compliance iii Relay connections Rear panel connector 131 Relay control 12 External devices 135 Relay outputs Functions controlled 12 Voltage and current specifications 132 Reordering information 137 Reproducibility 28 Reservoir, eluent Connecting 37 Monitoring the liquid level 36 Storage on top cover 8 Resin Definition 148 Resolution Definition 148 Restriction in liquid lines 56 Retention time Adjusting 141 Definition 148 Moving 141 Troubleshooting 65 Running samples 43 *See also* Processing samples

## S

-<br>Safety standards iii Sample injection Description 2 Via autosampler 43 Sample loading Via autosampler 43 Via syringe 42 Via vacuum syringe 42 Sample loop 10, 25 –26 Changing 73 Injecting 26 Injection valve connections 26 Loading 26 Reordering 138 Sample processing 33, 43 –44 Automated (batch) 33, 44 Manual 33, 43

Samples Collecting and storing 40 Diluting 41 Filtering 40 Pretreating 40 Saving data from a manual run 44 Selectivity Troubleshooting 66 Semiannual maintenance 48 Separation process 2 Separator column 2, 10 Definition 149 Sequence (Chromeleon) Creating a sequence 44 Definition 44 Manual run 44 Service chase 11 Service procedures Auxiliary valve rebuild 74 Check valve cleaning 76 Check valve replacement 76 EGC replacement 93 Eluent valve replacement 86 Fuse replacement 122 Injection valve rebuild 74 Leak sensor replacement 88 Liquid line blockage removal 72 Piston replacement 83 Piston seal replacement 78 Priming valve O-ring replacement 83 Suppressor replacement 85 Tubing and fitting replacement 73 Waste valve O-ring replacement 83 Siemens Definition 149 Specifications Analytical pump and fluidics 125 Autosampler 129 Auxiliary valve 126 Column heater 127 Conductivity cell with heat exchanger 127 Deionized water vi Detector electronics 126 Eluent generation 126 Front panel 125 Injection valve 126 Suppressor 127 Vacuum degas assembly 127 Standards When to remake 141 Sulfite in samples 40 Suppression description 2

Suppressor 10 Definition 149 Leaking 61 Replacement procedure 85 Specifications 127 Types available 10, 28 Waste, gas separator tube 23 Suppressor error messages Suppressor not connected 58 Suppressor over current 58 Suppressor over power 58 Suppressor over voltage 58 Suppressor stopped for zero flow rate 59 Suppressor specifications Chemical suppression 127 Displacement chemical regeneration 127 Electrolytic suppression 127 Sequential suppression for anions 128 Suppression capacity 128 Void volume 128 System Backpressure 22 Component overview 19 Component panel 9 Flow schematics 13 Front panel 6 Operational readiness 39 Overview 3 Service area 8 Shutdown 142 Spare parts 137 Startup 34

## T

-<br>Technical Support vi, 49 Temperature Cell heater 29 Column heater 11, 27 Compensation 29 Minimizing the effect of variations 29 Operating range 129 Temperature coefficient Definition 149 Theoretical plates Definition 149 Top cover 8 Electrical connectors 8 Eluent generator cartridge 8 Eluent reservoir 8 Tubing chase 8 Troubleshooting 49 Baseline noise or drift 67

Error messages 49 Excessive system backpressure 64 Flow rate 63 High cell output 66 Liquid leaks 60 No cell response 66 Peak ghosting 65 Peak height 65 Pump does not start 63 Pump priming issues 62 Retention time 65 Selectivity 66 Vacuum degas assembly 68 Troubleshooting guide (Chromeleon) 49 TTL and relay connector 12 Connection instructions 132 Pin assignments 131 TTL and relay control 135 TTL connections Rear panel connector 131 TTL control 12, 135 TTL inputs Default function assignments 132 Functions controlled 12 TTL outputs Functions controlled 12 Tubing Replacement procedure 73 Requirements 73 Routing clips 12 Tubing chase 8 Tubing connections Isolating a restriction 56, 72

#### U

**U** USB communication error 57 USB connections 12, 57, 63

#### $\mathbf v$

**V** Vacuum degas assembly Configuring in Chromeleon 20, 68 Does not run 68 Specifications 127 Valve *See* Auxiliary valve *See* Eluent valve *See* Injection valve *See* Waste valve Void volume Definition 149

#### W

**W** Warranty 71 Waste container 116, 120-121 Waste lines Waste, gas separator tube 23 Waste valve 22 Opening 22 O-ring replacement procedure 83 Waste, gas separator tube 23 Water dip 41 Water samples 40 WEEE compliance iv Weekly maintenance 47 Weight 129